# **OptiPlex 3000 Thin Client**

Service Manual

**Regulatory Model: D15U Regulatory Type: D15U003 November 2022 Rev. A02**

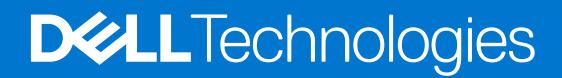

#### Notes, cautions, and warnings

**NOTE:** A NOTE indicates important information that helps you make better use of your product.

**CAUTION: A CAUTION indicates either potential damage to hardware or loss of data and tells you how to avoid the problem.**

**WARNING: A WARNING indicates a potential for property damage, personal injury, or death.**

© 2022 Dell Inc. or its subsidiaries. All rights reserved. Dell Technologies, Dell, and other trademarks are trademarks of Dell Inc. or its subsidiaries. Other trademarks may be trademarks of their respective owners.

# **Contents**

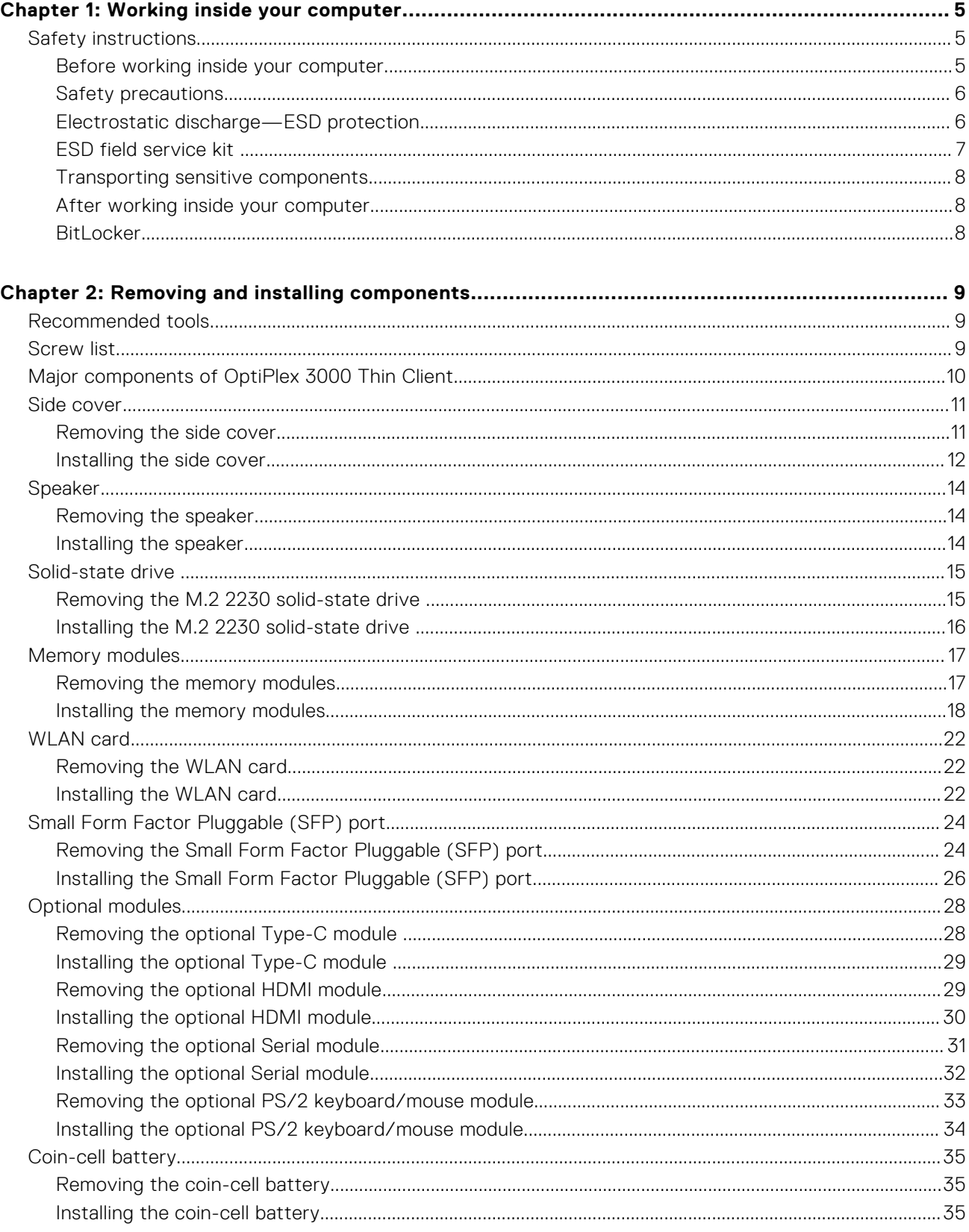

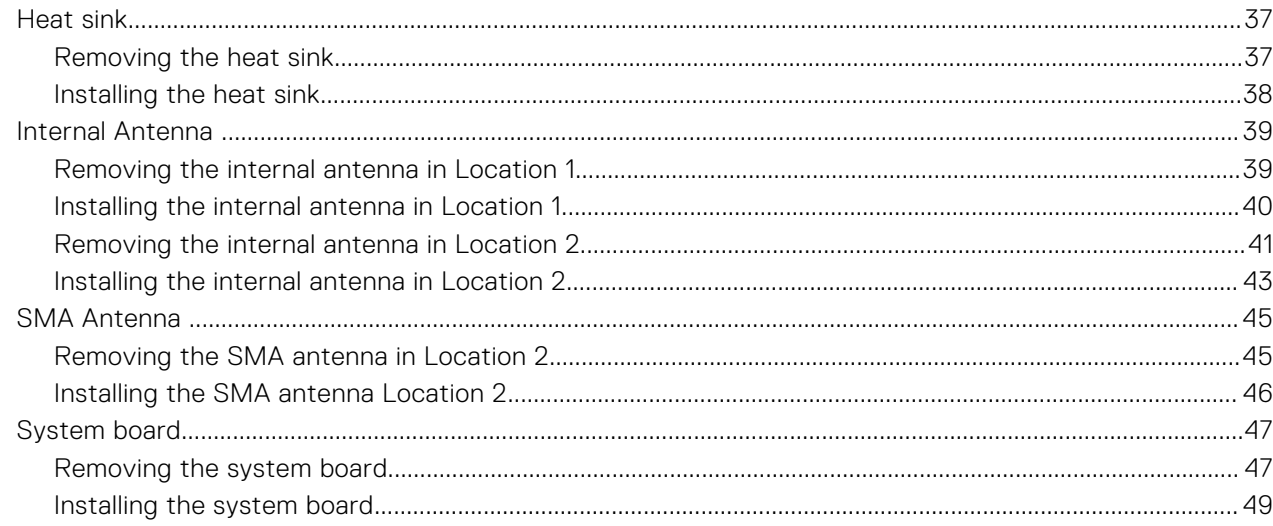

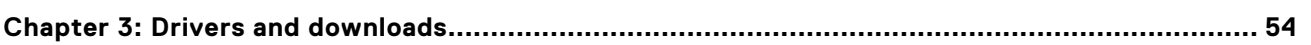

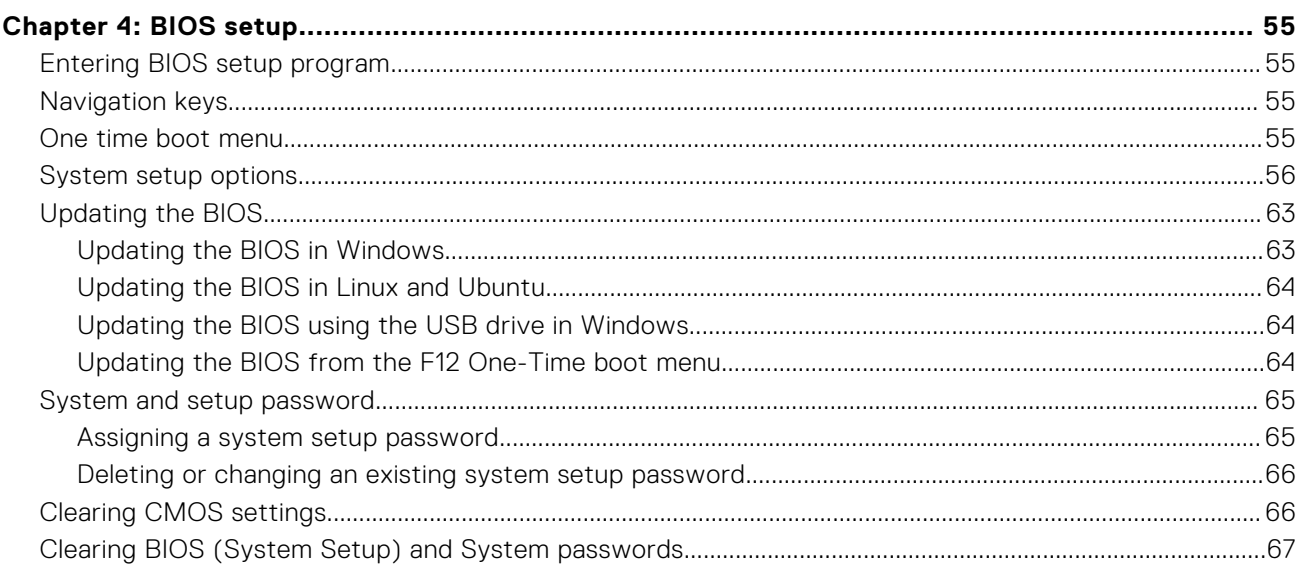

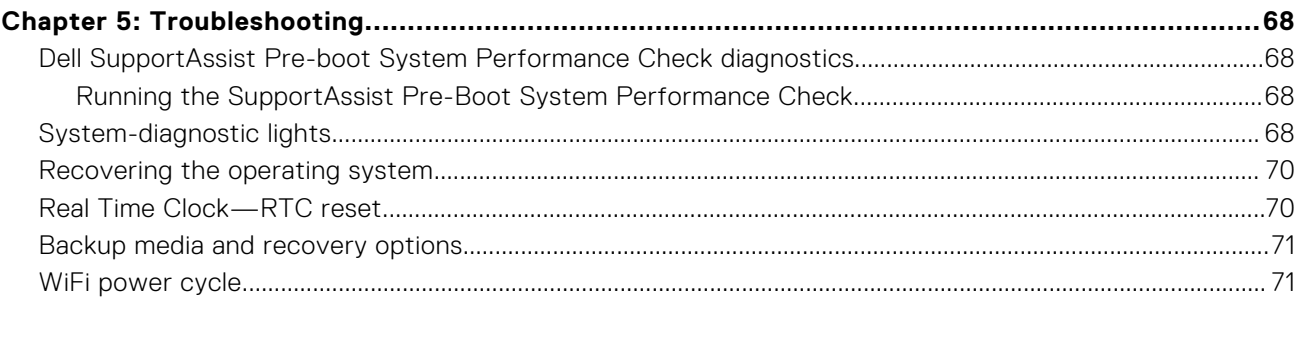

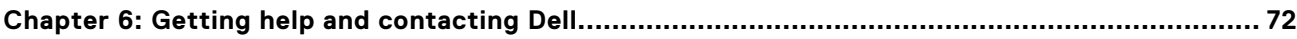

# **Working inside your computer**

**1**

## <span id="page-4-0"></span>**Safety instructions**

Use the following safety guidelines to protect your computer from potential damage and to ensure your personal safety. Unless otherwise noted, each procedure included in this document assumes that you have read the safety information that shipped with your computer.

- **WARNING: Before working inside your computer, read the safety information that is shipped with your**  $\bigwedge$ **computer. For more safety best practices, see the Regulatory Compliance home page at [www.dell.com/](https://www.dell.com/regulatory_compliance) [regulatory\\_compliance](https://www.dell.com/regulatory_compliance).**
- **WARNING: Disconnect your computer from all power sources before opening the computer cover or panels.**  $\mathcal{N}$ **After you finish working inside the computer, replace all covers, panels, and screws before connecting your computer to an electrical outlet.**

**CAUTION: To avoid damaging the computer, ensure that the work surface is flat, dry, and clean.**

- **CAUTION: To avoid damaging the components and cards, handle them by their edges, and avoid touching the pins and the contacts.**
- **CAUTION: You should only perform troubleshooting and repairs as authorized or directed by the Dell technical assistance team. Damage due to servicing that is not authorized by Dell is not covered by your warranty. See the safety instructions that is shipped with the product or at [www.dell.com/regulatory\\_compliance](https://www.dell.com/regulatory_compliance).**
- **CAUTION: Before touching anything inside your computer, ground yourself by touching an unpainted metal surface, such as the metal at the back of the computer. While you work, periodically touch an unpainted metal surface to dissipate static electricity which could harm internal components.**
- **CAUTION: When you disconnect a cable, pull it by its connector or its pull tab, not the cable itself. Some cables have connectors with locking tabs or thumbscrews that you must disengage before disconnecting the cable. When disconnecting cables, keep them evenly aligned to avoid bending the connector pins. When connecting cables, ensure that the ports and the connectors are correctly oriented and aligned.**
- **CAUTION: Press and eject any installed card from the media-card reader.**
- **CAUTION: Exercise caution when handling Lithium-ion batteries in laptops. Swollen batteries should not be used and should be replaced and disposed properly.**
- **NOTE:** The color of your computer and certain components may appear differently than shown in this document. (i)

### **Before working inside your computer**

#### **About this task**

 $\Omega$ **NOTE:** The images in this document may differ from your computer depending on the configuration you ordered.

#### **Steps**

- 1. Save and close all open files and exit all open applications.
- 2. Shut down your computer. For Windows operating system, click **Start** > **Power** > **Shut down**.

<span id="page-5-0"></span>**NOTE:** If you are using a different operating system, see the documentation of your operating system for shut-down instructions.

- 3. Disconnect your computer and all attached devices from their electrical outlets.
- 4. Disconnect all attached network devices and peripherals, such as keyboard, mouse, and monitor from your computer.

**CAUTION: To disconnect a network cable, first unplug the cable from your computer and then unplug the cable from the network device.**

5. Remove any media card and optical disc from your computer, if applicable.

### **Safety precautions**

The safety precautions chapter details the primary steps to be taken before performing any disassembly instructions.

Observe the following safety precautions before you perform any installation or break/fix procedures involving disassembly or reassembly:

- Turn off the system and all attached peripherals.
- Disconnect the system and all attached peripherals from AC power.
- Disconnect all network cables, telephone, and telecommunications lines from the system.
- Use an ESD field service kit when working inside any tabletnotebookdesktop to avoid electrostatic discharge (ESD) damage.
- After removing any system component, carefully place the removed component on an anti-static mat.
- Wear shoes with non-conductive rubber soles to reduce the chance of getting electrocuted.

### Standby power

Dell products with standby power must be unplugged before you open the case. Systems that incorporate standby power are essentially powered while turned off. The internal power enables the system to be remotely turned on (wake on LAN) and suspended into a sleep mode and has other advanced power management features.

Unplugging, pressing and holding the power button for 15 seconds should discharge residual power in the system board.

### Bonding

Bonding is a method for connecting two or more grounding conductors to the same electrical potential. This is done through the use of a field service electrostatic discharge (ESD) kit. When connecting a bonding wire, ensure that it is connected to bare metal and never to a painted or non-metal surface. The wrist strap should be secure and in full contact with your skin, and ensure that you remove all jewelry such as watches, bracelets, or rings prior to bonding yourself and the equipment.

### **Electrostatic discharge—ESD protection**

ESD is a major concern when you handle electronic components, especially sensitive components such as expansion cards, processors, memory DIMMs, and system boards. Very slight charges can damage circuits in ways that may not be obvious, such as intermittent problems or a shortened product life span. As the industry pushes for lower power requirements and increased density, ESD protection is an increasing concern.

Due to the increased density of semiconductors used in recent Dell products, the sensitivity to static damage is now higher than in previous Dell products. For this reason, some previously approved methods of handling parts are no longer applicable.

Two recognized types of ESD damage are catastrophic and intermittent failures.

- **Catastrophic** Catastrophic failures represent approximately 20 percent of ESD-related failures. The damage causes an immediate and complete loss of device functionality. An example of catastrophic failure is a memory DIMM that has received a static shock and immediately generates a "No POST/No Video" symptom with a beep code emitted for missing or nonfunctional memory.
- **Intermittent** Intermittent failures represent approximately 80 percent of ESD-related failures. The high rate of intermittent failures means that most of the time when damage occurs, it is not immediately recognizable. The DIMM receives a static shock, but the tracing is merely weakened and does not immediately produce outward symptoms related to the damage. The weakened trace may take weeks or months to melt, and in the meantime may cause degradation of memory integrity, intermittent memory errors, etc.

<span id="page-6-0"></span>The more difficult type of damage to recognize and troubleshoot is the intermittent (also called latent or "walking wounded") failure.

Perform the following steps to prevent ESD damage:

- Use a wired ESD wrist strap that is properly grounded. The use of wireless anti-static straps is no longer allowed; they do not provide adequate protection. Touching the chassis before handling parts does not ensure adequate ESD protection on parts with increased sensitivity to ESD damage.
- Handle all static-sensitive components in a static-safe area. If possible, use anti-static floor pads and workbench pads.
- When unpacking a static-sensitive component from its shipping carton, do not remove the component from the anti-static packing material until you are ready to install the component. Before unwrapping the anti-static packaging, ensure that you discharge static electricity from your body.
- Before transporting a static-sensitive component, place it in an anti-static container or packaging.

## **ESD field service kit**

The unmonitored Field Service kit is the most commonly used service kit. Each Field Service kit includes three main components: anti-static mat, wrist strap, and bonding wire.

### Components of an ESD field service kit

The components of an ESD field service kit are:

- Anti-Static Mat The anti-static mat is dissipative and parts can be placed on it during service procedures. When using an anti-static mat, your wrist strap should be snug and the bonding wire should be connected to the mat and to any bare metal on the system being worked on. Once deployed properly, service parts can be removed from the ESD bag and placed directly on the mat. ESD-sensitive items are safe in your hand, on the ESD mat, in the system, or inside a bag.
- Wrist Strap and Bonding Wire The wrist strap and bonding wire can be either directly connected between your wrist and bare metal on the hardware if the ESD mat is not required, or connected to the anti-static mat to protect hardware that is temporarily placed on the mat. The physical connection of the wrist strap and bonding wire between your skin, the ESD mat, and the hardware is known as bonding. Use only Field Service kits with a wrist strap, mat, and bonding wire. Never use wireless wrist straps. Always be aware that the internal wires of a wrist strap are prone to damage from normal wear and tear, and must be checked regularly with a wrist strap tester in order to avoid accidental ESD hardware damage. It is recommended to test the wrist strap and bonding wire at least once per week.
- **ESD Wrist Strap Tester** The wires inside of an ESD strap are prone to damage over time. When using an unmonitored kit, it is a best practice to regularly test the strap prior to each service call, and at a minimum, test once per week. A wrist strap tester is the best method for doing this test. If you do not have your own wrist strap tester, check with your regional office to find out if they have one. To perform the test, plug the wrist-strap's bonding-wire into the tester while it is strapped to your wrist and push the button to test. A green LED is lit if the test is successful; a red LED is lit and an alarm sounds if the test fails.
- **Insulator Elements** It is critical to keep ESD sensitive devices, such as plastic heat sink casings, away from internal parts that are insulators and often highly charged.
- **Working Environment**  Before deploying the ESD Field Service kit, assess the situation at the customer location. For example, deploying the kit for a server environment is different than for a desktop or portable environment. Servers are typically installed in a rack within a data center; desktops or portables are typically placed on office desks or cubicles. Always look for a large open flat work area that is free of clutter and large enough to deploy the ESD kit with additional space to accommodate the type of system that is being repaired. The workspace should also be free of insulators that can cause an ESD event. On the work area, insulators such as Styrofoam and other plastics should always be moved at least 12 inches or 30 centimeters away from sensitive parts before physically handling any hardware components
- **ESD Packaging** All ESD-sensitive devices must be shipped and received in static-safe packaging. Metal, static-shielded bags are preferred. However, you should always return the damaged part using the same ESD bag and packaging that the new part arrived in. The ESD bag should be folded over and taped shut and all the same foam packing material should be used in the original box that the new part arrived in. ESD-sensitive devices should be removed from packaging only at an ESD-protected work surface, and parts should never be placed on top of the ESD bag because only the inside of the bag is shielded. Always place parts in your hand, on the ESD mat, in the system, or inside an anti-static bag.
- **Transporting Sensitive Components** When transporting ESD sensitive components such as replacement parts or parts to be returned to Dell, it is critical to place these parts in anti-static bags for safe transport.

### <span id="page-7-0"></span>ESD protection summary

It is recommended that all field service technicians use the traditional wired ESD grounding wrist strap and protective anti-static mat at all times when servicing Dell products. In addition, it is critical that technicians keep sensitive parts separate from all insulator parts while performing service and that they use anti-static bags for transporting sensitive components.

### **Transporting sensitive components**

When transporting ESD sensitive components such as replacement parts or parts to be returned to Dell, it is critical to place these parts in anti-static bags for safe transport.

### Lifting equipment

Adhere to the following guidelines when lifting heavy weight equipment:

#### **CAUTION: Do not lift greater than 50 pounds. Always obtain additional resources or use a mechanical lifting device.**

- 1. Get a firm balanced footing. Keep your feet apart for a stable base, and point your toes out.
- 2. Tighten stomach muscles. Abdominal muscles support your spine when you lift, offsetting the force of the load.
- 3. Lift with your legs, not your back.
- 4. Keep the load close. The closer it is to your spine, the less force it exerts on your back.
- 5. Keep your back upright, whether lifting or setting down the load. Do not add the weight of your body to the load. Avoid twisting your body and back.
- 6. Follow the same techniques in reverse to set the load down.

### **After working inside your computer**

#### **About this task**

**NOTE:** Leaving stray or loose screws inside your computer may severely damage your computer.

#### **Steps**

- 1. Replace all screws and ensure that no stray screws remain inside your computer.
- 2. Connect any external devices, peripherals, or cables you removed before working on your computer.
- 3. Replace any media cards, discs, or any other parts that you removed before working on your computer.
- 4. Connect your computer and all attached devices to their electrical outlets.
- 5. Turn on your computer.

### **BitLocker**

 $\bigwedge\big\vert$ CAUTI<mark>ON:</mark> If BitLocker is not suspended before updating the BIOS, the next time you reboot the system it **will not recognize the BitLocker key. You will then be prompted to enter the recovery key to progress, and the system will ask for this on each reboot. If the recovery key is not known this can result in data loss or an unnecessary operating system reinstall. For more information about this subject, see Knowledge Article: [updating the BIOS on Dell systems with BitLocker enabled.](https://www.dell.com/support/kbdoc/000134415)**

The installation of the following components triggers BitLocker:

- Hard disk drive or solid state drive
- System board

# **Removing and installing components**

<span id="page-8-0"></span>**NOTE:** The images in this document may differ from your computer depending on the configuration you ordered.

## **Recommended tools**

The procedures in this document may require the following tools:

- Phillips screwdriver #0
- Phillips screwdriver #1
- Plastic scribe

## **Screw list**

- **NOTE:** When removing screws from a component, it is recommended to note the screw type, the quantity of screws, and then place them in a screw storage box. This is to ensure that the correct number of screws and correct screw type is restored when the component is replaced.
- **(i)** NOTE: Some computers have magnetic surfaces. Ensure that the screws are not left attached to such surfaces when replacing a component.

**NOTE:** Screw color may vary with the configuration ordered.

#### **Table 1. Screw list**

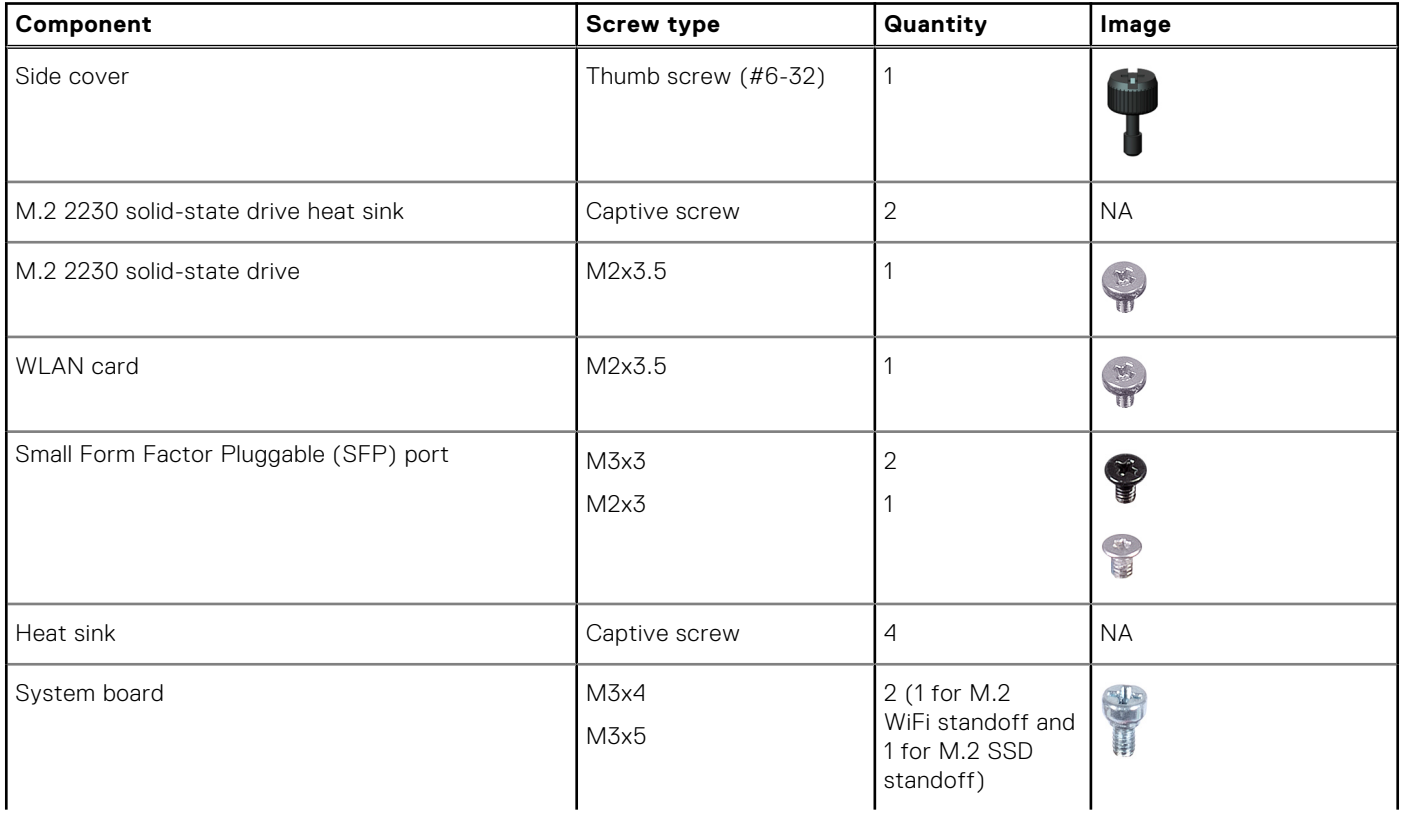

#### <span id="page-9-0"></span>**Table 1. Screw list (continued)**

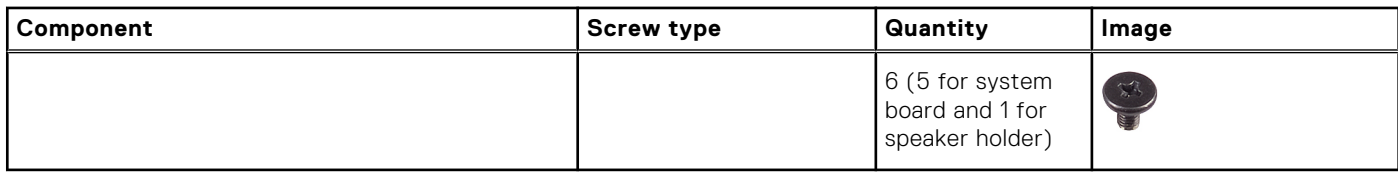

## **Major components of OptiPlex 3000 Thin Client**

The following image shows the major components of OptiPlex 3000 Thin Client.

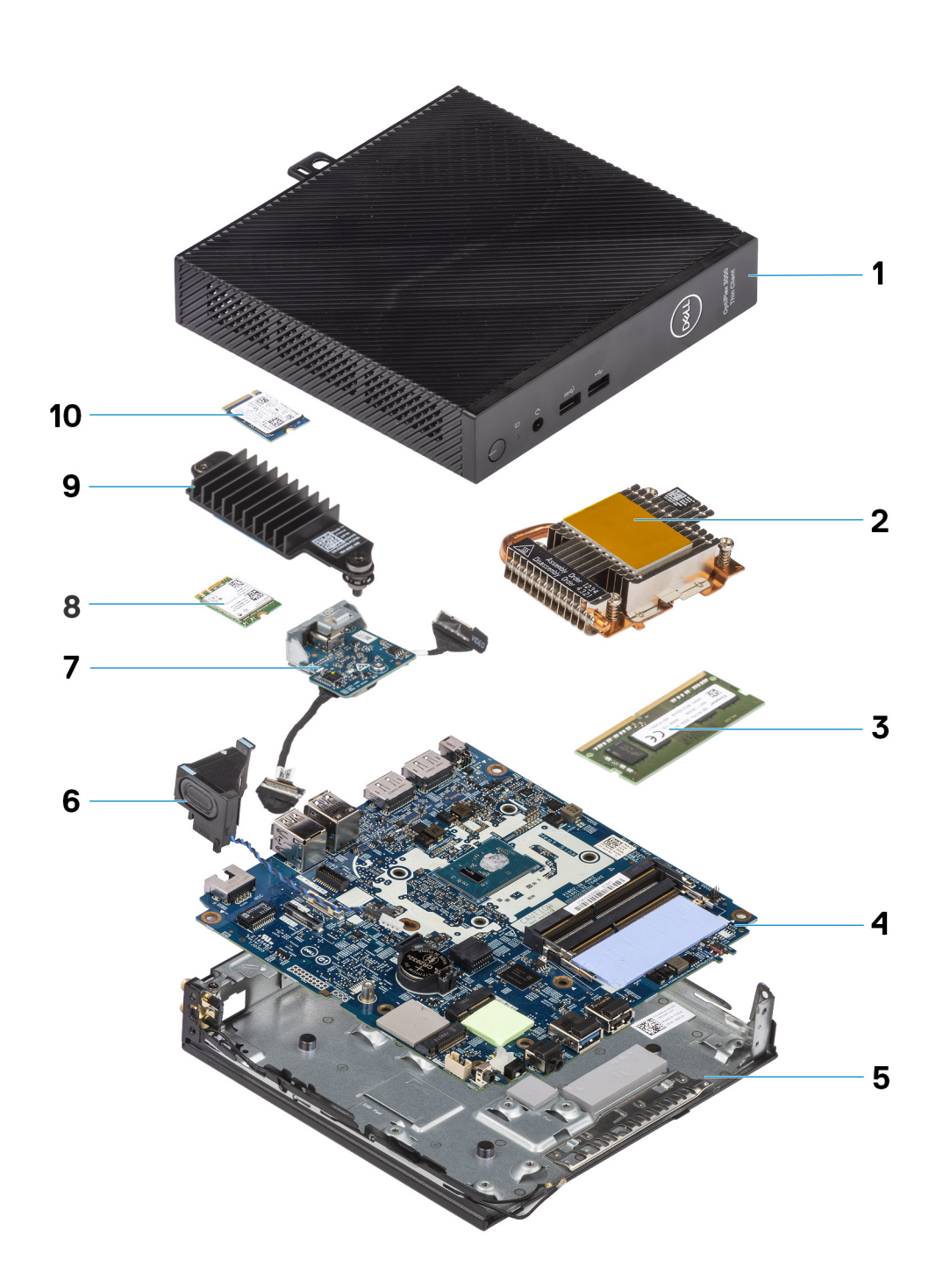

- <span id="page-10-0"></span>1. Side cover 2. Heat sink
- 3. Memory module 6. The state of the state of the 4. System board
- 
- 7. Optional module 8. WLAN card
- 
- 
- 
- 5. Chassis 6. Speaker
	-
- 9. Solid-state drive heat sink 10. M.2 2230 solid-state drive

**NOTE:** For systems configured with Small Form Factor Pluggable (SFP) port, wireless card and external antenna cannot be installed.

**NOTE:** Dell provides a list of components and their part numbers for the original system configuration purchased. These parts are available according to warranty coverages purchased by the customer. Contact your Dell sales representative for purchase options.

## **Side cover**

## **Removing the side cover**

#### **Prerequisites**

1. Follow the procedure in [before working inside your computer](#page-4-0).

#### **About this task**

The following images indicate the location of the side cover and provide a visual representation of the removal procedure.

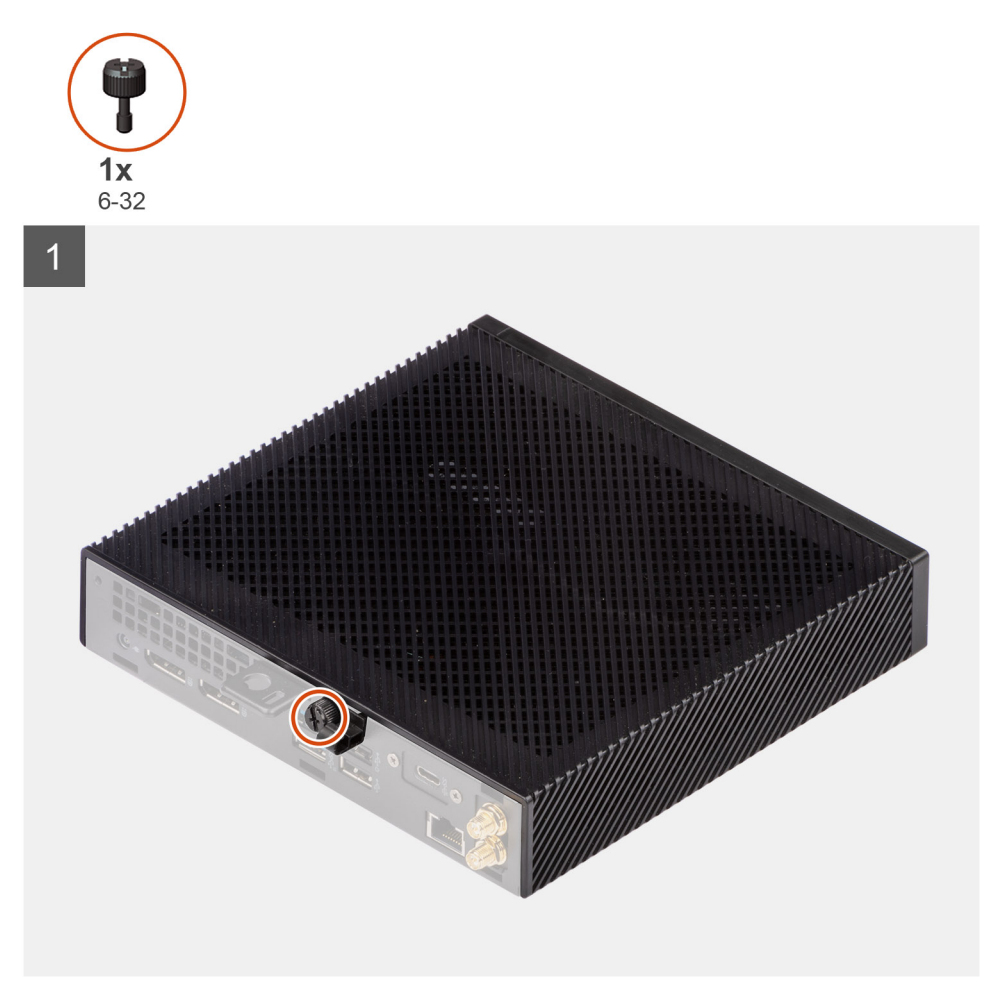

<span id="page-11-0"></span>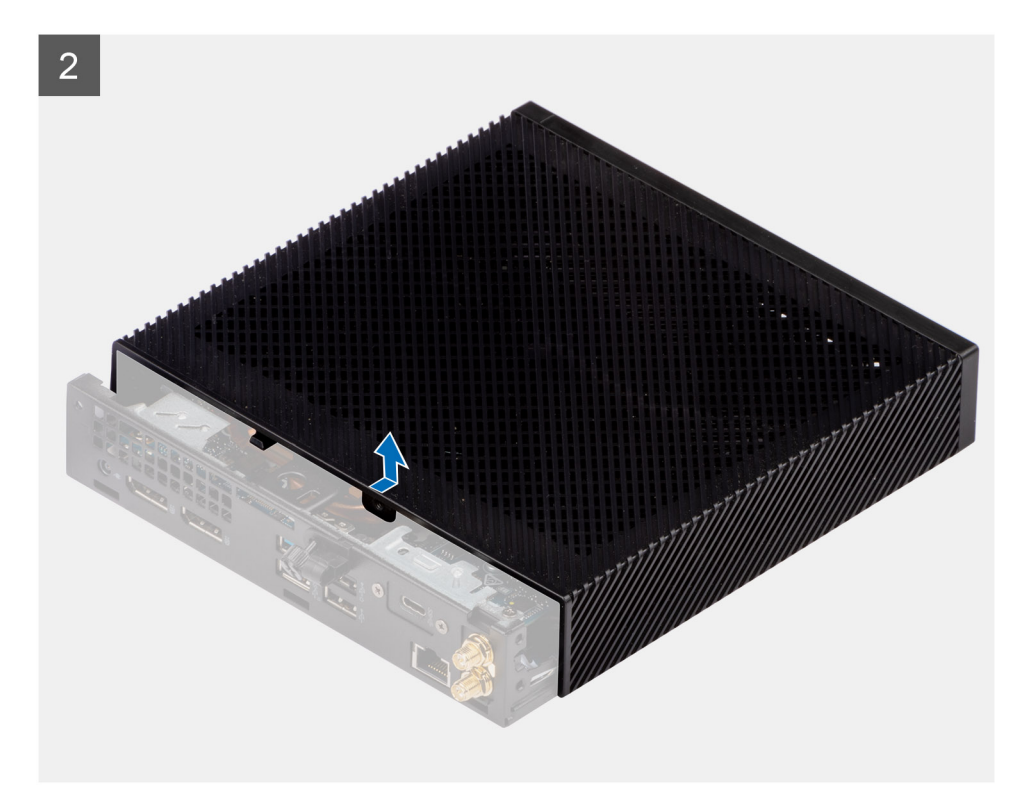

- 1. Loosen the thumbscrew (6-32) that secures the side cover to the chassis.
- 2. Slide the side cover towards the front of the computer to disengage the tabs on the side cover from the slots on the chassis.
- 3. Lift the side cover away from the chassis.

## **Installing the side cover**

#### **Prerequisites**

If you are replacing a component, remove the existing component before performing the installation procedure.

#### **About this task**

The following images indicate the location of the side cover and provide a visual representation of the installation procedure.

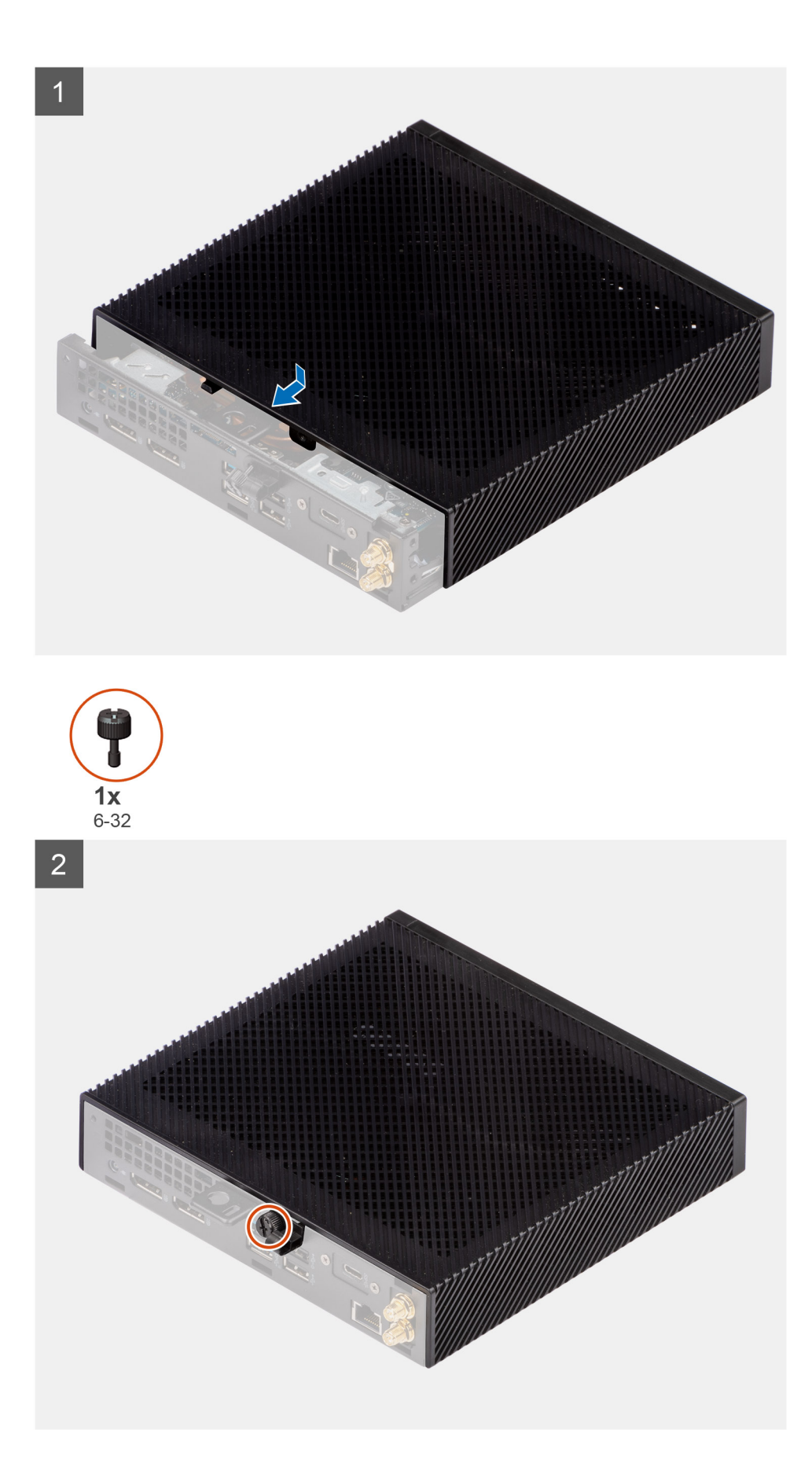

1. Align the tabs on the side cover with the slots on the chassis.

- <span id="page-13-0"></span>2. Slide the side cover towards the back of the computer to engage the tabs on the side cover with the slots on the chassis.
- 3. Tighten the thumbscrew (6-32) to secure the side cover to the chassis.

#### **Next steps**

1. Follow the procedure in [after working inside your computer.](#page-7-0)

# **Speaker**

## **Removing the speaker**

#### **Prerequisites**

- 1. Follow the procedure in [before working inside your computer](#page-4-0).
- 2. Remove the [side cover](#page-10-0).

#### **About this task**

The following image indicates the location of the speaker and provides a visual representation of the removal procedure.

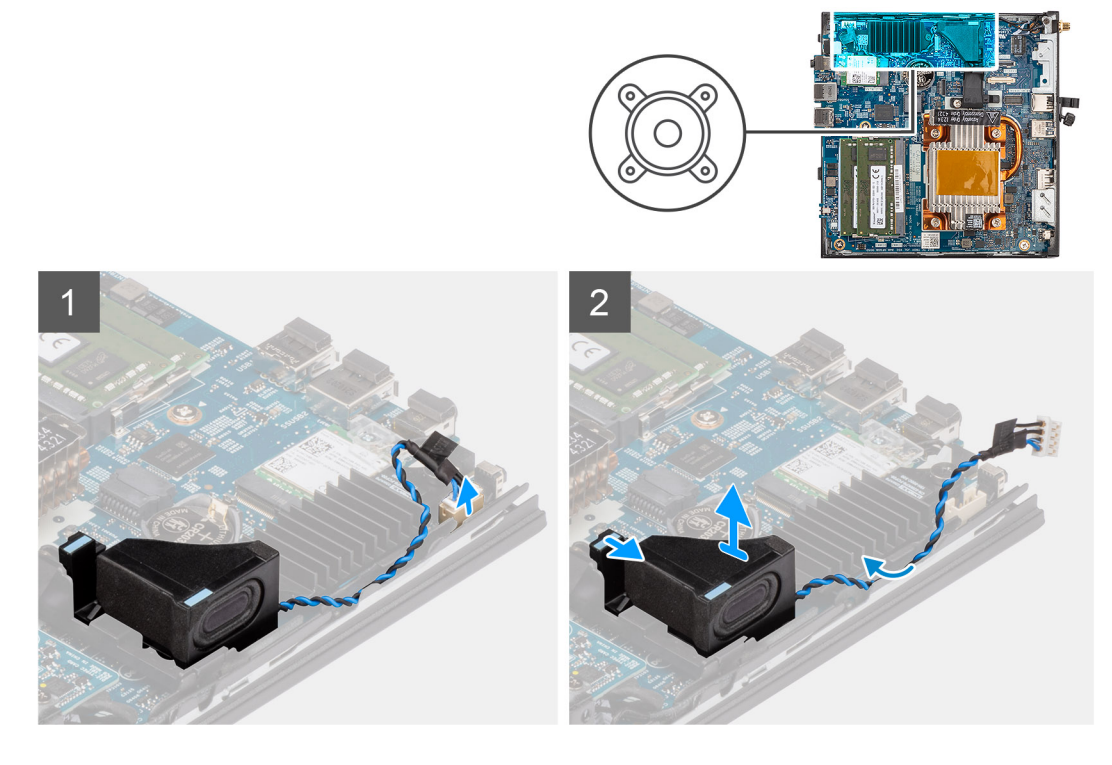

#### **Steps**

- 1. Disconnect the speaker cable from the connector on the system board.
- 2. Unroute the speaker cable from the routing guides on the chassis.
- 3. Press the release tab to release the speaker from the slot on the chassis.
- 4. Lift and remove the speaker from the chassis.

## **Installing the speaker**

#### **Prerequisites**

If you are replacing a component, remove the existing component before performing the installation procedure.

#### <span id="page-14-0"></span>**About this task**

The following image indicates the location of the speaker and provides a visual representation of the installation procedure.

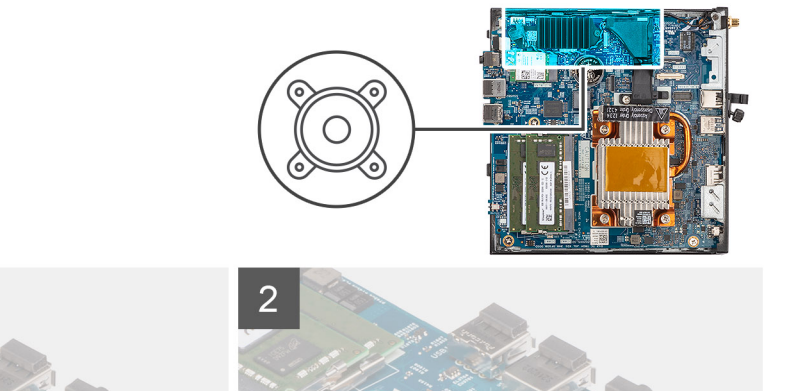

#### **Steps**

- 1. Align and insert the speaker into the slot on the chassis.
- 2. Press the speaker into the slot on the chassis until the release tab clicks.
- 3. Route the speaker cable through the routing guides on the chassis.
- 4. Connect the speaker cable to the connector on the system board.

#### **Next steps**

- 1. Install the [side cover.](#page-11-0)
- 2. Follow the procedure in [after working inside your computer.](#page-7-0)

## **Solid-state drive**

## **Removing the M.2 2230 solid-state drive**

#### **Prerequisites**

- 1. Follow the procedure in [before working inside your computer](#page-4-0).
- 2. Remove the [side cover](#page-10-0).

#### **About this task**

The following image indicates the location of the solid-state drive and provides a visual representation of the removal procedure.

<span id="page-15-0"></span>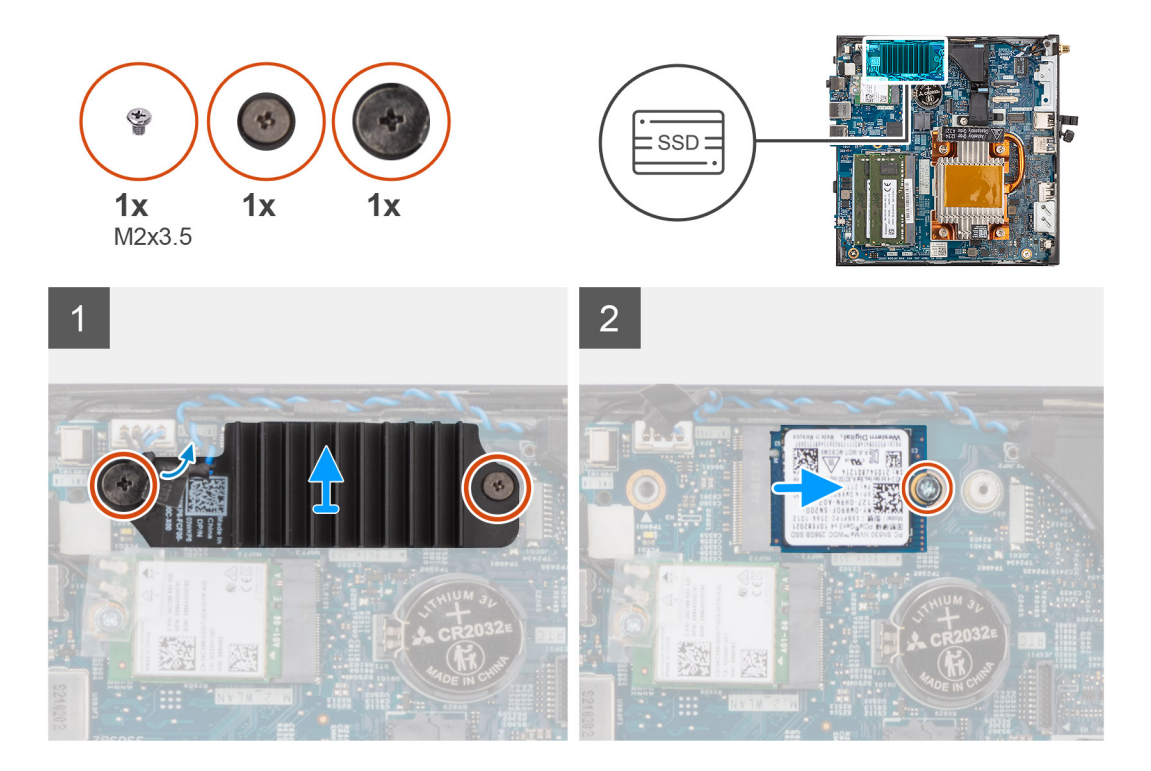

- 1. Loosen the two captive screws that secure the solid-state drive heat sink to the system board.
- 2. Lift and remove the solid-state drive heat sink from the system board.
- 3. Remove the screw (M2x3.5) that secures the M.2 2230 solid-state drive to the system board.
- 4. Slide and lift the M.2 2230 solid-state drive from the M.2 card slot.

## **Installing the M.2 2230 solid-state drive**

#### **Prerequisites**

If you are replacing a component, remove the existing component before performing the installation procedure.

#### **About this task**

The following image indicates the location of the solid-state drive and provides a visual representation of the installation procedure.

<span id="page-16-0"></span>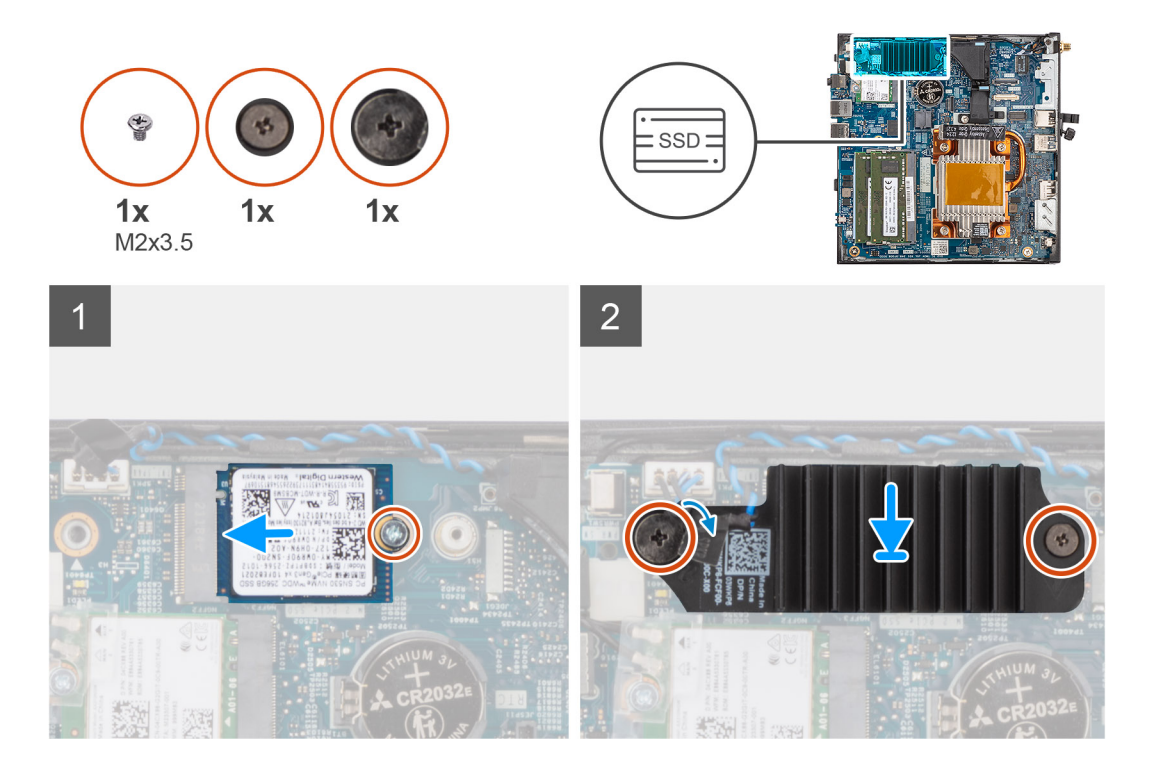

- 1. Align the notch on the M.2 2230 solid-state drive with the tab on the M.2 card slot.
- 2. Slide the M.2 2230 solid-state drive at an angle into the M.2 card slot.
- 3. Replace the screw (M2x3.5) to secure the M.2 2230 solid-state drive to the system board.
- 4. Place the solid-state drive heat sink on the M.2 2230 solid-state drive.
- 5. Align the screws on the solid-state drive heat sink to the screw holes on the system board.
- 6. Tighten the two captive screws to secure the solid-state drive heat sink to the system board.

#### **Next steps**

- 1. Install the [side cover.](#page-11-0)
- 2. Follow the procedure in [after working inside your computer.](#page-7-0)

## **Memory modules**

### **Removing the memory modules**

#### **Prerequisites**

- 1. Follow the procedure in [before working inside your computer](#page-4-0).
- 2. Remove the [side cover](#page-10-0).

#### **About this task**

The following image indicates the location of the memory modules and provides a visual representation of the removal procedure.

<span id="page-17-0"></span>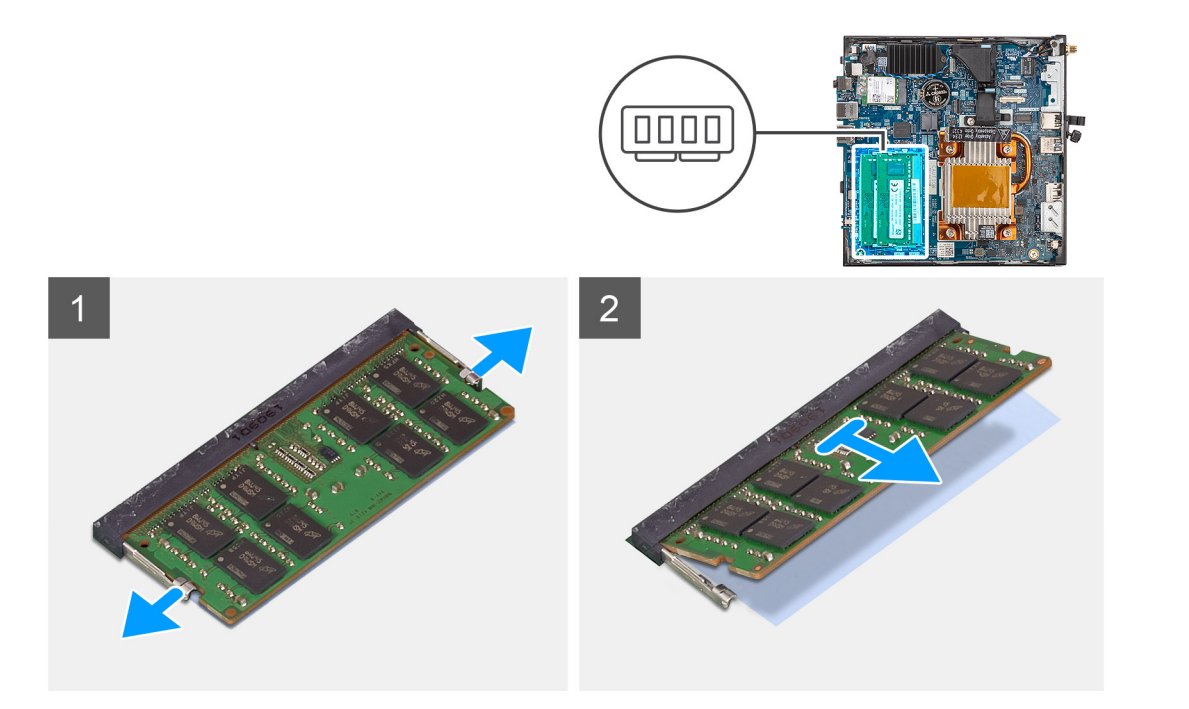

- 1. Pull the securing clips on each end of the memory-module slot until the memory module pops up.
- 2. Slide and remove the memory module from the memory-module slot.
	- **CAUTION: To prevent damage to the memory module, hold the memory module by the edges. Do not touch the components on the memory module.**
	- **NOTE:** Repeat step 1 to step 2 to remove any other memory modules installed in your computer.
	- **(i) NOTE:** Note the slot and the orientation of the memory module in order to replace it in the correct slot.

### **Installing the memory modules**

#### **Prerequisites**

If you are replacing a component, remove the existing component before performing the installation procedure.

#### **About this task**

The following image indicates the location of the memory modules and provides a visual representation of the installation procedure.

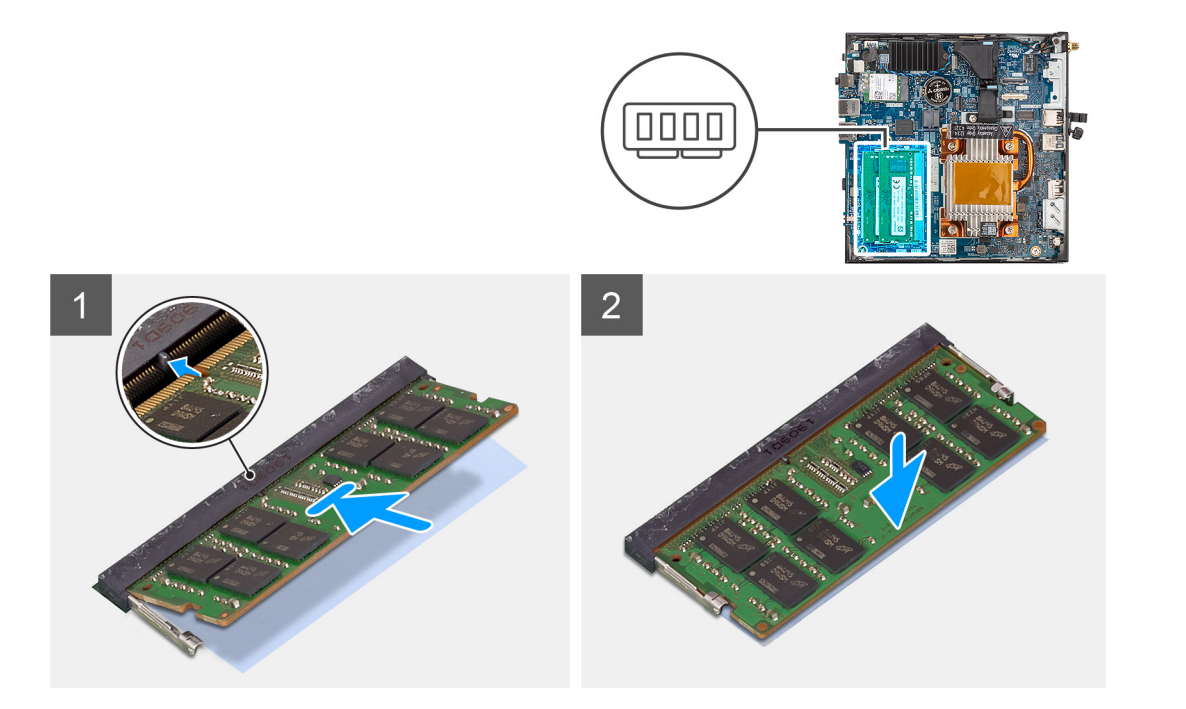

1. Verify if the SODIMM thermal pad is bent or out of shape. If yes, then press the thermal pad to secure it properly to the system board.

OptiPlex 3000 Thin Client has SODIMM thermal pad 100% attached on system board. SODIMM thermal pad is not reusable. There is no residual upon removal of the SODIMM thermal pad from the system board.

**(i)** NOTE: The thermal pad can create the push up force, when assembling the SODIMM module have to pressed down and latched.

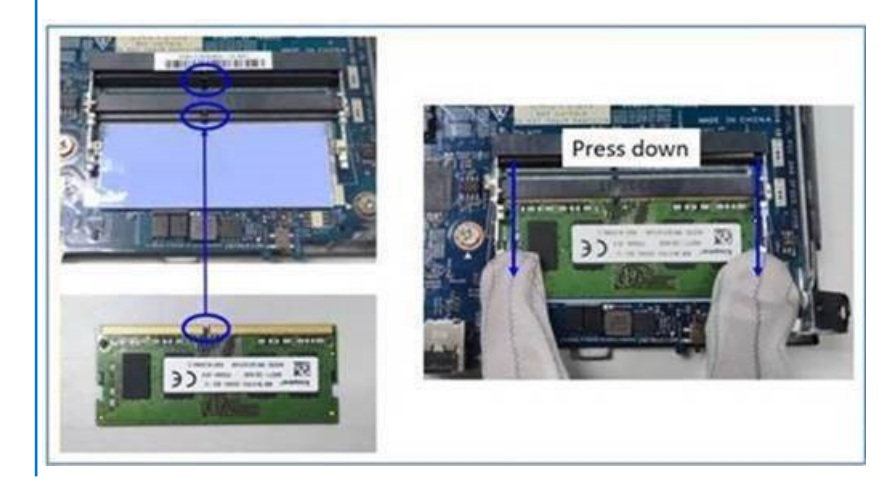

2. Partially remove the anti-adhesive paper from the SODIMM thermal pad.

**NOTE:** Do not touch the adhesive surface of the SODIMM thermal pad.

3. Using a scraper, press the SODIMM thermal pad from left to right edge on the memory module slot. **NOTE:** Refer the thermal pad area in the image as reference for assembly positioning.

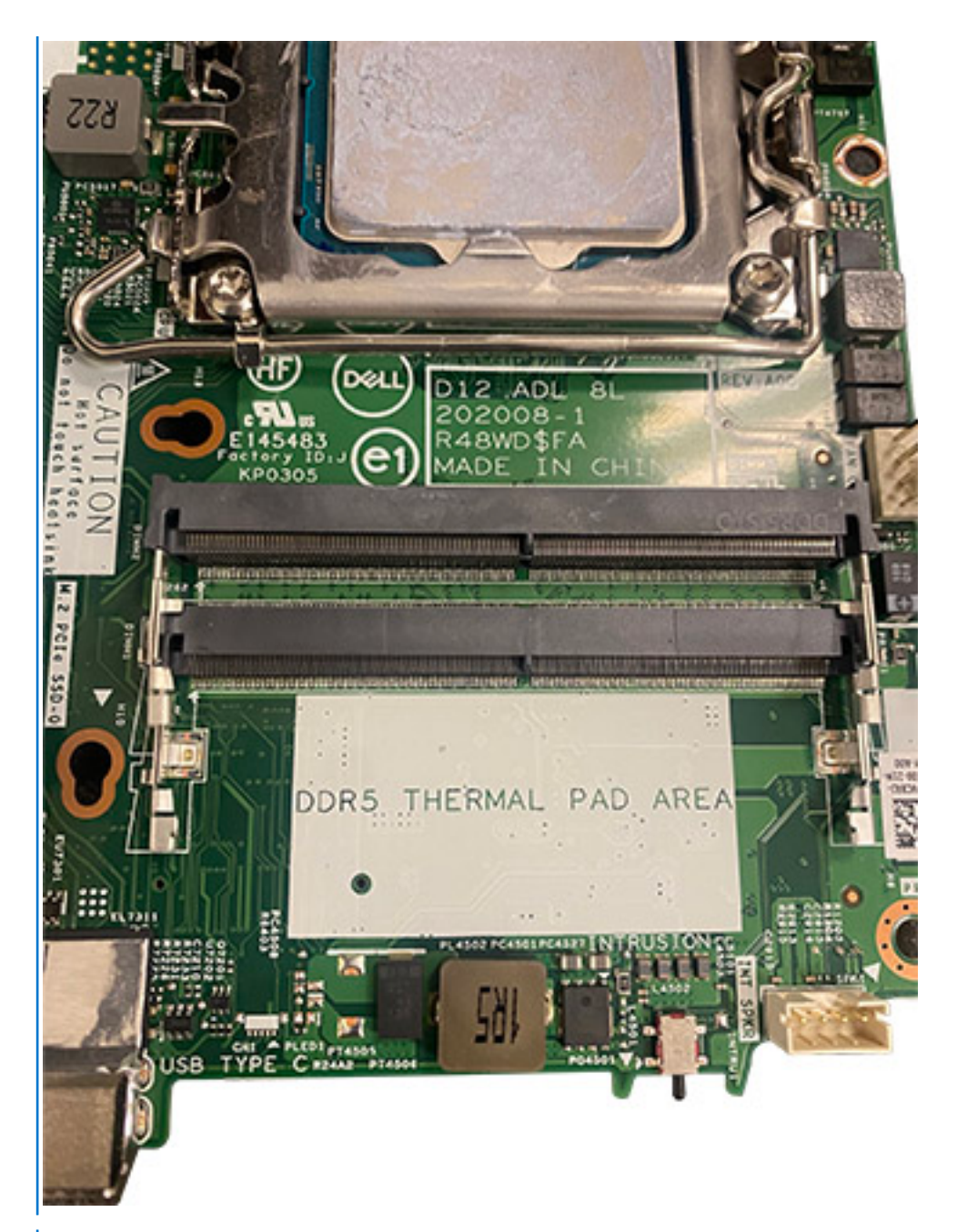

**(i) NOTE:** Ensure that the SODIMM thermal pad is attached properly and the thermal pad is not bent or out of shape.

4. Push and remove the adhesive layer on the SODIMM thermal pad.

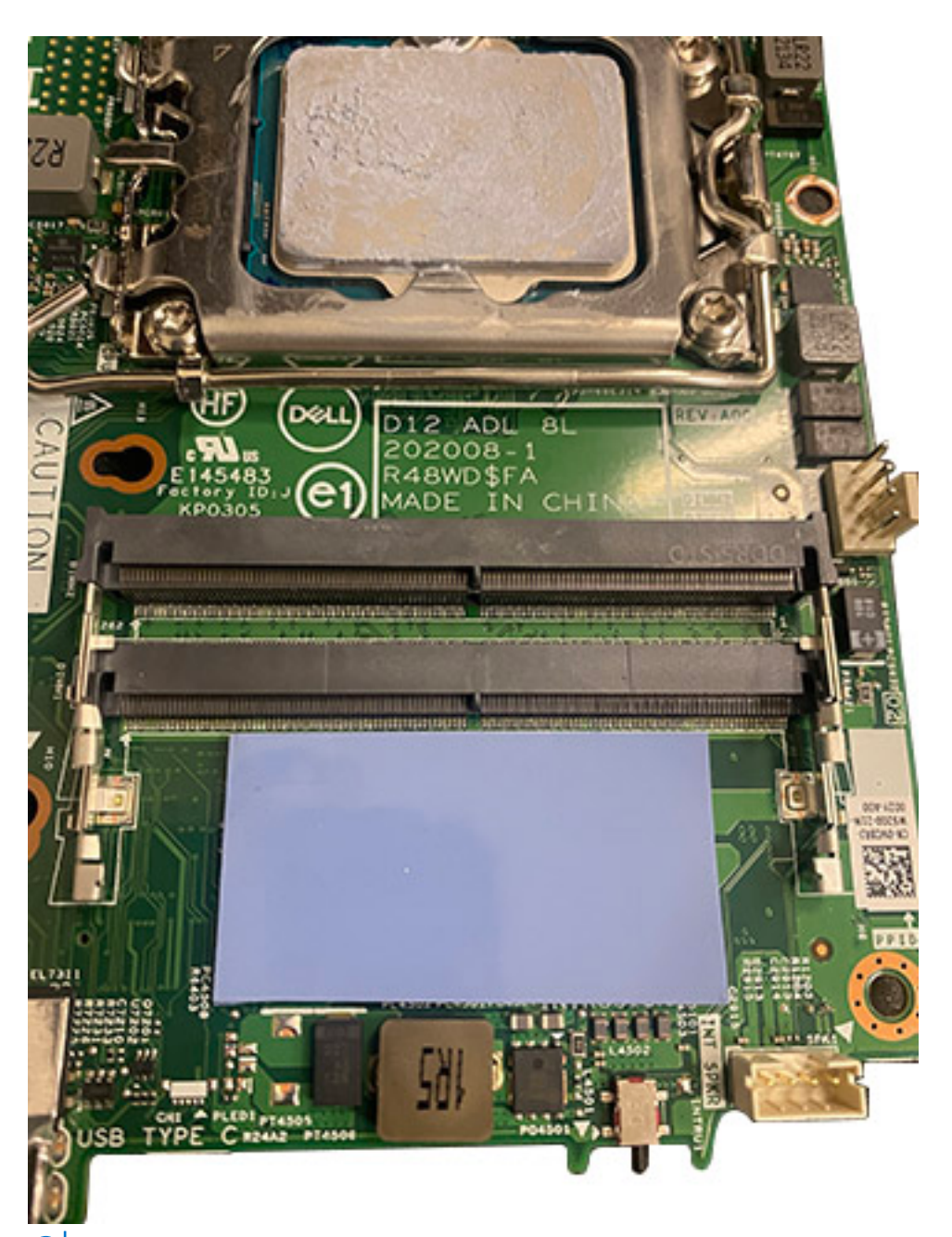

**NOTE:** Check if there is any SODIMM pad residual on the thermal pad and clean the residual up.

- 5. Align the notch on the memory module with the tab on the memory-module slot.
- 6. Press the memory module down until the memory module snaps into place and the securing clips lock in place.
	- **(i)** NOTE: The securing clips return to the locked position. If you do not hear the click, remove the memory module and reinstall it.
	- **NOTE:** Repeat step 5 to 6 when installing more than one memory module in your computer.

**CAUTION: To prevent damage to the memory module, hold the memory module by the edges. Do not touch the components on the memory module.**

#### **Next steps**

- 1. Install the [side cover.](#page-11-0)
- 2. Follow the procedure in [after working inside your computer.](#page-7-0)

## <span id="page-21-0"></span>**WLAN card**

## **Removing the WLAN card**

#### **Prerequisites**

- 1. Follow the procedure in [before working inside your computer](#page-4-0).
- 2. Remove the [side cover](#page-10-0).

#### **About this task**

The following image indicates the location of the WLAN card and provides a visual representation of the removal procedure.

![](_page_21_Figure_7.jpeg)

#### **Steps**

- 1. Remove the screw (M2x3.5) that secures the WLAN card on the system board.
- 2. Slide and lift the WLAN-card bracket off the WLAN card.
- 3. Disconnect the WLAN antenna cables from the connectors on the WLAN card.
- 4. Slide and remove the WLAN card from the WLAN-card slot.

### **Installing the WLAN card**

#### **Prerequisites**

If you are replacing a component, remove the existing component before performing the installation procedure.

#### **About this task**

The following image indicates the location of the WLAN card and provides a visual representation of the installation procedure.

![](_page_22_Figure_2.jpeg)

#### **Steps**

1. Connect the WLAN antenna cables to the connectors on the WLAN card. The following table provides the antenna-cable color scheme for the WLAN card of your computer.

#### **Table 2. Antenna-cable color scheme**

![](_page_22_Picture_98.jpeg)

- 2. Align and place the WLAN-card bracket on the WLAN card to secure the antenna cables.
- 3. Align the notch on the WLAN card with the tab on the WLAN-card slot.
- 4. Slide the WLAN card at an angle into the WLAN-card slot.
- 5. Replace the screw (M2x3.5) to secure the WLAN card on the system board.

#### **Next steps**

- 1. Install the [side cover.](#page-11-0)
- 2. Follow the procedure in [after working inside your computer.](#page-7-0)

# <span id="page-23-0"></span>**Small Form Factor Pluggable (SFP) port**

## **Removing the Small Form Factor Pluggable (SFP) port**

#### **Prerequisites**

- 1. Follow the procedure in [before working inside your computer](#page-4-0).
- 2. Remove the [side cover](#page-10-0).

#### **About this task**

The following image indicates the location of the Small Form Factor Pluggable (SFP) port and provides a visual representation of the removal procedure.

![](_page_24_Picture_0.jpeg)

![](_page_24_Picture_1.jpeg)

![](_page_24_Picture_2.jpeg)

<span id="page-25-0"></span>![](_page_25_Picture_0.jpeg)

![](_page_25_Picture_1.jpeg)

- 1. Disconnect the SFP cable from the connector on the system board.
- 2. Unroute the SFP cable from the clip on the system board.
- 3. Remove the two screws (M3x3) that secure the SFP Net board module to the chassis.
- 4. Slide and remove the SFP Net board module and the cables off the chassis.
- 5. Remove the screw (M2x3) that secures the M.2 board module to the chassis.
- 6. Slide and remove the M.2 board module off the chassis.

## **Installing the Small Form Factor Pluggable (SFP) port**

#### **Prerequisites**

If you are replacing a component, remove the existing component before performing the installation procedure.

#### **About this task**

The following image indicates the location of the Small Form Factor Pluggable (SFP) port and provides a visual representation of the installation procedure.

![](_page_26_Figure_0.jpeg)

![](_page_26_Picture_1.jpeg)

![](_page_26_Figure_2.jpeg)

![](_page_26_Figure_3.jpeg)

**Removing and installing components 27**

Ò

C

- <span id="page-27-0"></span>1. Slide and insert the M.2 board module into the M.2 board module slot on the chassis.
- 2. Replace the screw (M2x3) to secure the M.2 board module to the chassis.
- 3. Insert the SFP Net board module through the opening at the back of the system.
- 4. Connect the SFP cable to the connector on the system board.
- 5. Route the SFP cable through the clip on the system board.
- 6. Replace the two screws (M3x3) to secure the SFP Net board module to the chassis.

#### **Next steps**

- 1. Install the [side cover.](#page-11-0)
- 2. Follow the procedure in [after working inside your computer.](#page-7-0)

# **Optional modules**

## **Removing the optional Type-C module**

#### **Prerequisites**

- 1. Follow the procedure in [before working inside your computer](#page-4-0).
- 2. Remove the [side cover](#page-10-0).

#### **About this task**

The following image indicates the location of the optional Type-C module and provides a visual representation of the removal procedure.

To identify the ports and connectors, see the [system board connectors.](#page-46-0)

![](_page_27_Picture_18.jpeg)

![](_page_27_Picture_19.jpeg)

![](_page_27_Picture_20.jpeg)

#### **Steps**

- 1. Remove the two screws (M3x3) that secure the Type-C module to the chassis.
- 2. Slide and rotate the Type-C module.
- 3. Disconnect the Type-C cable and the DisplayPort cable from the connectors on the system board.
- 4. Lift the Type-C module and the cables off the chassis.

## <span id="page-28-0"></span>**Installing the optional Type-C module**

#### **Prerequisites**

If you are replacing a component, remove the existing component before performing the installation procedure.

#### **About this task**

The following image indicates the location of the optional Type-C module and provides a visual representation of the installation procedure.

To identify the ports and connectors, see the [system board connectors.](#page-46-0)

![](_page_28_Picture_6.jpeg)

#### **Steps**

1. Insert and push the flat-head screwdriver into the slot on the optional module filler to release the optional module filler from the chassis.

**NOTE:** Step one is only applicable for new installation or component upgrade. For replacing an existing component, follow the procedure from step two.

- 2. Connect the Type-C cable and the DisplayPort cable to the connectors on the system board.
- 3. Align and place the Type-C module into the optional I/O module slot on the chassis.
- 4. Rotate and slide the Type-C module.
- 5. Replace the two screws (M3x3) to secure the Type-C module to the chassis.

#### **Next steps**

- 1. Install the [side cover.](#page-11-0)
- 2. Follow the procedure in [after working inside your computer.](#page-7-0)

## **Removing the optional HDMI module**

#### **Prerequisites**

- 1. Follow the procedure in [before working inside your computer](#page-4-0).
- 2. Remove the [side cover](#page-10-0).

#### **About this task**

The following image indicates the location of the optional HDMI module and provides a visual representation of the removal procedure.

<span id="page-29-0"></span>**NOTE:** Optional VGA and DisplayPort modules have similar procedure as optional HDMI module. To identify the ports and connectors, see the [system board connectors.](#page-46-0)

![](_page_29_Picture_1.jpeg)

#### **Steps**

- 1. Remove the two screws (M3X3) that secure the optional HDMI module to the chassis.
- 2. Disconnect the HDMI module cable from the connector on the system board.
- 3. Lift the HDMI module and the cable off the chassis.

## **Installing the optional HDMI module**

#### **Prerequisites**

If you are replacing a component, remove the existing component before performing the installation procedure.

#### **About this task**

The following image indicates the location of the optional HDMI module and provides a visual representation of the installation procedure.

**NOTE:** Optional VGA and DisplayPort modules have similar procedure as optional HDMI module.

<span id="page-30-0"></span>![](_page_30_Picture_0.jpeg)

- 1. Insert and push the flat-head screwdriver into the slot on the optional module filler to release the optional module filler from the chassis.
	- **NOTE:** Step one is only applicable for new installation or component upgrade. For replacing an existing component, follow the procedure from step two.
- 2. Connect the HDMI module cable to the connector on the system board.
- 3. Insert the HDMI module into the optional module slot on the chassis.
- 4. Replace the two screws (M3X3) to secure the HDMI module to the chassis.

#### **Next steps**

- 1. Follow the procedure in [after working inside your computer.](#page-7-0)
- 2. Install the [side cover.](#page-11-0)

## **Removing the optional Serial module**

#### **Prerequisites**

- 1. Follow the procedure in [before working inside your computer](#page-4-0).
- 2. Remove the [side cover](#page-10-0).

#### **About this task**

The following image indicates the location of the optional Serial module and provides a visual representation of the removal procedure.

<span id="page-31-0"></span>![](_page_31_Picture_0.jpeg)

- 1. Remove the two screws that secure the Serial module to the chassis.
- 2. Disconnect the Serial module cable from the connector on the system board.
- 3. Lift the Serial module and the cable off the chassis.

## **Installing the optional Serial module**

#### **Prerequisites**

If you are replacing a component, remove the existing component before performing the installation procedure.

#### **About this task**

The following image indicates the location of the optional Serial module and provides a visual representation of the installation procedure.

![](_page_31_Picture_11.jpeg)

- <span id="page-32-0"></span>1. Insert and push the flat-head screwdriver into the slot on the optional module filler to release the optional module filler from the chassis.
	- **NOTE:** Step one is only applicable for new installation or component upgrade. For replacing an existing component, follow the procedure from step two.
- 2. Insert the Serial module into the optional I/O module slot on the chassis.
- 3. Connect the Serial module cable to the connector on the system board.
- 4. Replace the two screws to secure the Serial module to the chassis.

#### **Next steps**

- 1. Install the [side cover.](#page-11-0)
- 2. Follow the procedure in [after working inside your computer.](#page-7-0)

## **Removing the optional PS/2 keyboard/mouse module**

#### **Prerequisites**

- 1. Follow the procedure in [before working inside your computer](#page-4-0).
- 2. Remove the [side cover](#page-10-0).

#### **About this task**

The following image indicates the location of the optional PS/2 keyboard/mouse module and provides a visual representation of the removal procedure.

![](_page_32_Picture_16.jpeg)

![](_page_32_Picture_17.jpeg)

![](_page_32_Figure_18.jpeg)

- <span id="page-33-0"></span>1. Remove the two screws (M3X3) that secure the PS/2 keyboard/mouse module to the chassis.
- 2. Slide and lift the PS/2 keyboard/mouse module off the chassis.
- 3. Disconnect the three PS/2 keyboard/mouse module cables from the connectors on the system board.
- 4. Remove the PS/2 keyboard/mouse module with the cables off the chassis.

## **Installing the optional PS/2 keyboard/mouse module**

#### **Prerequisites**

If you are replacing a component, remove the existing component before performing the installation procedure.

#### **About this task**

The following image indicates the location of the optional PS/2 keyboard/mouse module and provides a visual representation of the installation procedure.

To identify the ports and connectors, see the [system board connectors.](#page-46-0)

![](_page_33_Picture_11.jpeg)

#### **Steps**

1. Insert and push the flat-head screwdriver into the slot on the optional module filler to release the optional module filler from the chassis.

**NOTE:** Step one is only applicable for new installation or component upgrade. For replacing an existing component, follow the procedure from step two.

- 2. Insert the PS/2 keyboard/mouse module into the optional I/O module slot on the chassis.
- 3. Connect the three PS/2 keyboard/mouse module cables to the connectors on the system board.
- 4. Replace the two screws (M3X3) to secure the PS/2 keyboard/mouse module to the chassis.

#### **Next steps**

- 1. Install the [side cover.](#page-11-0)
- 2. Follow the procedure in [after working inside your computer.](#page-7-0)

# <span id="page-34-0"></span>**Coin-cell battery**

## **Removing the coin-cell battery**

#### **Prerequisites**

- 1. Follow the procedure in [before working inside your computer](#page-4-0).
- 2. Remove the [side cover](#page-10-0).

**(i)** NOTE: Removing the coin-cell battery resets the BIOS setup program settings to default. It is recommended that you note the BIOS setup program settings before removing the coin-cell battery.

#### **About this task**

The following image indicates the location of the coin-cell battery and provides a visual representation of the removal procedure.

![](_page_34_Figure_8.jpeg)

#### **Steps**

- 1. Using a plastic scribe, gently pry the coin-cell battery out of the coin-cell battery slot on the system board.
- 2. Lift the coin-cell battery out of the socket on the system board.

### **Installing the coin-cell battery**

#### **Prerequisites**

If you are replacing a component, remove the existing component before performing the installation procedure.

#### **About this task**

The following image indicates the location of the coin-cell battery and provides a visual representation of the installation procedure.

![](_page_35_Picture_0.jpeg)

Insert the coin-cell battery into the battery socket with the positive side facing up, and snap the battery into place. To install the mylar sheet, follow the below mentioned steps:

**NOTE:** The coin-cell battery has a black mylar for cosmetic purpose only and has no functional impact. During the installation of a new system board, it is recommended to transfer the black mylar from the previous system board to the new system board.

**NOTE:** The design of the coin-cell battery mylar may vary depending on the configuration.

![](_page_35_Figure_5.jpeg)

**For mylar sheet with folding lines:**

- a. Use the folding lines on the mylar sheet to fold the mylar sheet.
- b. Insert one end of the mylar sheet under the RTC socket.
- c. Insert another end of the mylar sheet under another side of the RTC socket.

#### **For mylar sheet with adhesive:**
<span id="page-36-0"></span>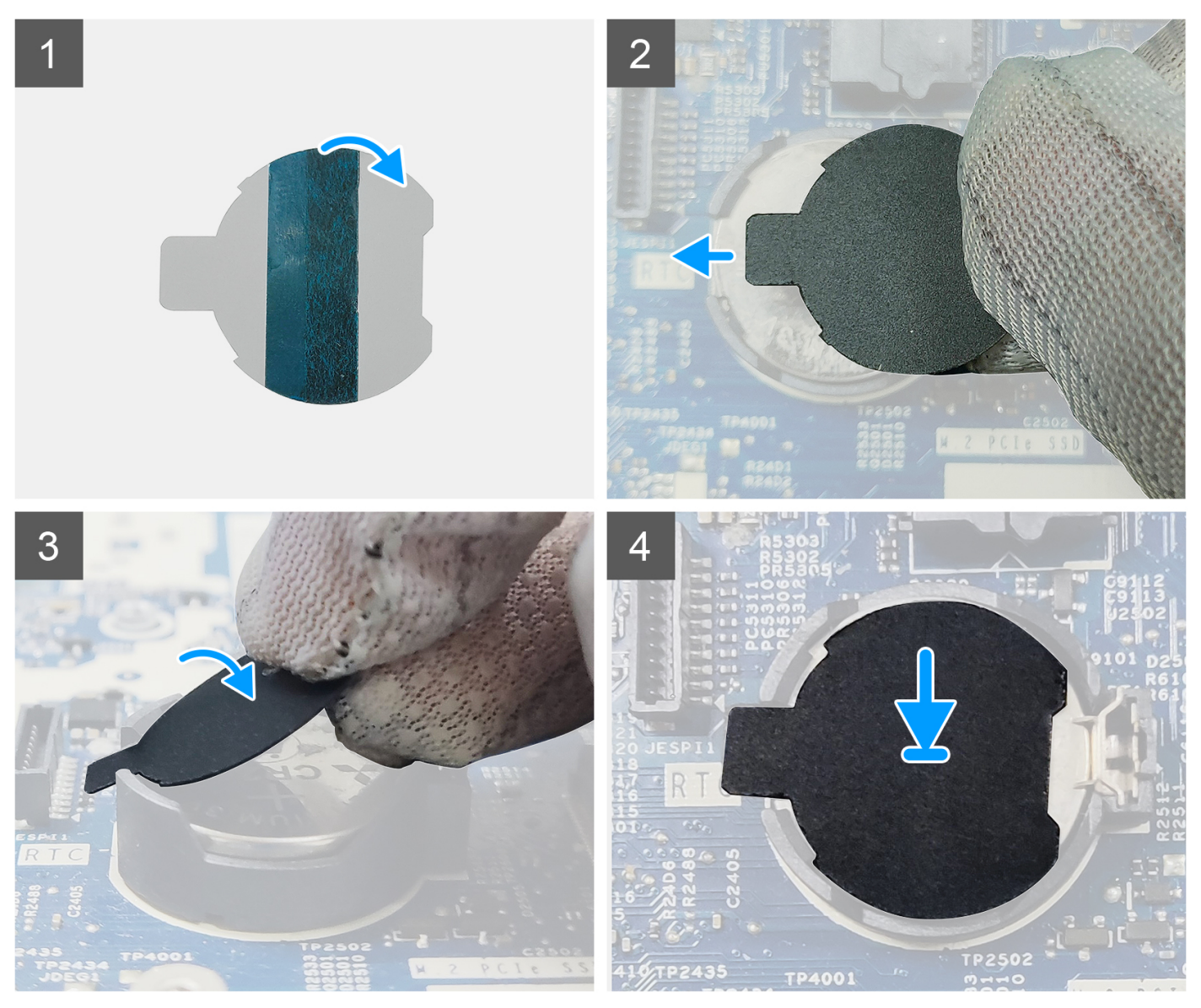

- a. Peel off the adhesive tape at the back of the mylar sheet.
- b. Align and affix the mylar sheet on the RTC socket.

# **Next steps**

- 1. Install the [side cover.](#page-11-0)
- 2. Follow the procedure in [after working inside your computer.](#page-7-0)

# **Heat sink**

# **Removing the heat sink**

# **Prerequisites**

- 1. Follow the procedure in [before working inside your computer](#page-4-0).
- 2. Remove the [side cover](#page-10-0).

# **About this task**

The following image indicates the location of the heat sink and provides a visual representation of the removal procedure.

<span id="page-37-0"></span>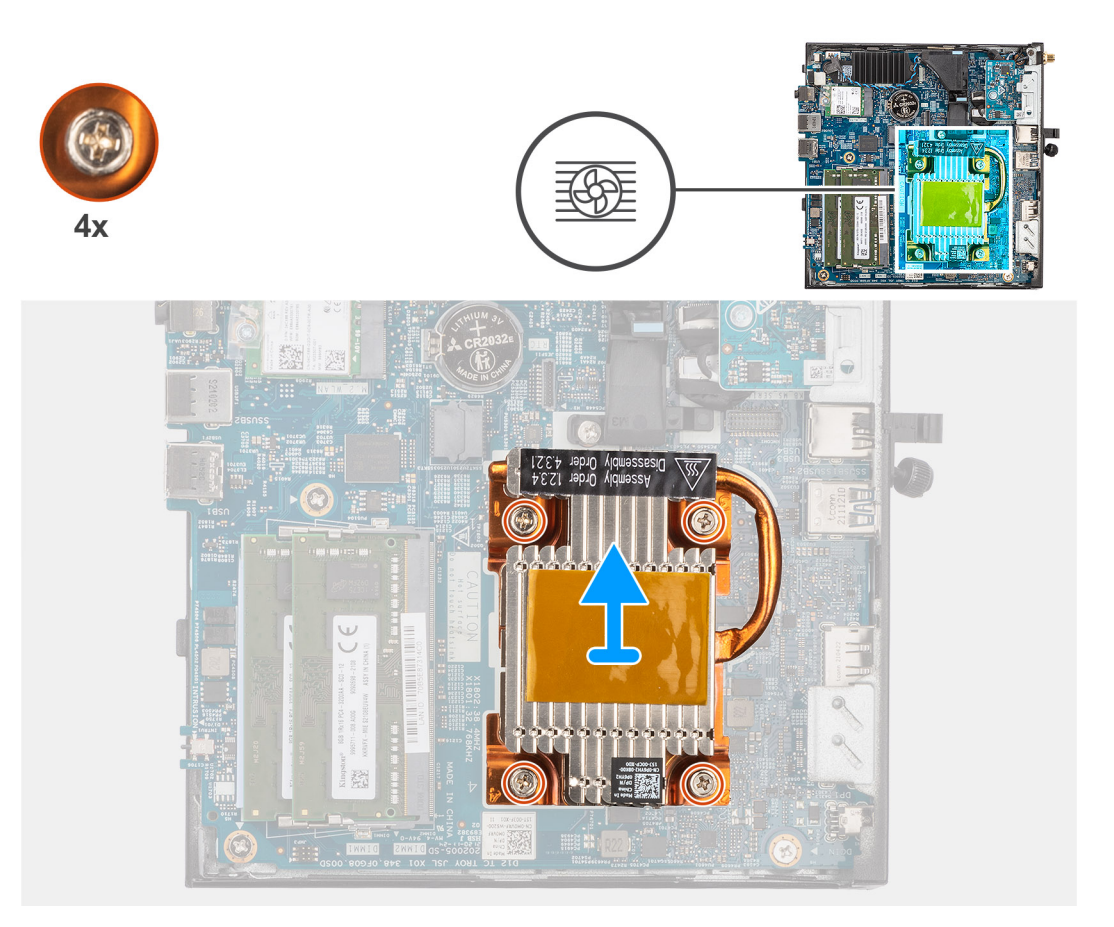

- 1. In reverse sequential order (as indicated by the numbers on the heat sink), loosen the four captive screws that secure the heat sink to the system board.
- 2. Lift the heat sink off the system board.

# **Installing the heat sink**

# **Prerequisites**

If you are replacing a component, remove the existing component before performing the installation procedure.

#### **About this task**

The following image indicates the location of the heat sink and provides a visual representation of the installation procedure.

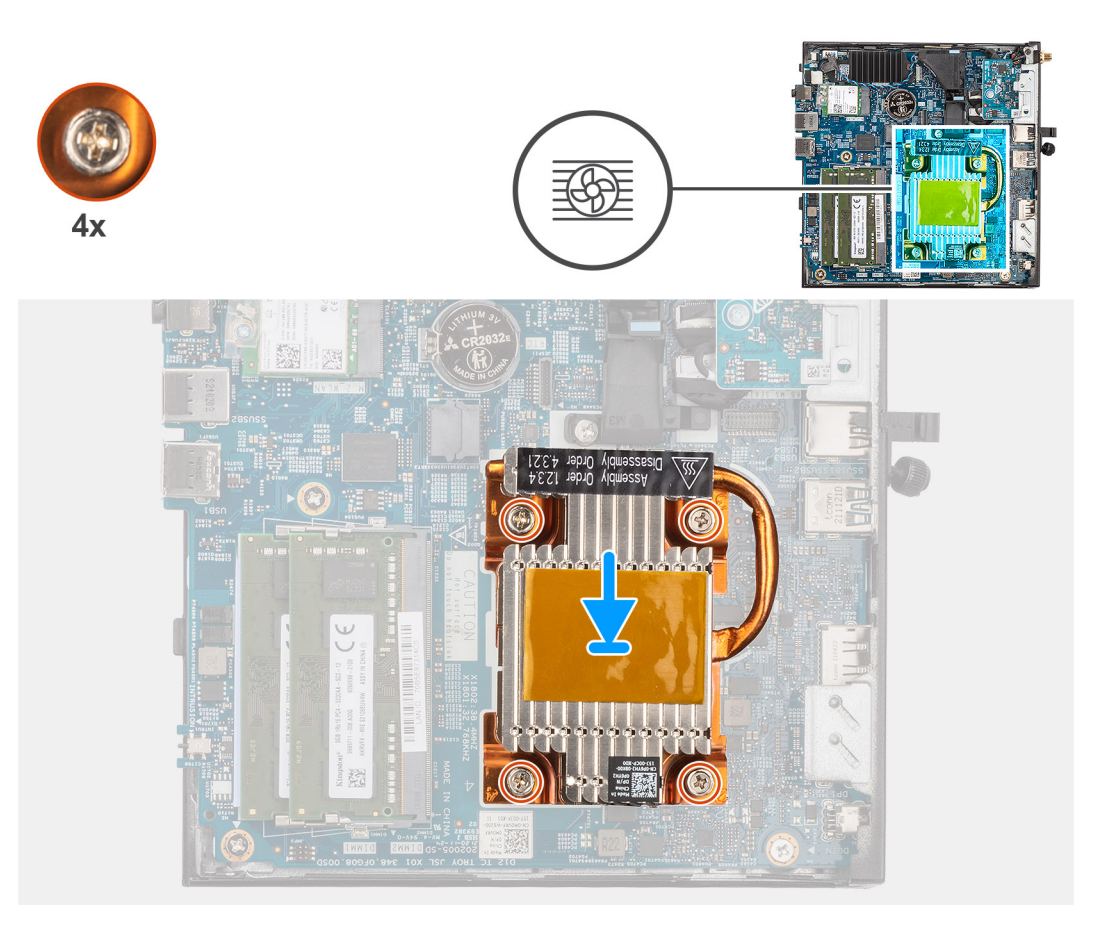

- 1. Align the screws on the heat sink with the screw holders on the system board and place the heat sink on the processor.
- 2. In sequential order (as indicated by the numbers on the heat sink), tighten the four captive screws that secure the heat sink to the system board.

#### **Next steps**

- 1. Install the [side cover.](#page-11-0)
- 2. Follow the procedure in [after working inside your computer.](#page-7-0)

# **Internal Antenna**

# **Removing the internal antenna in Location 1**

#### **Prerequisites**

- 1. Follow the procedure in [before working inside your computer](#page-4-0).
- 2. Remove the [side cover](#page-10-0).
- 3. Remove the [WLAN card](#page-21-0).

#### **About this task**

The following image indicates the location of an internal antenna in location 1 and provides a visual representation of the removal procedure.

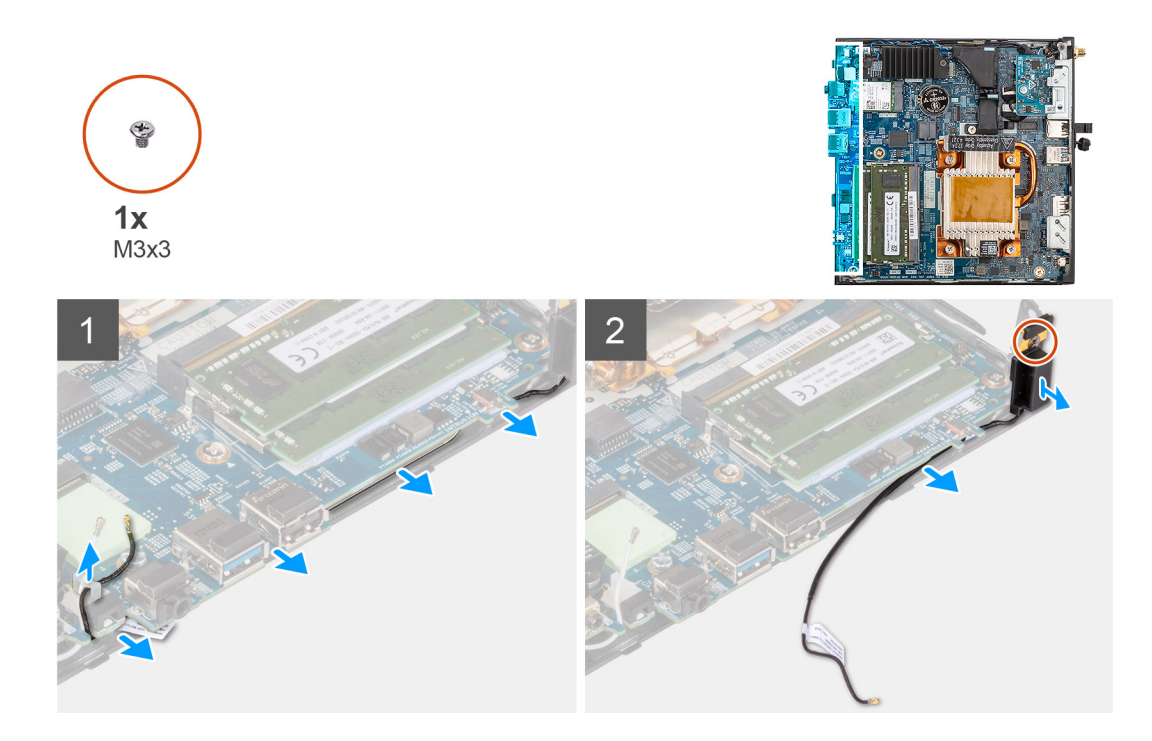

- 1. Unroute the black antenna-cable from the routing guides under the system board and from the cable clip.
- 2. Remove the screw (M3x3) that secures the antenna to the chassis.
- 3. Lift and remove the antennas and the cables from the chassis.

# **Installing the internal antenna in Location 1**

#### **Prerequisites**

If you are replacing a component, remove the existing component before performing the installation procedure.

#### **About this task**

The following image indicates the location of an internal antenna in location 1 and provides a visual representation of the removal procedure.

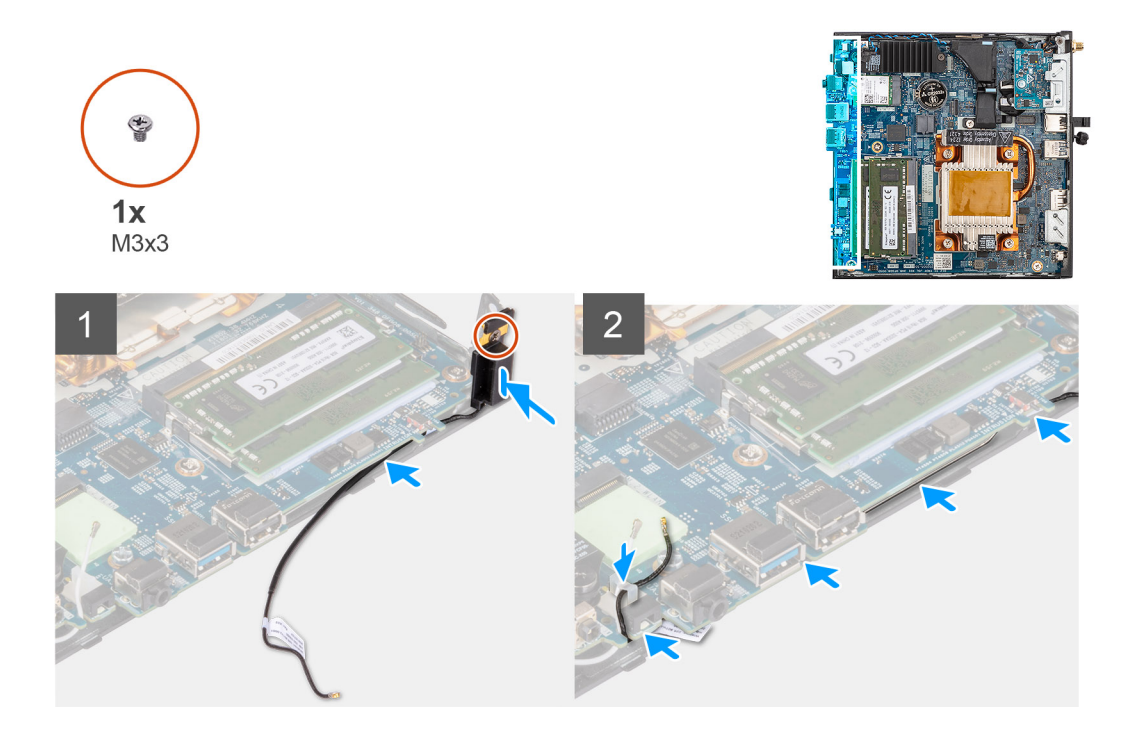

- 1. Remove the adhesive tape from the antenna.
- 2. Align the hole on the antenna with the stand on the chassis.
- 3. Replace the screw (M3x3) to secure the antenna to the chassis.
- 4. Using a plastic scribe, route the black antenna-cable under the system board and through the cable clip.

# **Next steps**

- 1. Install the [WLAN card.](#page-21-0)
- 2. Install the [side cover.](#page-11-0)
- 3. Follow the procedure in [after working inside your computer.](#page-7-0)

# **Removing the internal antenna in Location 2**

#### **Prerequisites**

- 1. Follow the procedure in [before working inside your computer](#page-4-0).
- 2. Remove the [side cover](#page-10-0).
- 3. Remove the [WLAN card](#page-21-0).

#### **About this task**

The following image indicates the location of an internal antenna in location 2 and provides a visual representation of the removal procedure.

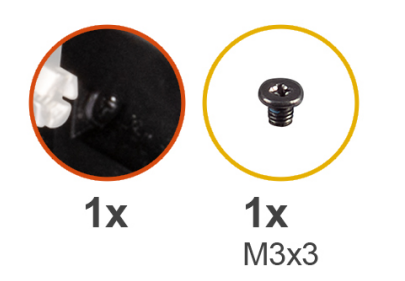

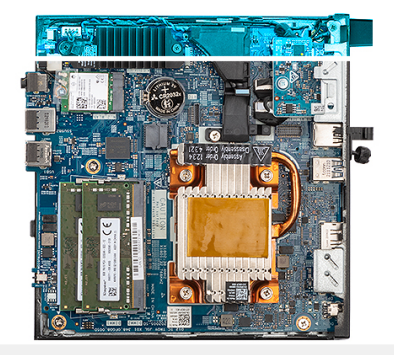

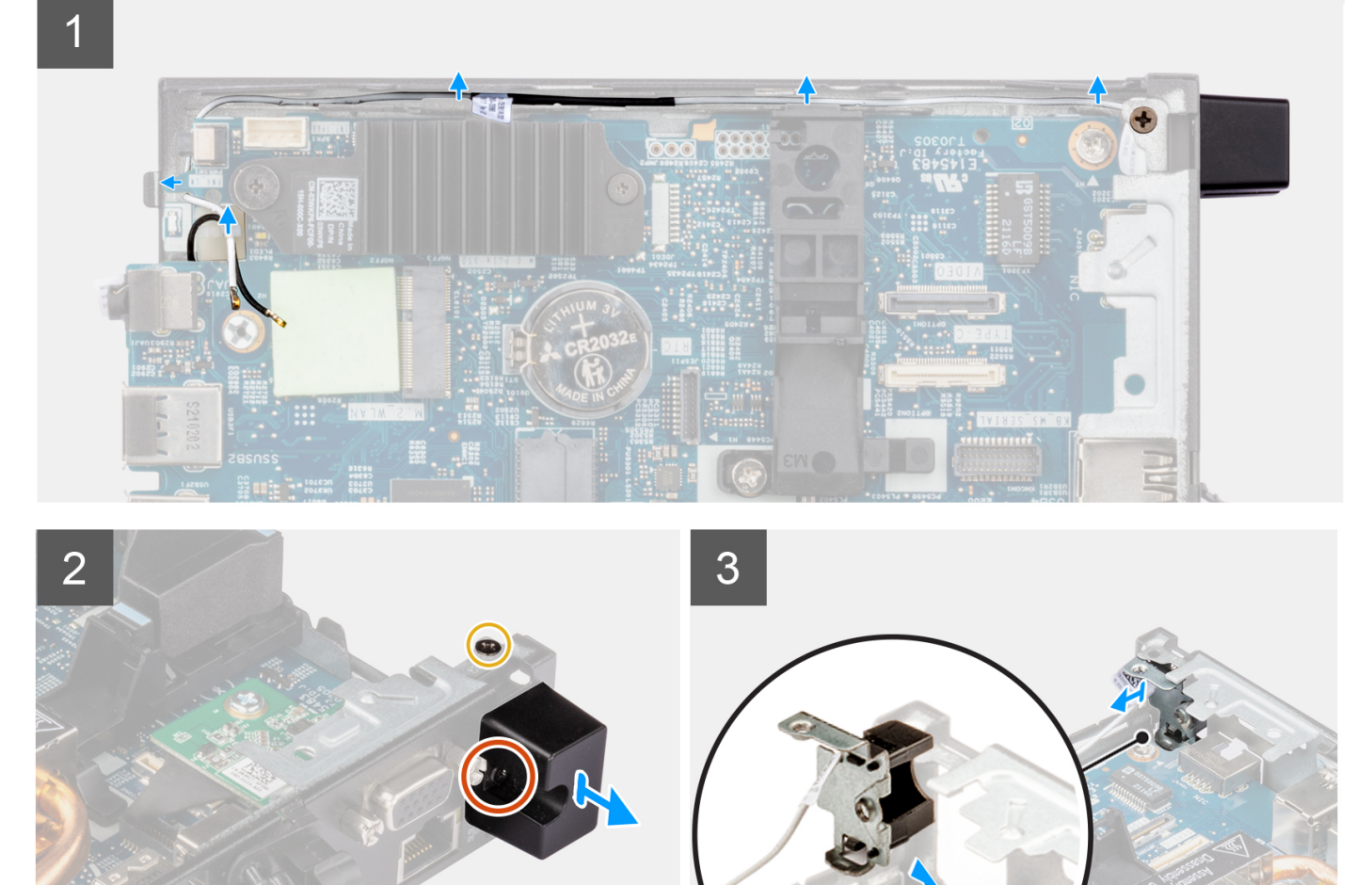

- 1. Loosen the captive screw that secures the antenna cover to the antenna.
- 2. Remove the antenna cover from the antenna.
- 3. Remove the screw (M3x3) that secures the antenna to the chassis.
- 4. Unroute the antenna-cable from cable clip and the routing guides on the chassis.
- 5. Lift and pull the antenna along with its cable to remove it from the chassis.

# **Installing the internal antenna in Location 2**

# **Prerequisites**

If you are replacing a component, remove the existing component before performing the installation procedure.

### **About this task**

The following image indicates the location of an internal antenna in location 2 and provides a visual representation of the removal procedure.

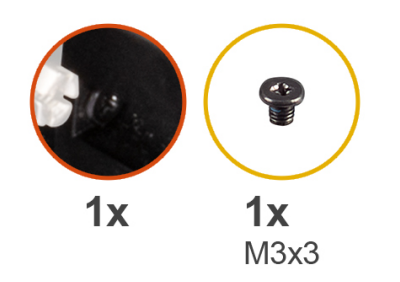

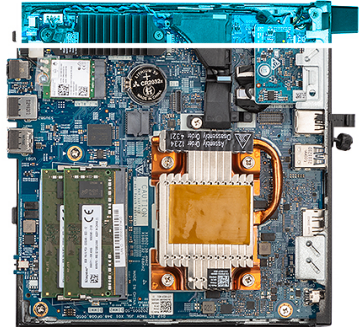

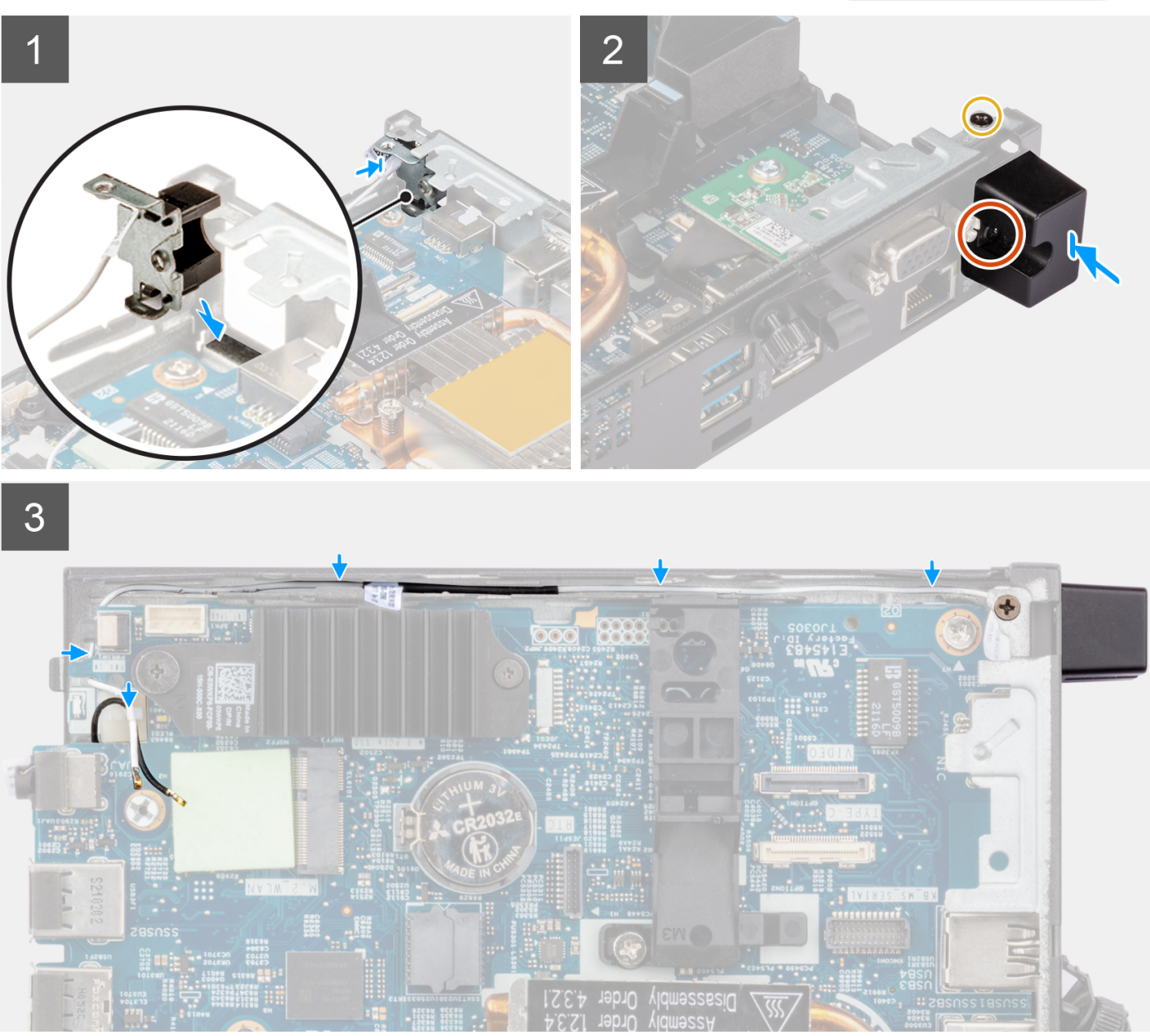

- 1. Remove the filler on the back of the system.
	- **(i)** NOTE: Step one is only applicable for new installation. For replacing an existing component, follow the procedure from step two.
- 2. Loosen the captive screw that secures the antenna cover to the antenna.
- 3. Insert the antenna cable through the opening at the back of the system.
- 4. Route the antenna-cable through cable clip and the routing guides on the chassis.
- 5. Tilt and align the tab on the antenna with the slot on the chassis.
- 6. Replace the screw (M3x3) to secure the antenna to the chassis.
- 7. Place the antenna cover on the antenna and tighten the captive screw to secure the antenna.

# **Next steps**

- 1. Install the [WLAN card.](#page-21-0)
- 2. Install the [side cover.](#page-11-0)
- 3. Follow the procedure in [after working inside your computer.](#page-7-0)

# **SMA Antenna**

# **Removing the SMA antenna in Location 2**

# **Prerequisites**

- 1. Follow the procedure in [before working inside your computer](#page-4-0).
- 2. Remove the [side cover](#page-10-0).
- 3. Remove the [WLAN card](#page-21-0).

# **About this task**

The following image indicates the location of the SMA antenna and provides a visual representation of the removal procedure.

**NOTE:** To upgrade to SMA antenna, the internal antenna Location 2 is required to be removed.

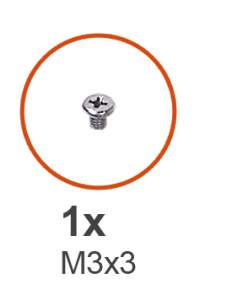

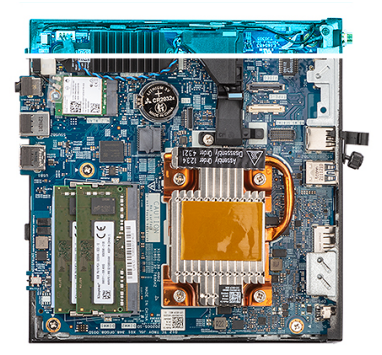

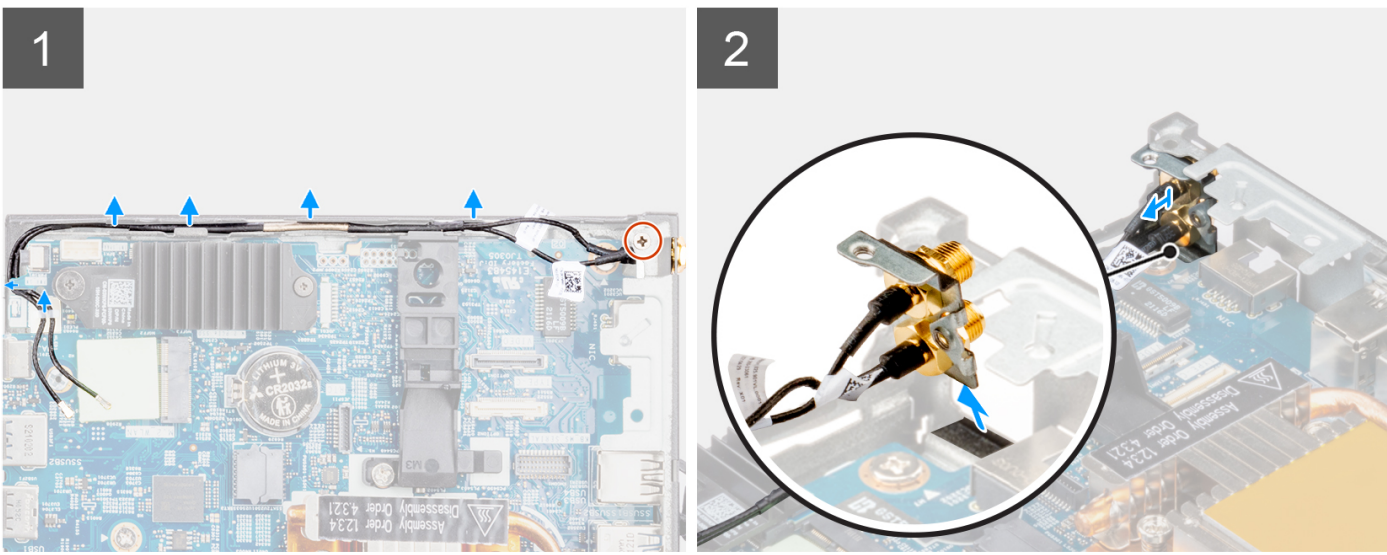

- 1. Remove the screw (M3x3) that secures the SMA antenna to the chassis.
- 2. Unroute the antenna cables from the cable clips and the routing guides on the chassis.
- 3. Push the SMA antenna inside the chassis. Lift and pull the antenna and the cables to remove it from the chassis.

# **Installing the SMA antenna Location 2**

### **Prerequisites**

If you are replacing a component, remove the existing component before performing the installation procedure.

### **About this task**

The following image indicates the location of the SMA antenna and provides a visual representation of the removal procedure.

**NOTE:** To upgrade to SMA antenna, the internal antenna Location 2 is required to be removed.

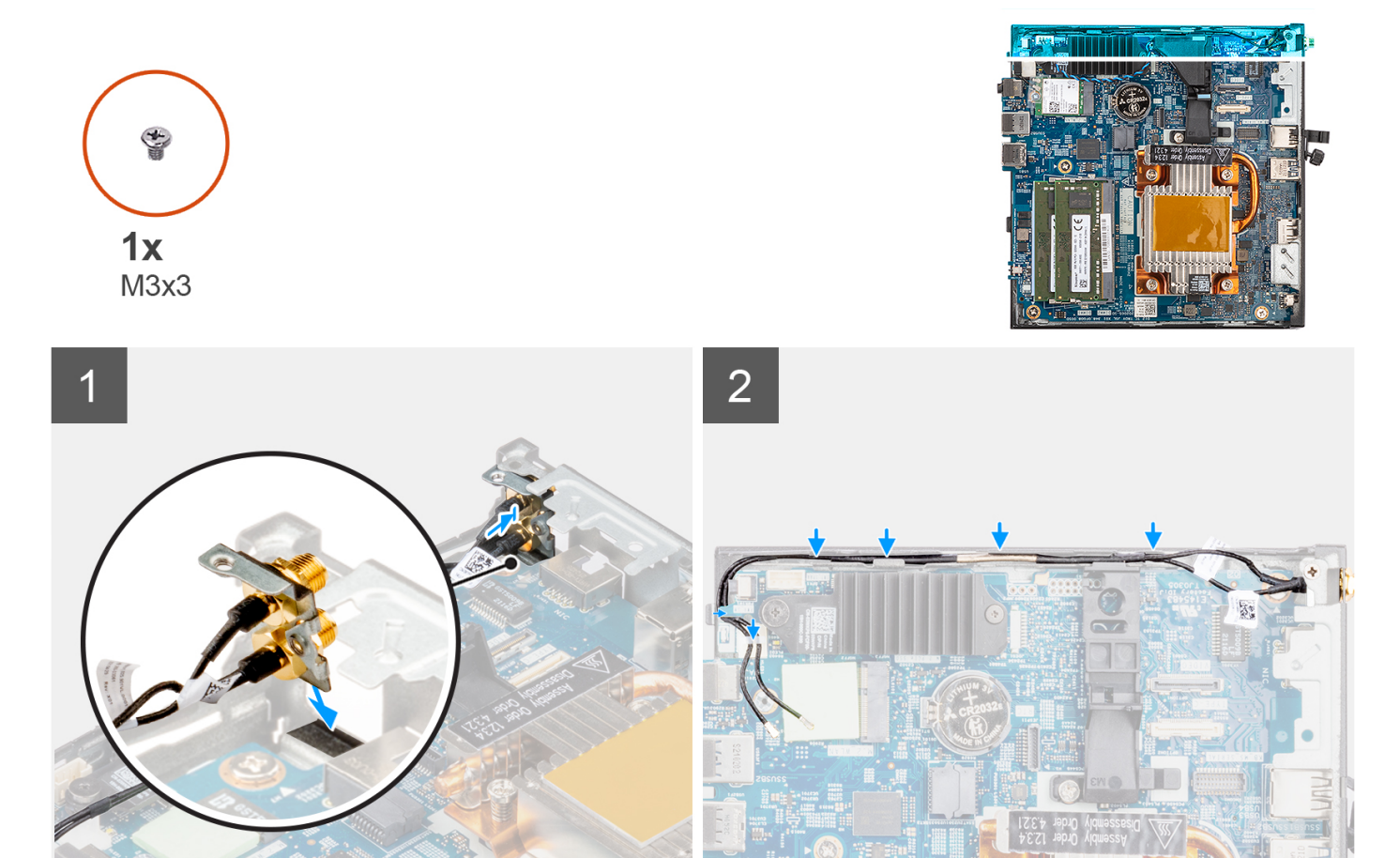

# **Steps**

1. Remove the filler on the back of the system.

**NOTE:** Step one is only applicable for new installation or an upgrade. For replacing an existing component, follow the procedure from step two.

- 2. Route the antenna cable through cable clip and the routing guides on the system.
- **3.** Tilt and align the tab on the antenna with the slot on the chassis.
- 4. Insert the antenna bracket into the opening on the system board.
- 5. Rotate the antenna bracket to align the SMA antenna assembly with the screw hole on the back view.
- 6. Replace the screw (M3x3) to secure the SMA antenna assembly to the system.

# **Next steps**

- 1. Install the [WLAN card.](#page-21-0)
- 2. Install the [side cover.](#page-11-0)
- 3. Follow the procedure in [after working inside your computer.](#page-7-0)

# **System board**

# **Removing the system board**

# **Prerequisites**

- 1. Follow the procedure in [before working inside your computer](#page-4-0).
- 2. Remove the [side cover](#page-10-0).
- 3. Remove the [speaker .](#page-13-0)
- 4. Remove the [solid-state drive assembly](#page-14-0).
- 5. Remove the [memory .](#page-16-0)
- **6.** Remove the [WLAN card](#page-21-0) or [Small Form Factor Pluggable \(SFP\) port](#page-23-0).
- 7. Remove the [heat sink](#page-36-0).

# **About this task**

The following image indicates the connectors on your system board.

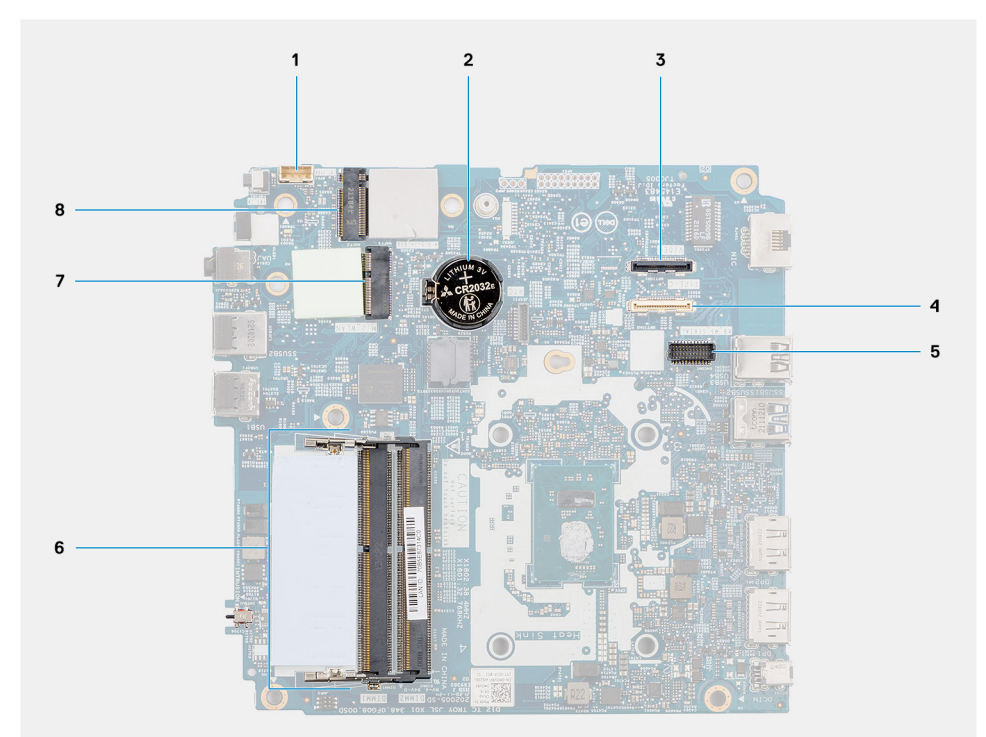

- 
- 5. Optional PS/2 keyboard/mouse module connector 6. Memory module slots
- 
- 1. Speaker cable 2. Coin-cell battery
- 3. Optional video connector (HDMI/VGA/DP port) 4. Optional I/O cable connector (USB 3.2 Gen 1 Type-C port with DisplayPort Alt mode)
	-
- 7. WLAN card connector 8. M.2 2230 solid-state drive connector

The following images indicate the location of the system board and provide a visual representation of the removal procedure.

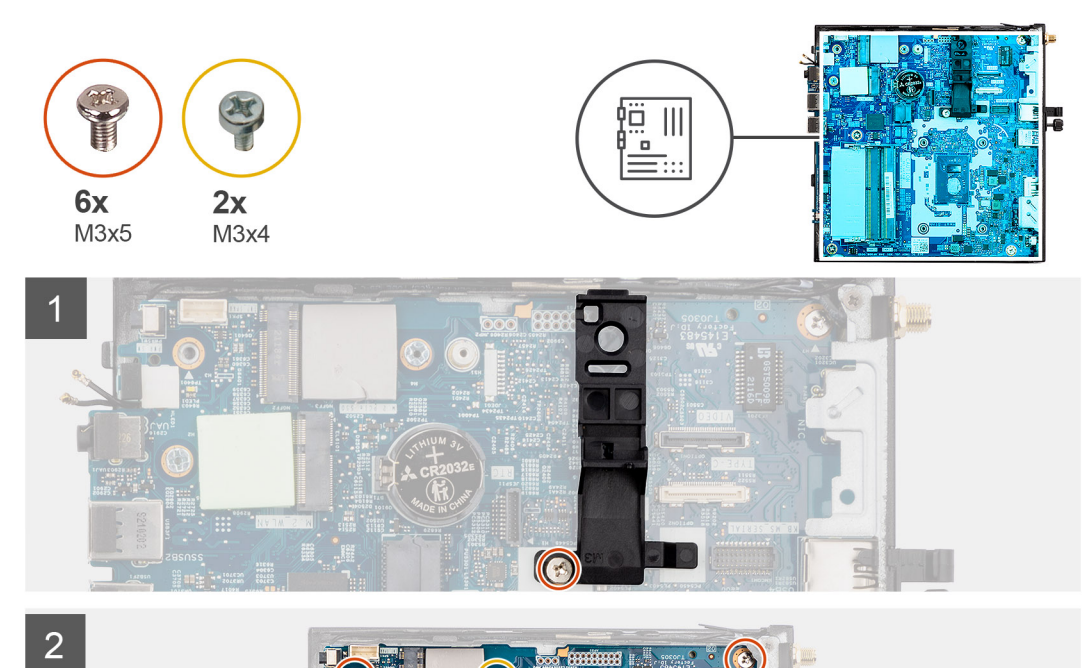

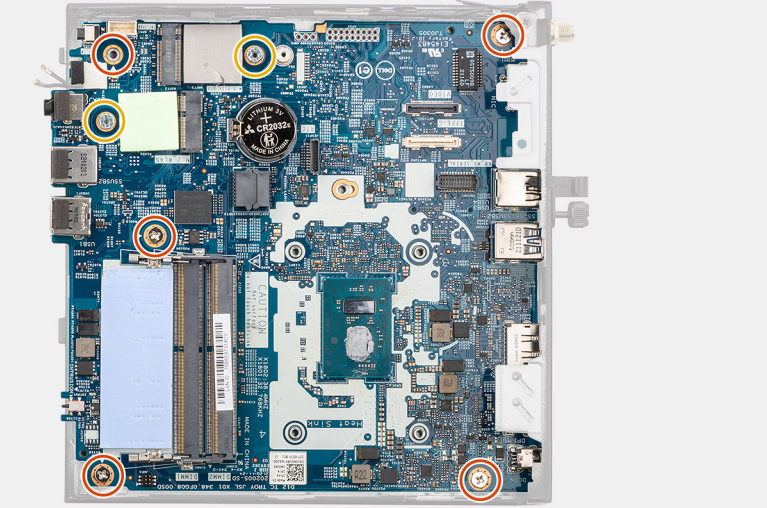

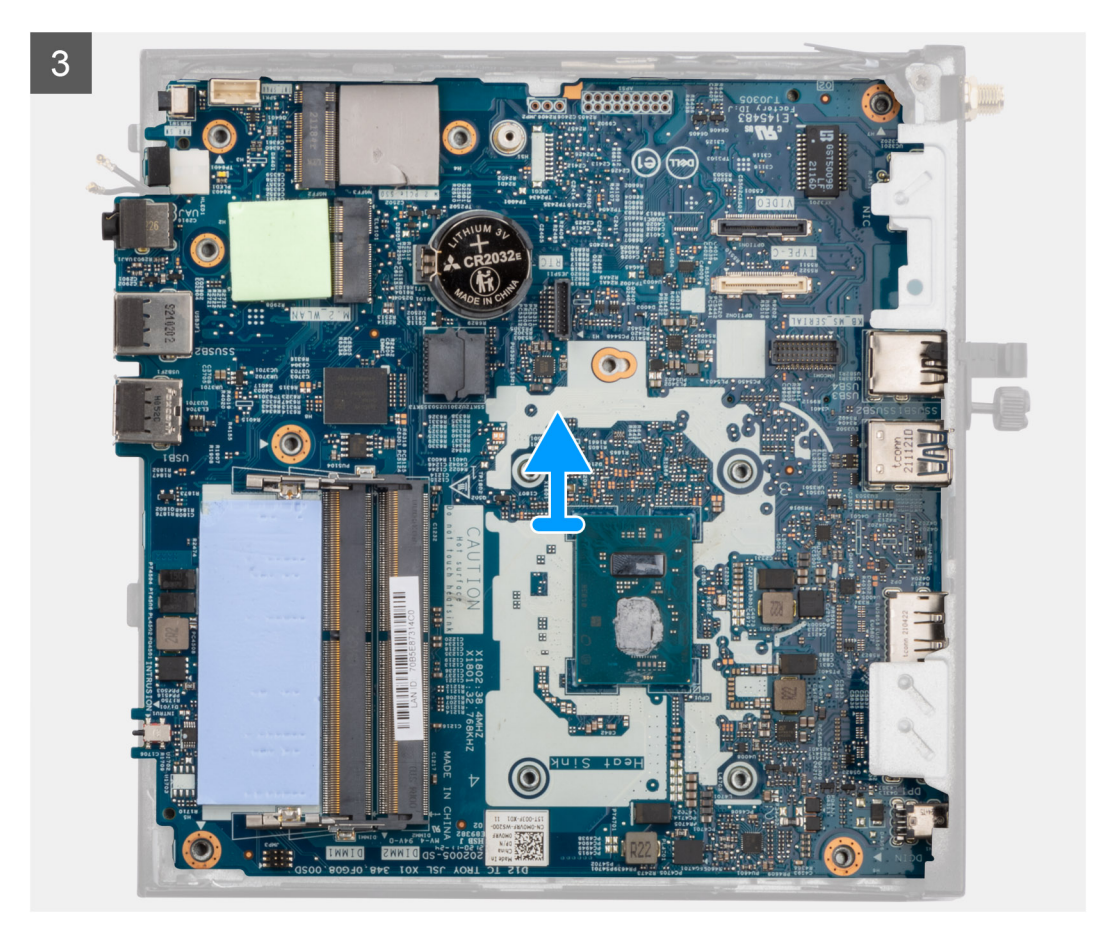

- 1. Remove the screw (M3x5) that secures the speaker holder to the system board.
- 2. Lift and remove the speaker holder from the system board.
- 3. Remove the five (M3x5) screws and two (M3x4) screws that secure the system board to the computer chassis.
- 4. Lift and remove the system board from the computer chassis.

# **Installing the system board**

### **Prerequisites**

If you are replacing a component, remove the existing component before performing the installation procedure.

# **About this task**

The following image indicates the connectors on your system board.

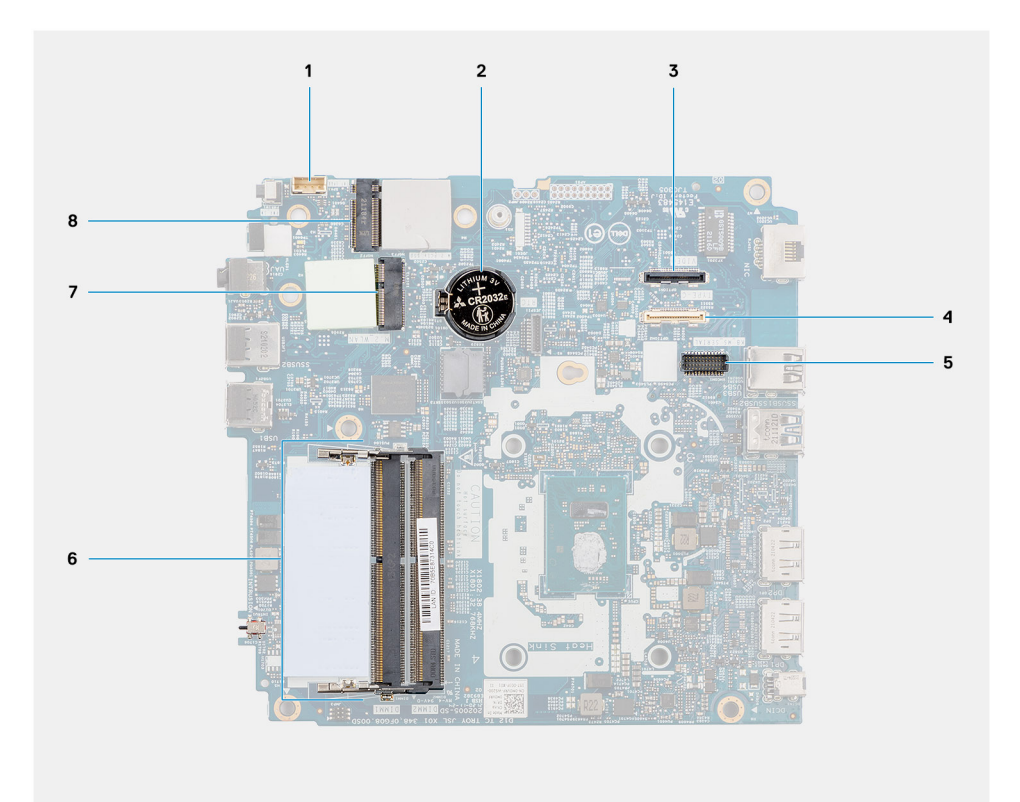

- 
- 
- 5. Optional PS/2 keyboard/mouse module connector 6. Memory module slots
- 
- 1. Speaker cable 2. Coin-cell battery
- 3. Optional video connector (HDMI/VGA/DP port) 4. Optional I/O cable connector (USB 3.2 Gen 1 Type-C port with DisplayPort Alt mode)
	-
- 7. WLAN card connector 8. M.2 2230 solid-state drive connector

The following images indicate the location of the system board and provide a visual representation of the installation procedure.

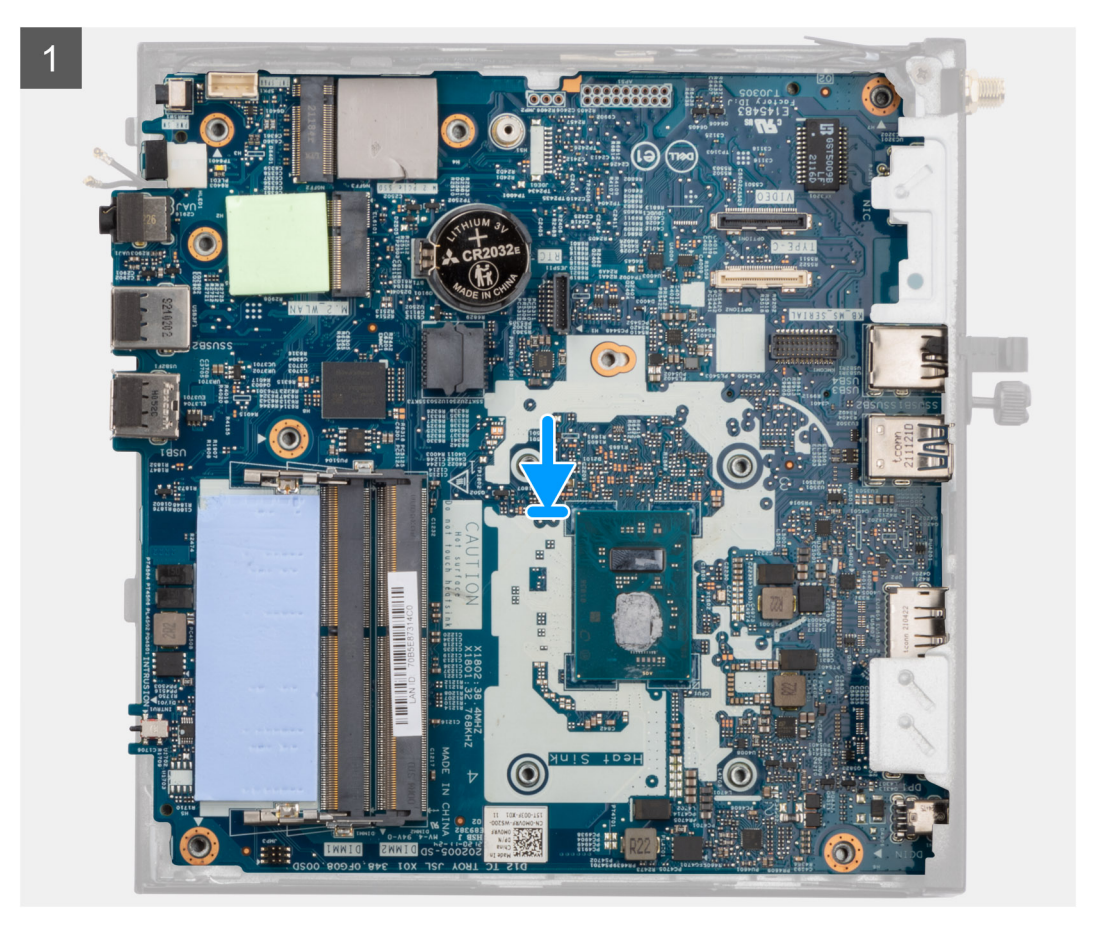

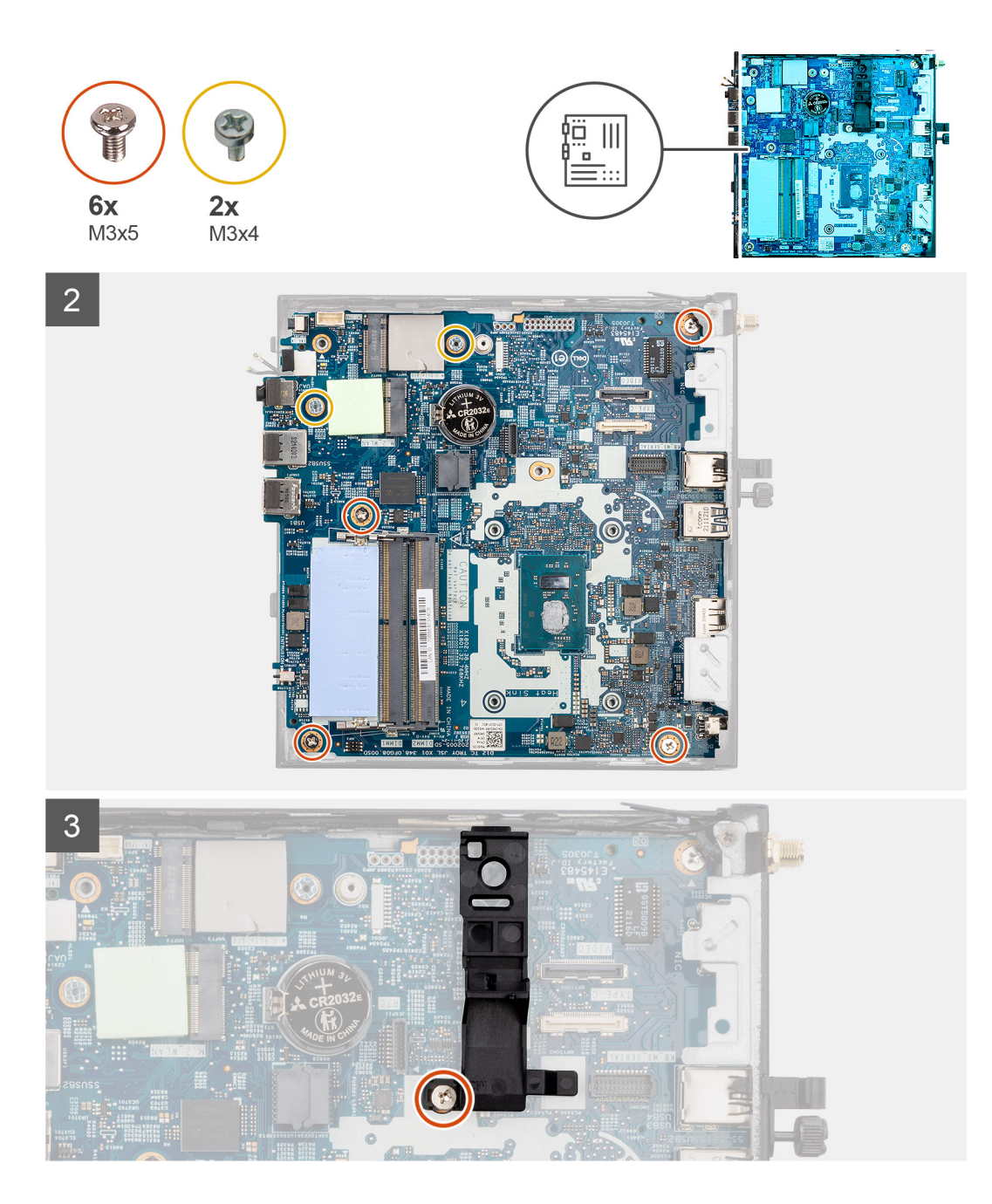

- 1. Align and lower the system board into the system until the connectors at the back of the system board align with the slots on the chassis, and the screw holes on the system board align with the standoffs on the system.
- 2. Replace the five (M3x5) screws and two (M3x4) screws to secure the system board to the computer chassis.
	- **NOTE:** The coin-cell battery has a black mylar for cosmetic purpose only and has no functional impact. During the installation of a new system board, it is recommended to transfer the black mylar from the previous system board to the new system board.

To install the mylar sheet, follow the below mentioned steps:

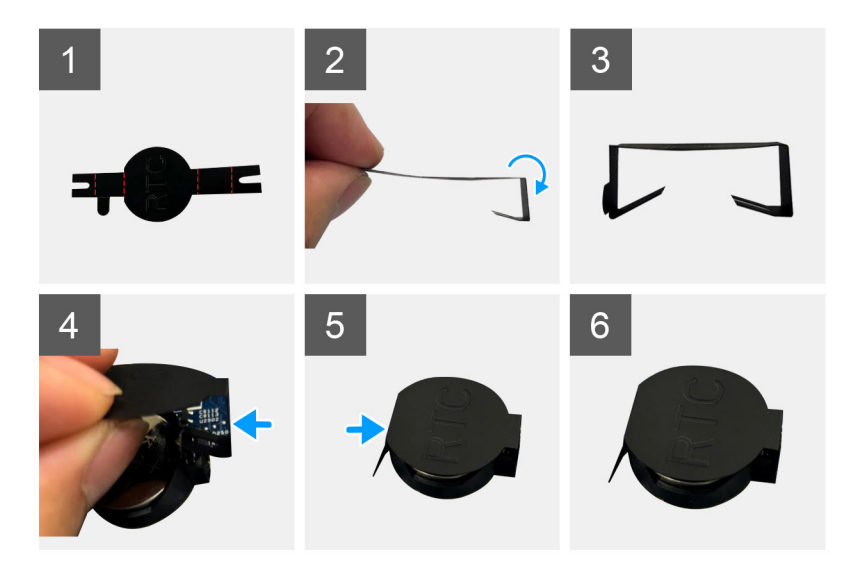

- a. Use the folding lines on the mylar sheet to fold the mylar sheet.
- **b.** Insert one end of the mylar sheet under the RTC socket.
- c. Insert another end of the mylar sheet under another side of the RTC socket.
- 3. Align and place the speaker holder into the speaker holder slot on the system board.
- 4. Replace the screw (M3x5) to secure the speaker holder to the system board.

### **Next steps**

- 1. Install the [heat sink](#page-37-0).
- 2. Install the [WLAN card](#page-21-0) or [Small Form Factor Pluggable \(SFP\) port](#page-25-0).
- 3. Install the [memory](#page-21-0) .
- 4. Install the [solid-state drive assembly](#page-15-0).
- 5. Install the [speaker.](#page-13-0)
- 6. Install the [side cover.](#page-11-0)
- 7. Follow the procedure in [after working inside your computer.](#page-7-0)

# **Drivers and downloads**

When troubleshooting, downloading or installing drivers it is recommended that you read the Dell Knowledge Based article, Drivers and Downloads FAQ [000123347](https://www.dell.com/support/kbdoc/000123347/drivers-and-downloads-faqs).

# **BIOS setup**

**4**

**CAUTION: Unless you are an expert computer user, do not change the settings in the BIOS Setup program. Certain changes can make your computer work incorrectly.**

**NOTE:** Depending on the computer and its installed devices, the items listed in this section may or may not be displayed.

**NOTE:** Before you change BIOS Setup program, it is recommended that you write down the BIOS Setup program screen information for future reference.

Use the BIOS Setup program for the following purposes:

- Get information about the hardware installed in your computer, such as the amount of RAM and the size of the hard drive.
- Change the system configuration information.
- Set or change a user-selectable option, such as the user password, type of hard drive installed, and enabling or disabling base devices.

# **Entering BIOS setup program**

#### **About this task**

Turn on (or restart) your computer and press F2 immediately.

# **Navigation keys**

**(i)** NOTE: For most of the System Setup options, changes that you make are recorded but do not take effect until you restart the system.

### **Table 3. Navigation keys**

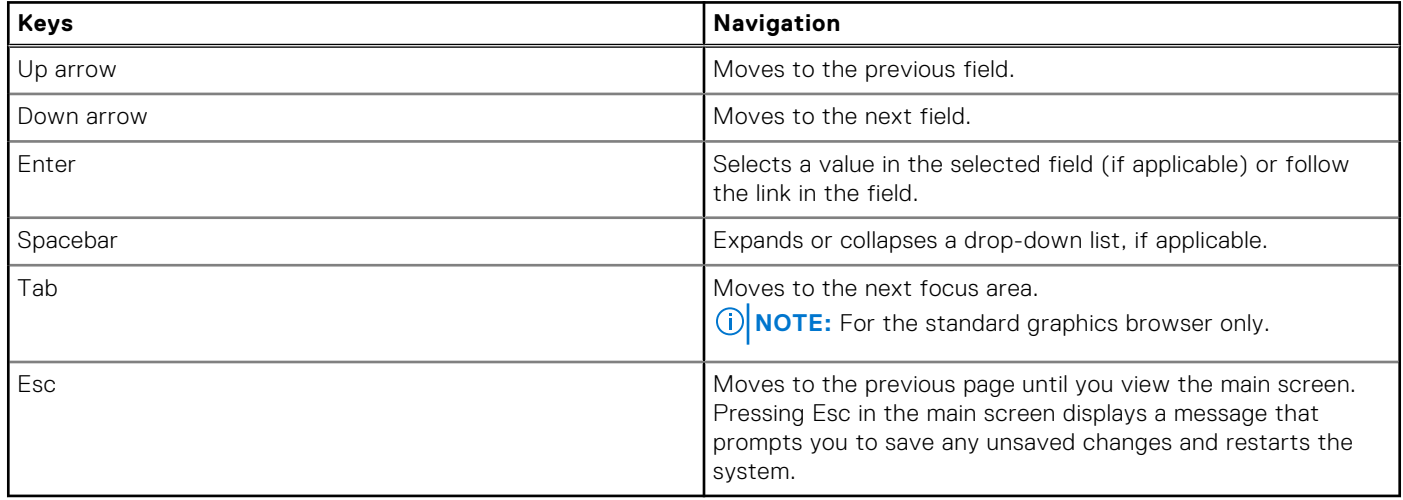

# **One time boot menu**

To enter **one time boot menu**, turn on your computer, and then press F12 immediately.

**NOTE:** It is recommended to shutdown the computer if it is on.

The one-time boot menu displays the devices that you can boot from including the diagnostic option. The boot menu options are:

- Removable Drive (if available)
- STXXXX Drive (if available) **NOTE:** XXX denotes the SATA drive number.
- Optical Drive (if available)
- SATA Hard Drive (if available)
- Diagnostics

The boot sequence screen also displays the option to access the System Setup screen.

# **System setup options**

**(i)** NOTE: Depending on your computer and its installed devices, the items that are listed in this section may or may not appear.

# **Table 4. System setup options—System information menu**

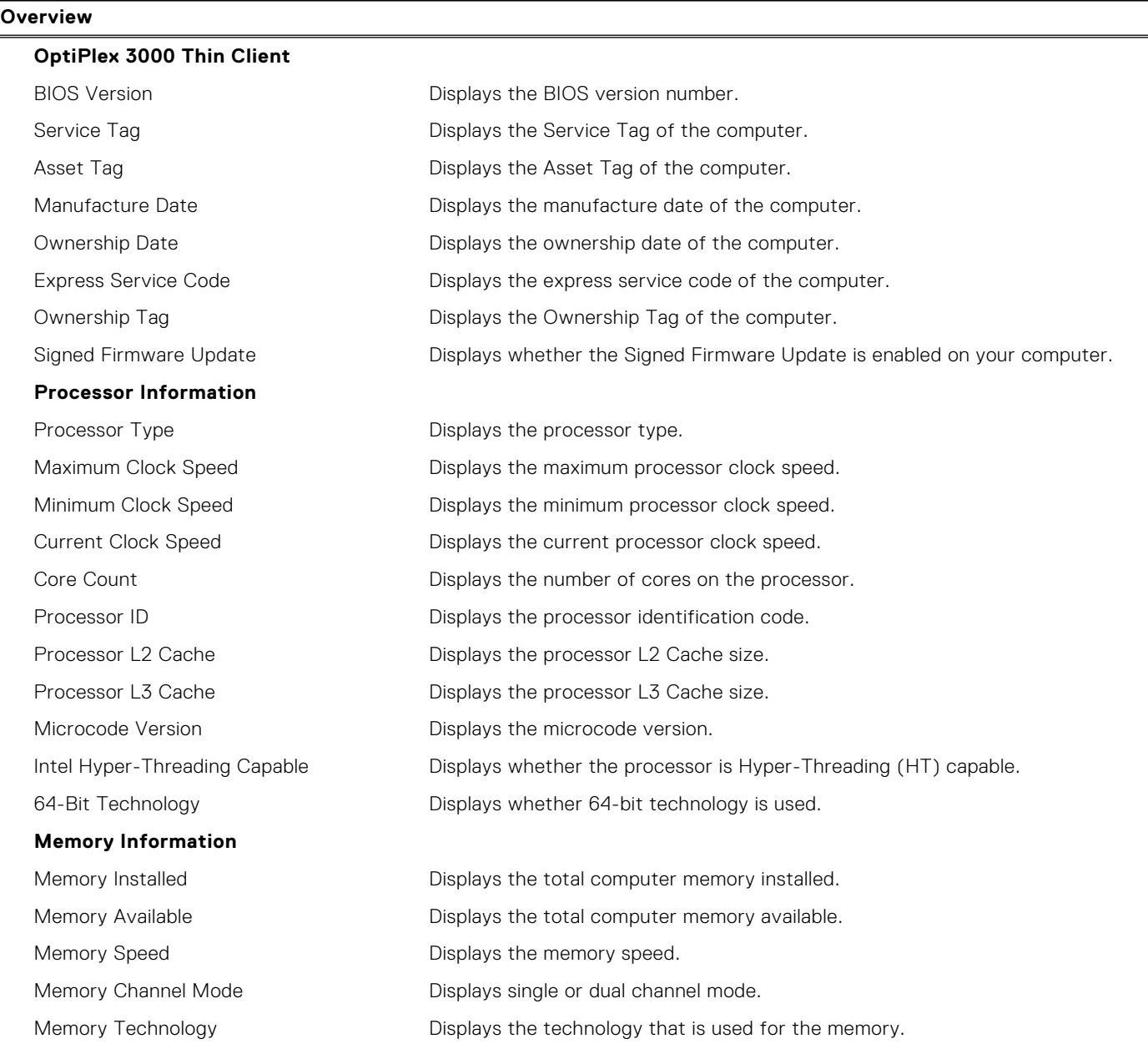

# **Table 4. System setup options—System information menu (continued)**

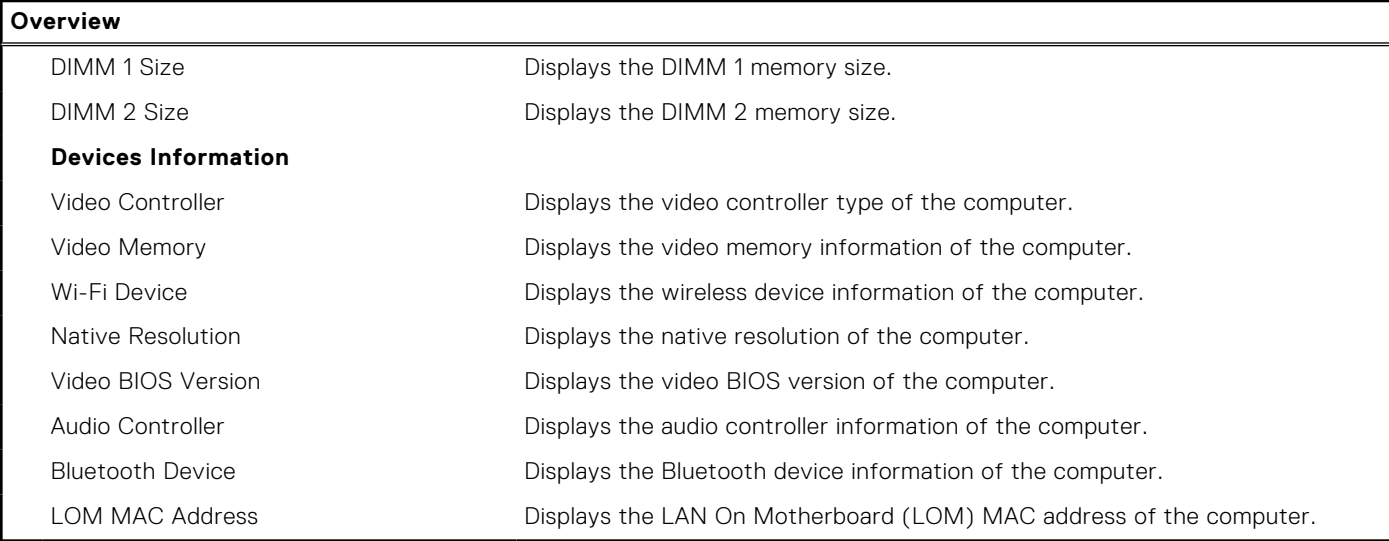

# **Table 5. System setup options—Boot Configuration menu**

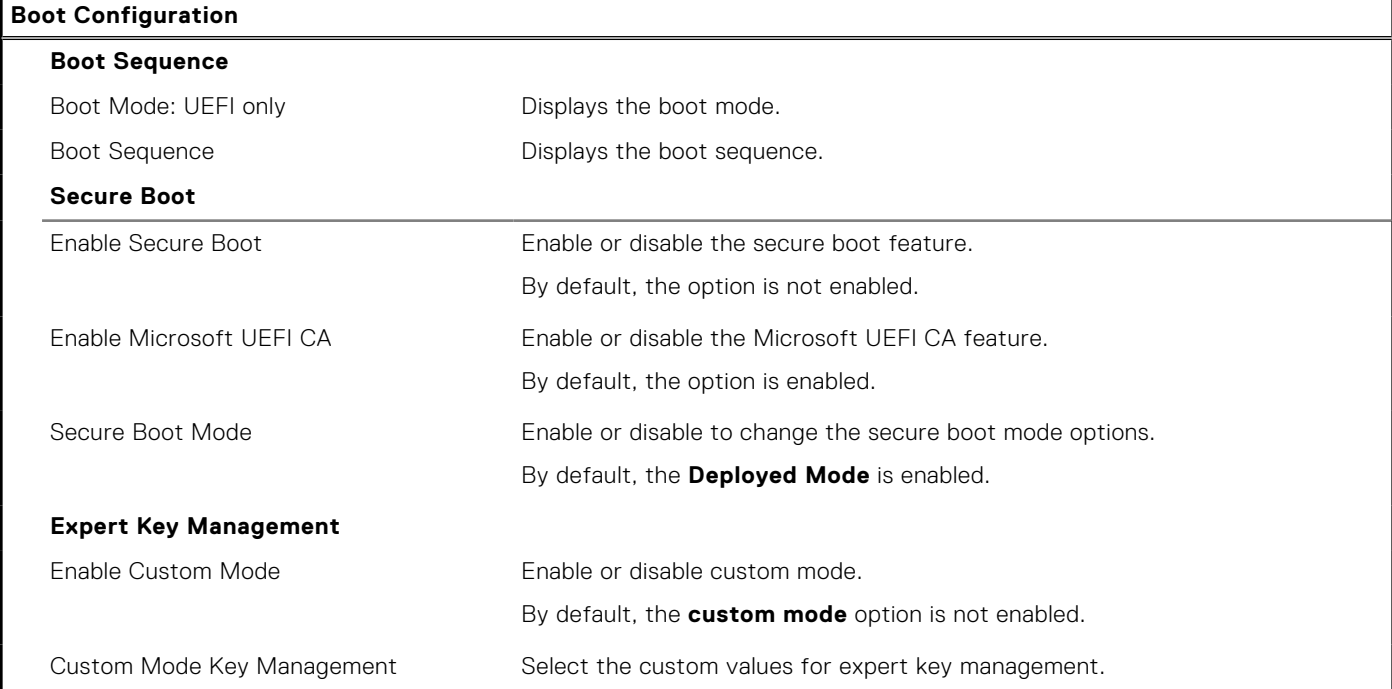

# **Table 6. System setup options—Integrated Devices menu**

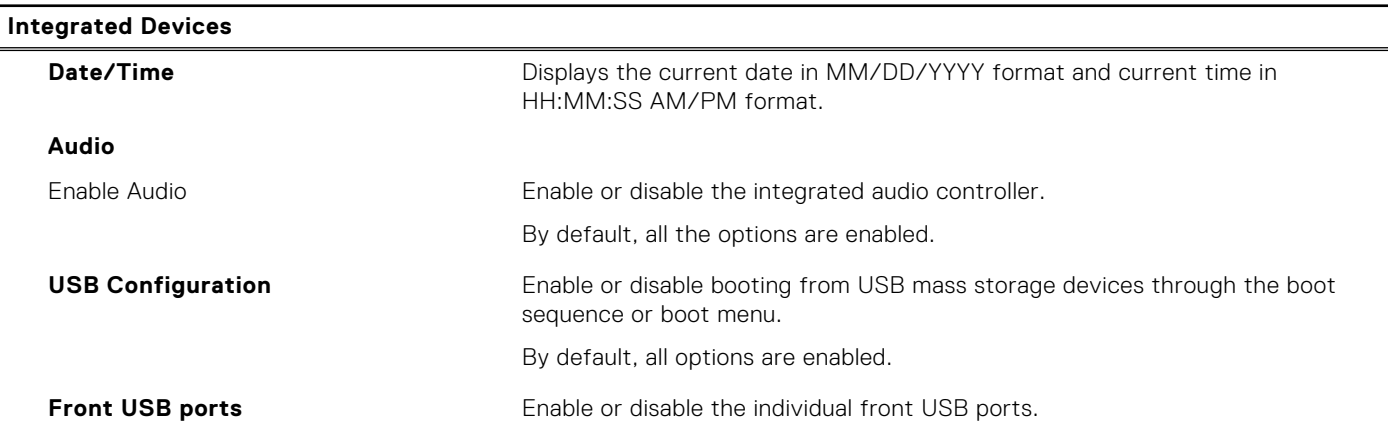

# **Table 6. System setup options—Integrated Devices menu (continued)**

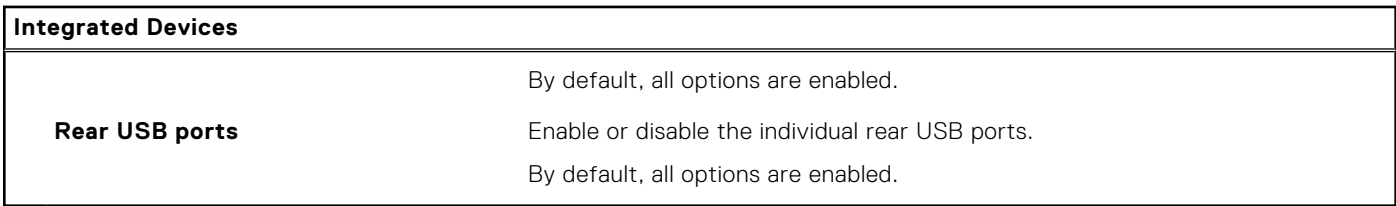

# **Table 7. System setup options—Storage menu**

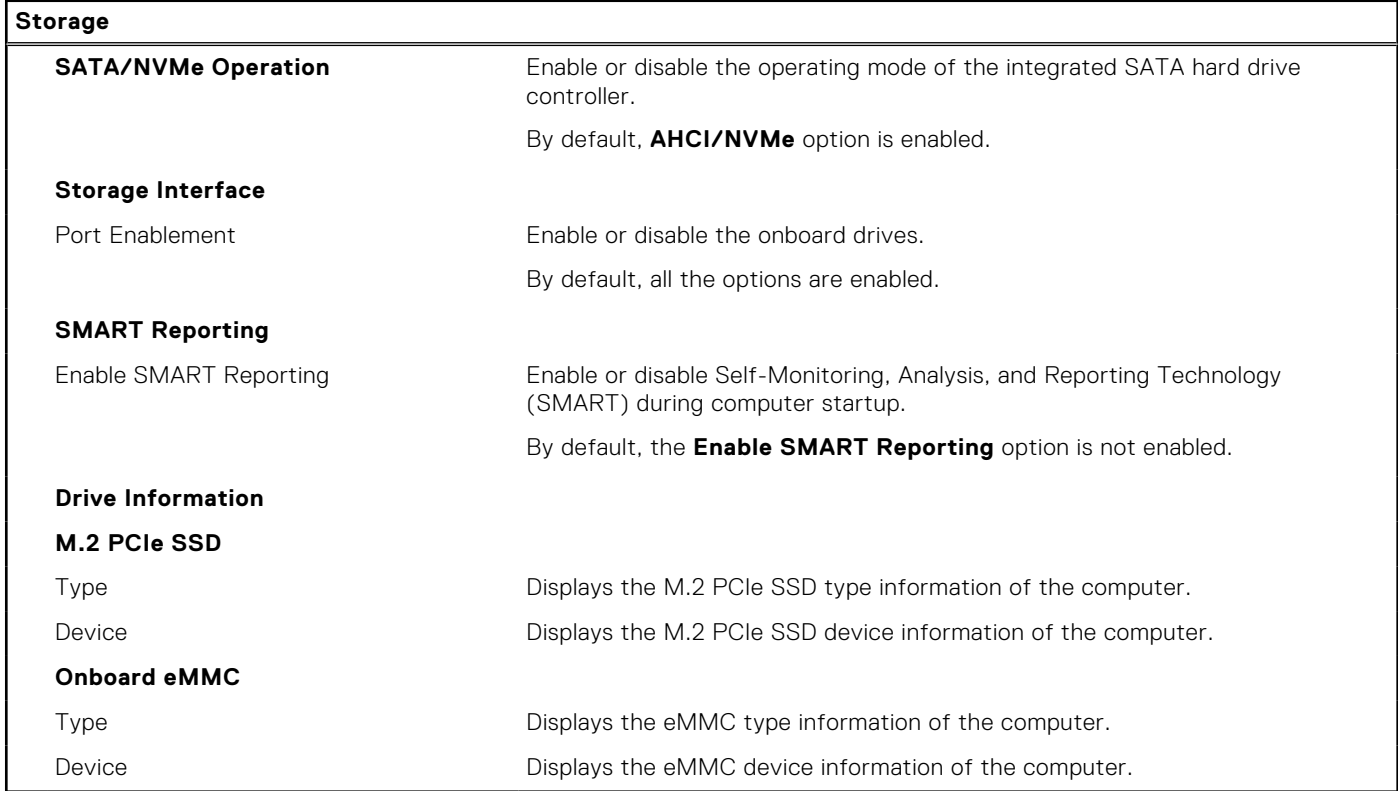

# **Table 8. System setup options—Display menu**

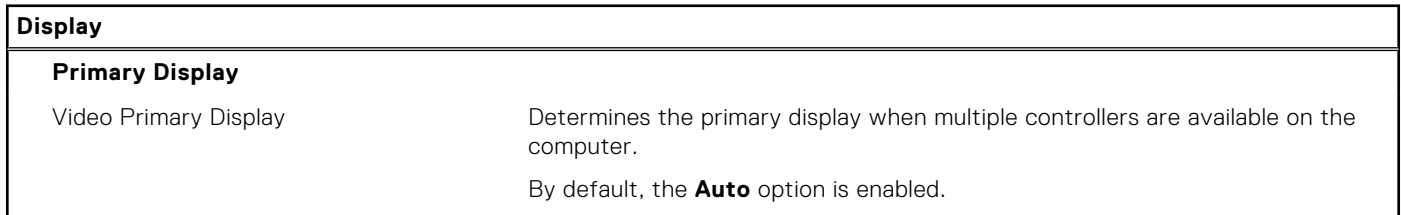

# **Table 9. System setup options—Connection menu**

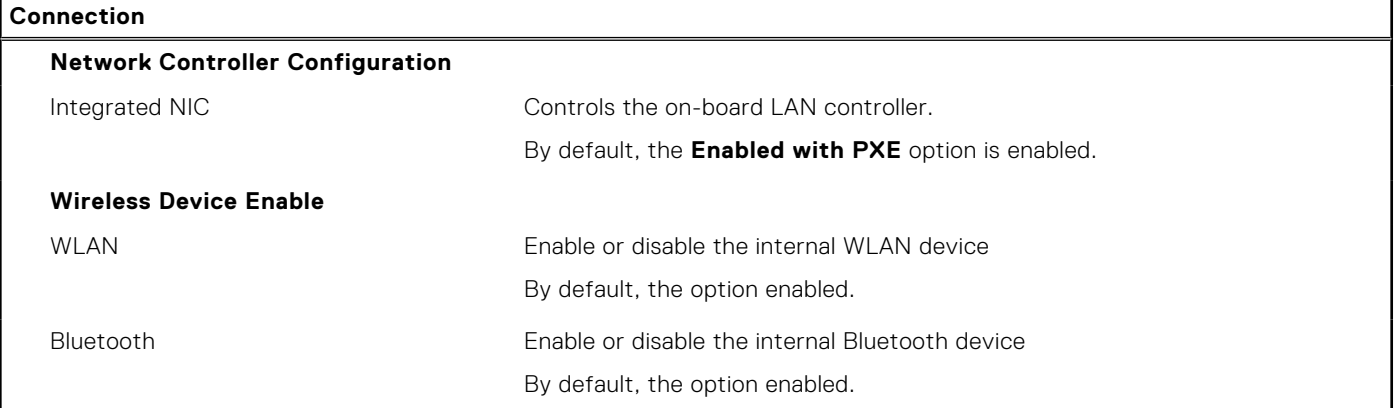

# **Table 9. System setup options—Connection menu (continued)**

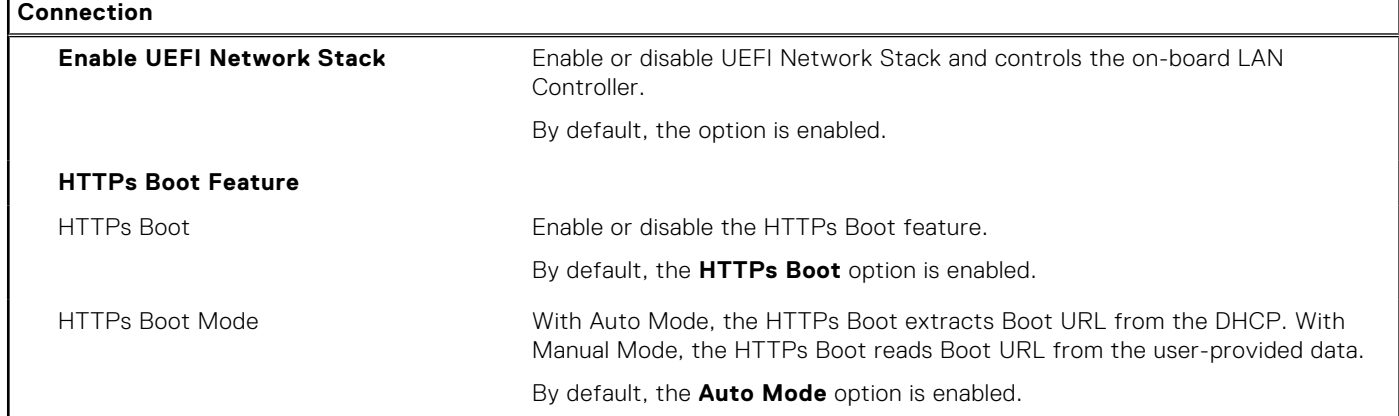

# **Power USB Wake Support** Enable USB Wake Support When enabled, you can use the USB devices like a mouse or keyboard to wake your computer from standby. By default, the option is enabled. **AC Behavior** AC Recovery Enables the system to turn on automatically, when AC is inserted. By default, the **Power Off** option is enabled. **Active State Power Management** Aspm Enables or disables the Active State Power Management (ASPM) level By default, the **Auto** option is enabled. **Block Sleep** Enables to block entering sleep (S3) mode in the operating system. By default, the **Block Sleep** option is disabled. **Deep Sleep Control** Enable or disable the Deep Sleep mode support. By default, the **Disabled** option is enabled. **Intel Speed Shift Technology** Enable or disable the Intel speed shift technology support. By default, the **Intel Speed Shift Technology** option is enabled.

### **Table 11. System setup options—Security menu**

**Table 10. System setup options—Power menu** 

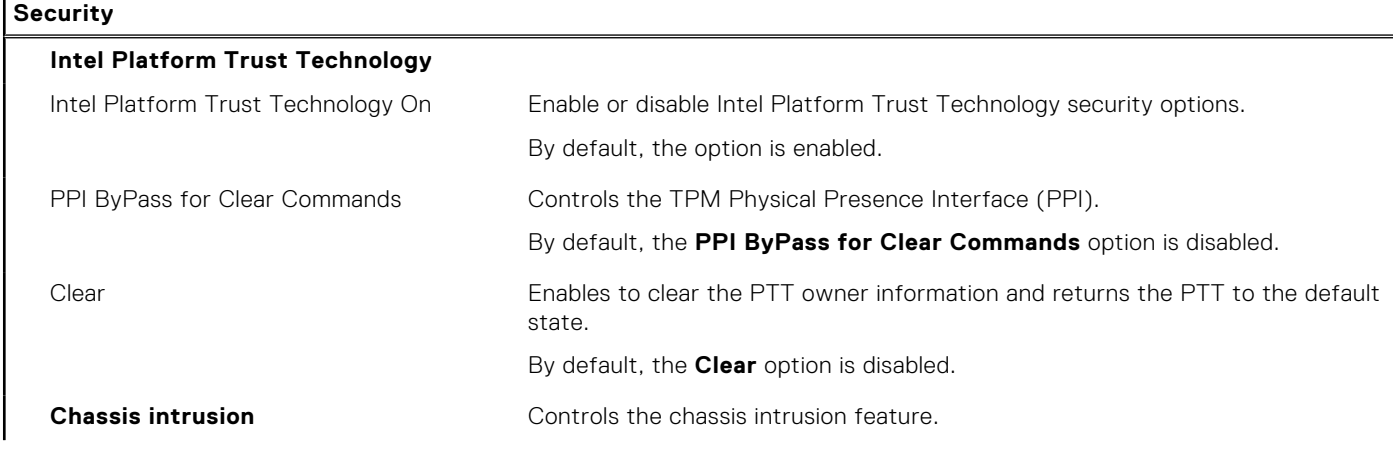

# **Table 11. System setup options—Security menu (continued)**

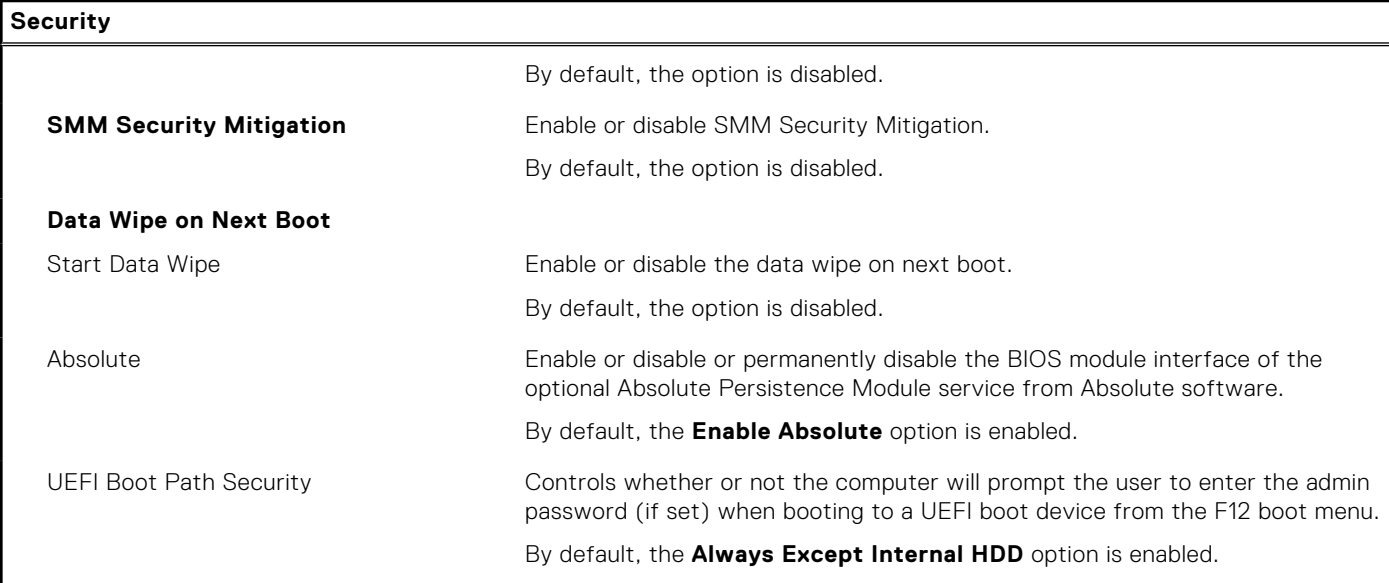

# **Table 12. System setup options—Passwords menu**

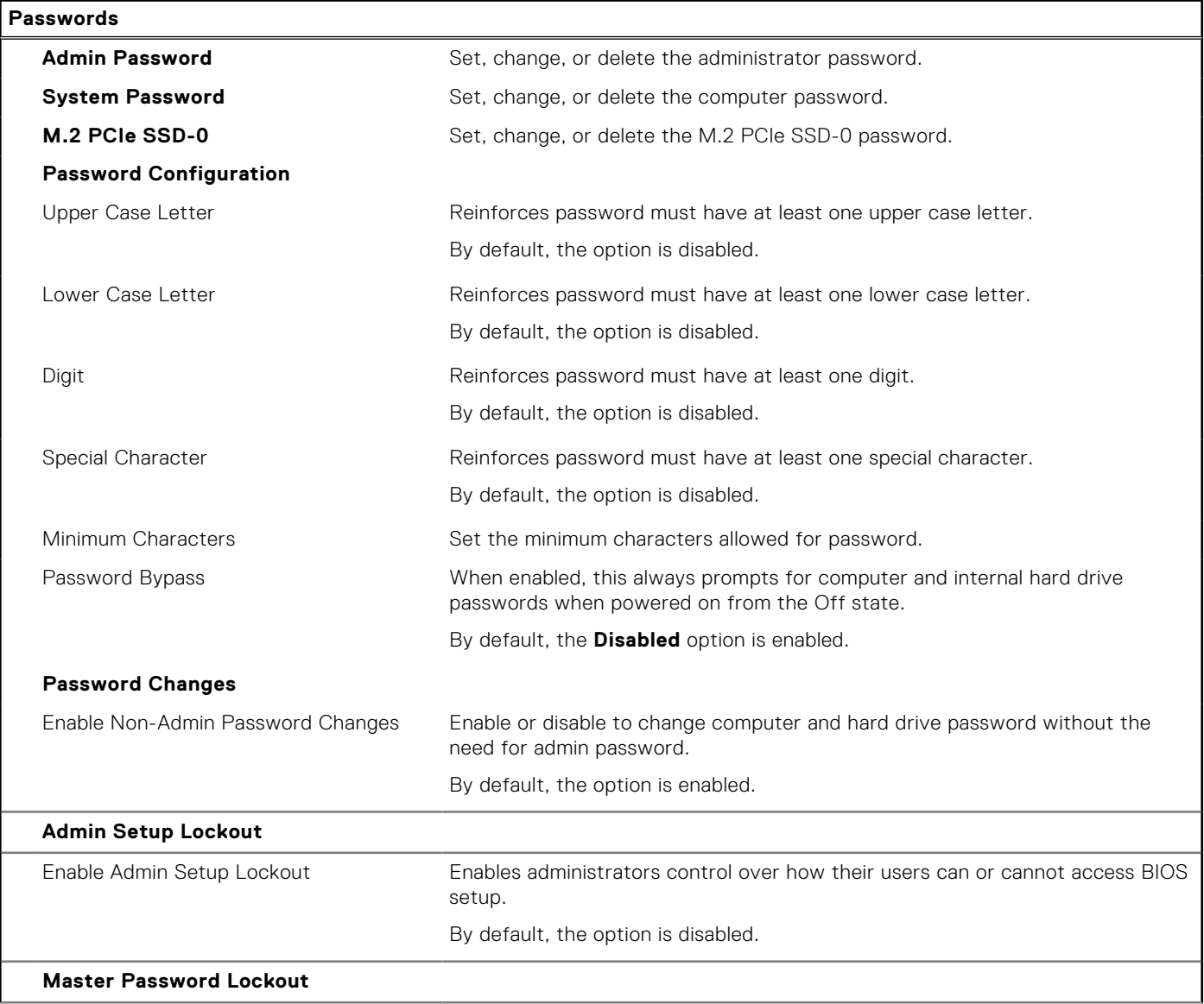

# **Table 12. System setup options—Passwords menu (continued)**

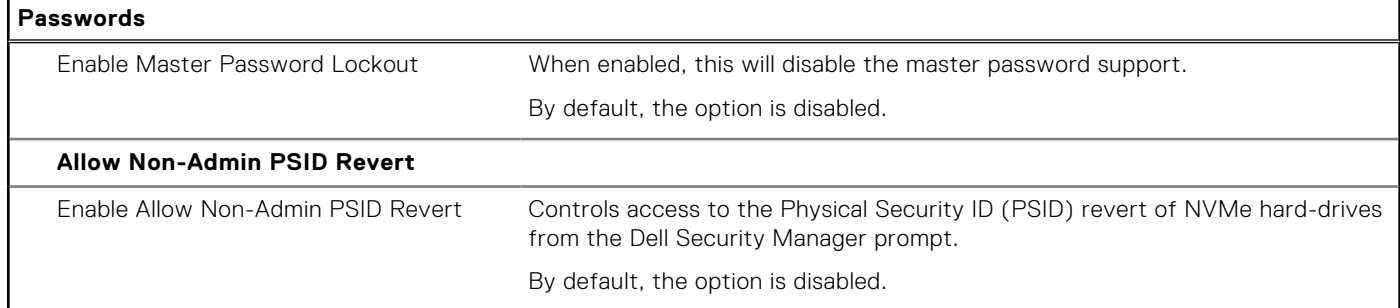

# **Table 13. System setup options—Update, Recovery menu**

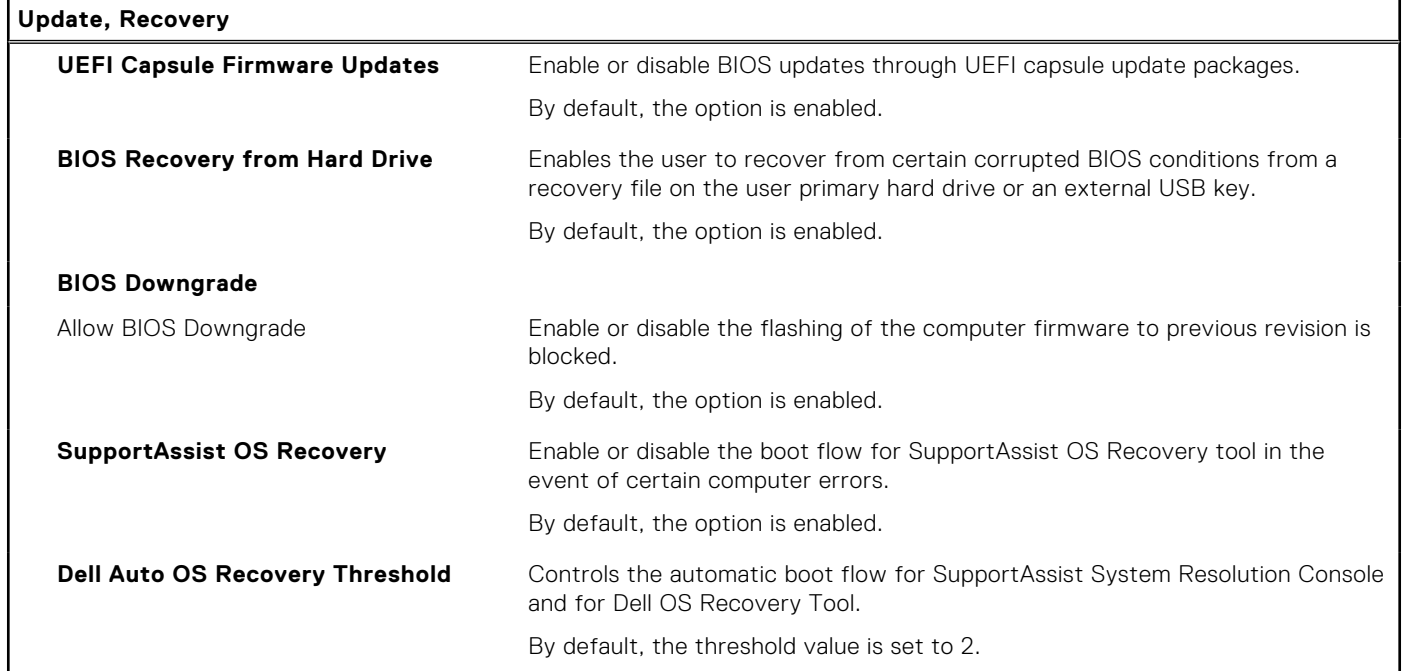

# **Table 14. System setup options—System Management menu**

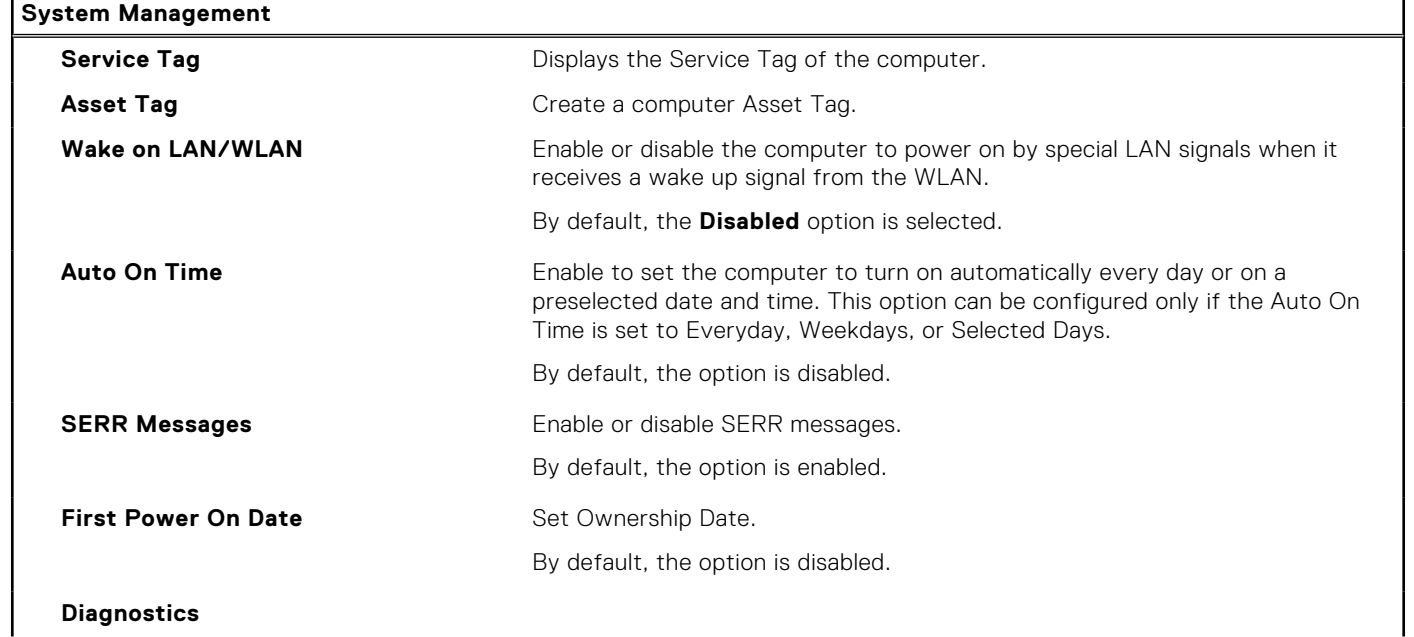

# **Table 14. System setup options—System Management menu (continued)**

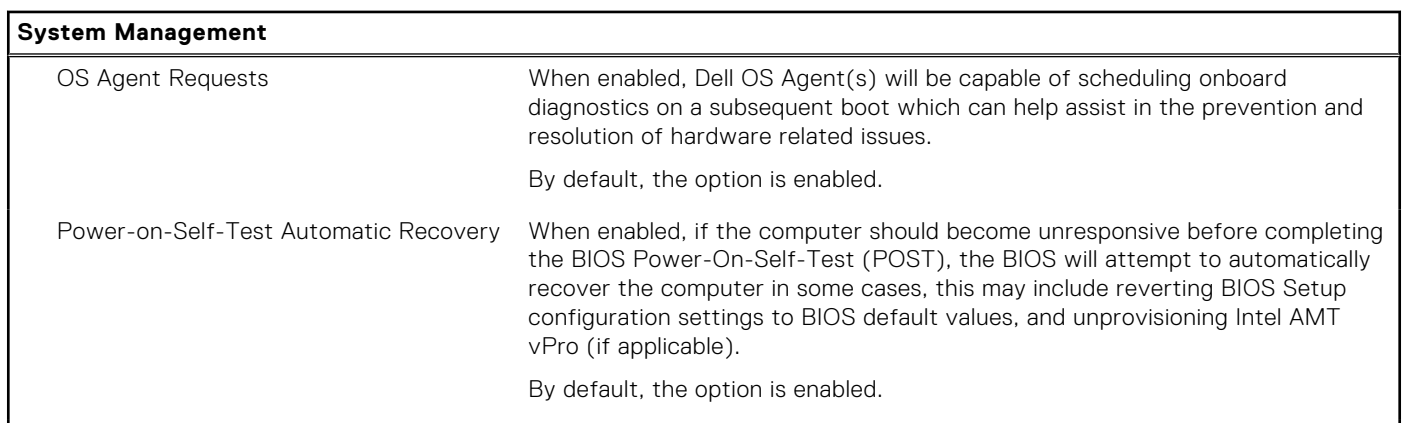

٦

# **Table 15. System setup options—Keyboard menu**

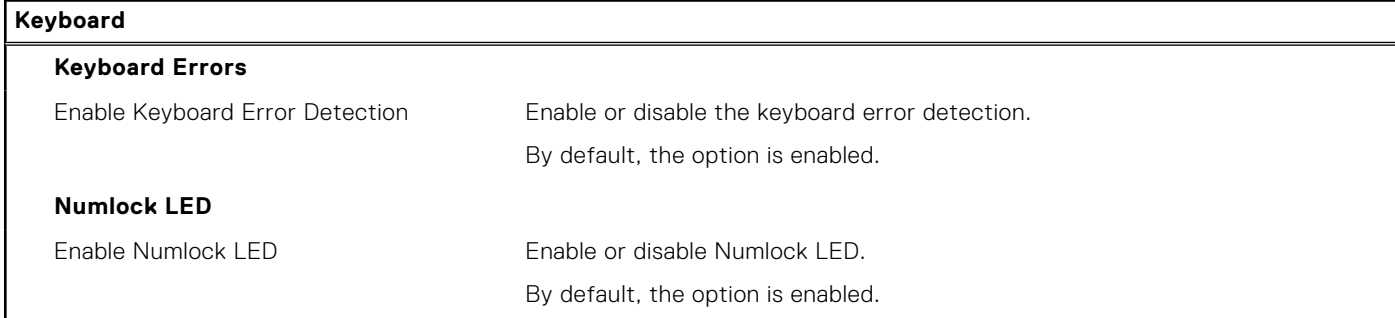

# **Table 16. System setup options—Pre-boot Behavior menu**

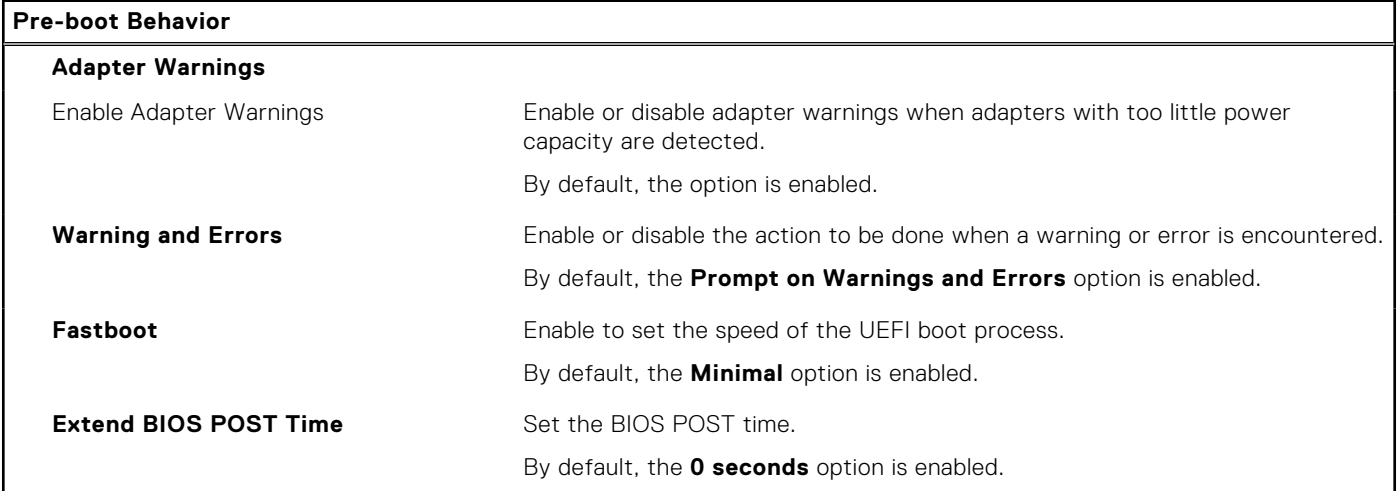

# **Table 17. System setup options—Virtualization Support menu**

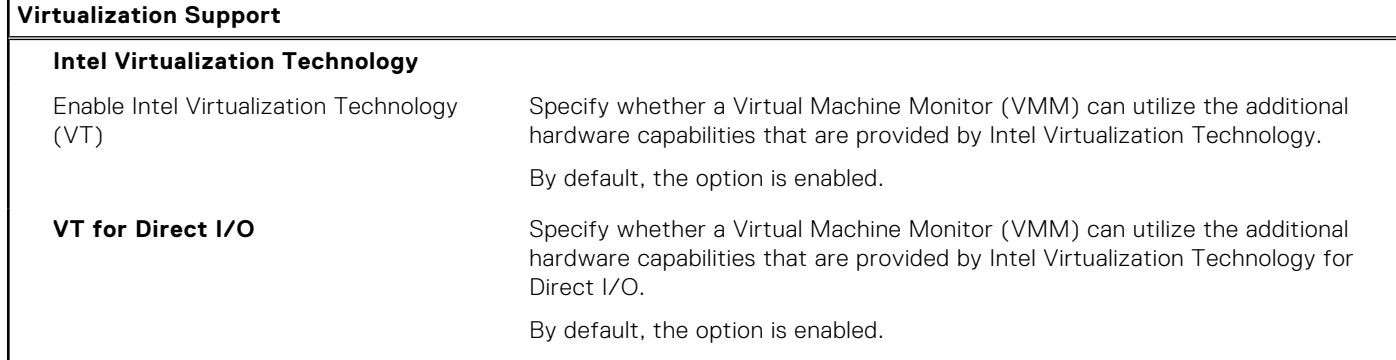

# <span id="page-62-0"></span>**Table 17. System setup options—Virtualization Support menu (continued)**

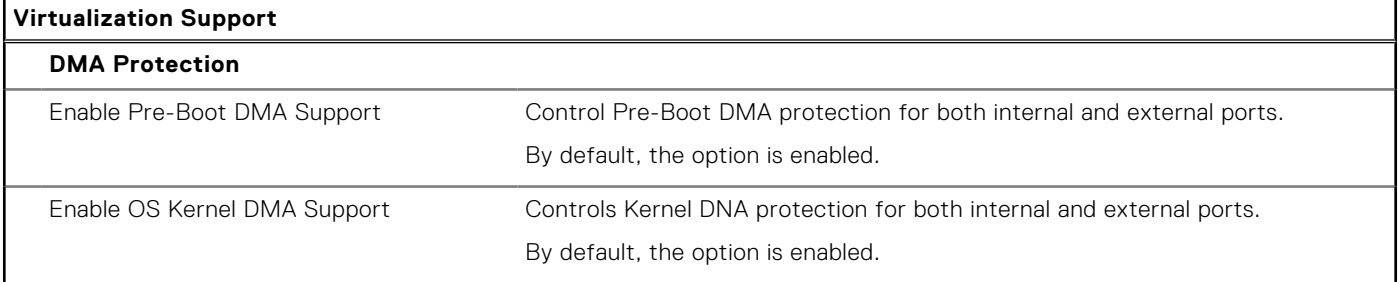

# **Table 18. System setup options—Performance menu**

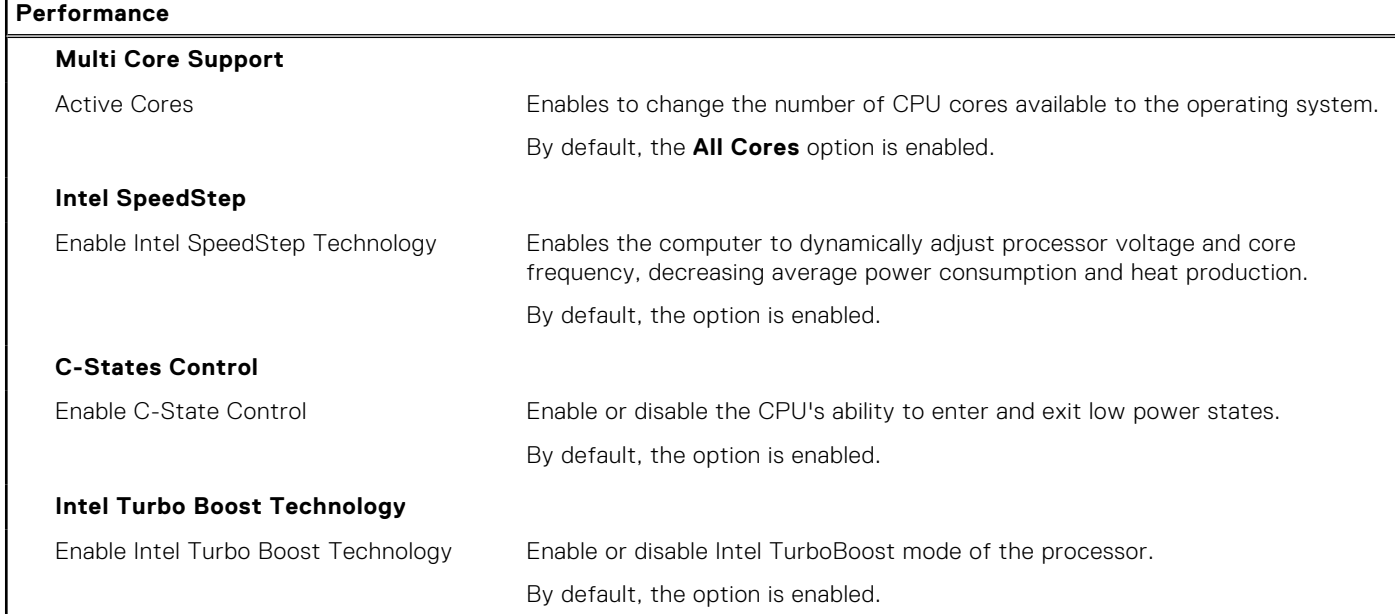

# **Table 19. System setup options—System Logs menu**

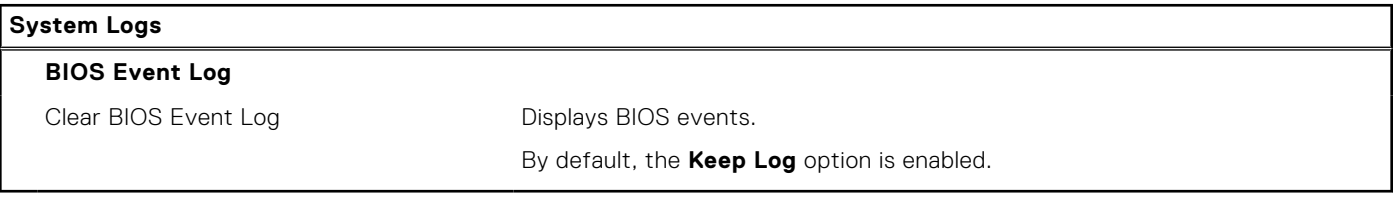

# **Updating the BIOS**

# **Updating the BIOS in Windows**

# **About this task**

**AL** CAUTION: If BitLocker is not suspended before updating the BIOS, the next time you reboot the system it **will not recognize the BitLocker key. You will then be prompted to enter the recovery key to progress and the system will ask for this on each reboot. If the recovery key is not known this can result in data loss or an unnecessary operating system re-install. For more information on this subject, search in the Knowledge Base Resource at [www.dell.com/support](https://www.dell.com/support/).**

# **Steps**

1. Go to [www.dell.com/support](https://www.dell.com/support).

- 2. Click **Product support**. In the **Search support** box, enter the Service Tag of your computer, and then click **Search**. **NOTE:** If you do not have the Service Tag, use the SupportAssist feature to automatically identify your computer. You can also use the product ID or manually browse for your computer model.
- 3. Click **Drivers & Downloads**. Expand **Find drivers**.
- 4. Select the operating system installed on your computer.
- 5. In the **Category** drop-down list, select **BIOS**.
- 6. Select the latest version of BIOS, and click **Download** to download the BIOS file for your computer.
- 7. After the download is complete, browse the folder where you saved the BIOS update file.
- 8. Double-click the BIOS update file icon and follow the on-screen instructions. For more information, search in the Knowledge Base Resource at [www.dell.com/support](https://www.dell.com/support/).

# **Updating the BIOS in Linux and Ubuntu**

To update the system BIOS on a computer that is installed with Linux or Ubuntu, see the knowledge base article [000131486](https://www.dell.com/support/kbdoc/000131486) at [www.dell.com/support.](https://www.dell.com/support)

# **Updating the BIOS using the USB drive in Windows**

### **About this task**

**CAUTION: If BitLocker is not suspended before updating the BIOS, the next time you reboot the system it will not recognize the BitLocker key. You will then be prompted to enter the recovery key to progress and the system will ask for this on each reboot. If the recovery key is not known this can result in data loss or an unnecessary operating system re-install. For more information on this subject, search in the Knowledge Base Resource at [www.dell.com/support](https://www.dell.com/support/).**

#### **Steps**

- 1. Follow the procedure from step 1 to step 6 in [Updating the BIOS in Windows](#page-62-0) to download the latest BIOS setup program file.
- 2. Create a bootable USB drive. For more information, search in the Knowledge Base Resource at [www.dell.com/support](https://www.dell.com/support/).
- 3. Copy the BIOS setup program file to the bootable USB drive.
- 4. Connect the bootable USB drive to the computer that needs the BIOS update.
- 5. Restart the computer and press **F12** .
- 6. Select the USB drive from the **One Time Boot Menu**.
- 7. Type the BIOS setup program filename and press **Enter**. The **BIOS Update Utility** appears.
- 8. Follow the on-screen instructions to complete the BIOS update.

# **Updating the BIOS from the F12 One-Time boot menu**

Update your computer BIOS using the BIOS update.exe file that is copied to a FAT32 USB drive and booting from the F12 One-Time boot menu.

# **About this task**

**CAUTION: If BitLocker is not suspended before updating the BIOS, the next time you reboot the system it will not recognize the BitLocker key. You will then be prompted to enter the recovery key to progress and the system will ask for this on each reboot. If the recovery key is not known this can result in data loss or an unnecessary operating system re-install. For more information on this subject, search in the Knowledge Base Resource at [www.dell.com/support](https://www.dell.com/support/).**

#### **BIOS Update**

You can run the BIOS update file from Windows using a bootable USB drive or you can also update the BIOS from the F12 One-Time boot menu on the computer.

Most of the Dell computers built after 2012 have this capability, and you can confirm by booting your computer to the F12 One-Time Boot Menu to see if BIOS FLASH UPDATE is listed as a boot option for your computer. If the option is listed, then the BIOS supports this BIOS update option.

**NOTE:** Only computers with BIOS Flash Update option in the F12 One-Time boot menu can use this function.

### **Updating from the One-Time boot menu**

To update your BIOS from the F12 One-Time boot menu, you need the following:

- USB drive formatted to the FAT32 file system (key does not have to be bootable)
- BIOS executable file that you downloaded from the Dell Support website and copied to the root of the USB drive
- AC power adapter that is connected to the computer
- Functional computer battery to flash the BIOS

Perform the following steps to perform the BIOS update flash process from the F12 menu:

# **CAUTION: Do not turn off the computer during the BIOS update process. The computer may not boot if you turn off your computer.**

### **Steps**

- 1. From a turn off state, insert the USB drive where you copied the flash into a USB port of the computer.
- 2. Turn on the computer and press F12 to access the One-Time Boot Menu, select BIOS Update using the mouse or arrow keys then press Enter.

The flash BIOS menu is displayed.

- 3. Click **Flash from file**.
- 4. Select external USB device.
- 5. Select the file and double-click the flash target file, and then click **Submit**.
- 6. Click **Update BIOS**. The computer restarts to flash the BIOS.
- 7. The computer will restart after the BIOS update is completed.

# **System and setup password**

# **Table 20. System and setup password**

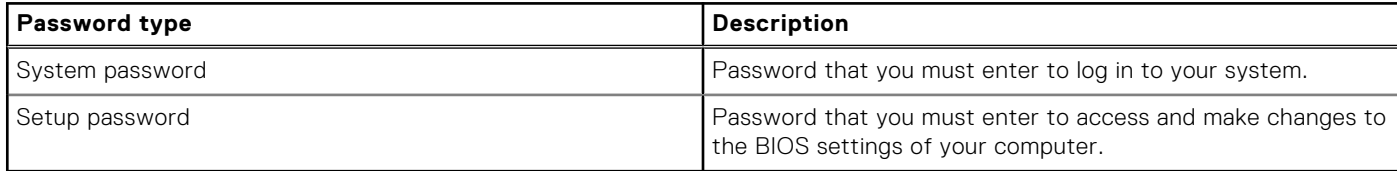

You can create a system password and a setup password to secure your computer.

**CAUTION: The password features provide a basic level of security for the data on your computer.**

**CAUTION: Anyone can access the data that is stored on your computer if it is not locked and left unattended.**

 $(i)$ **NOTE:** System and setup password feature is disabled.

# **Assigning a system setup password**

#### **Prerequisites**

You can assign a new **System or Admin Password** only when the status is in **Not Set**.

### **About this task**

To enter the system setup, press F12 immediately after a power-on or reboot.

### **Steps**

- 1. In the **System BIOS** or **System Setup** screen, select **Security** and press Enter. The **Security** screen is displayed.
- 2. Select **System/Admin Password** and create a password in the **Enter the new password** field. Use the following guidelines to assign the system password:
	- A password can have up to 32 characters.
	- At least one special character: ! " #  $$% & ( ) * +, -$ . / :; < = > ? @  $[ \ \ ] \ \$
	- Numbers 0 through 9.
	- Upper case letters from A to Z.
	- Lower case letters from a to z.
- 3. Type the system password that you entered earlier in the **Confirm new password** field and click **OK**.
- 4. Press Esc and save the changes as prompted by the pop-up message.
- 5. Press Y to save the changes. The computer restarts.

# **Deleting or changing an existing system setup password**

### **Prerequisites**

Ensure that the **Password Status** is Unlocked (in the System Setup) before attempting to delete or change the existing System and/or Setup password. You cannot delete or change an existing System or Setup password, if the **Password Status** is Locked.

### **About this task**

To enter the System Setup, press F12 immediately after a power-on or reboot.

# **Steps**

- 1. In the **System BIOS** or **System Setup** screen, select **System Security** and press Enter. The **System Security** screen is displayed.
- 2. In the **System Security** screen, verify that **Password Status** is **Unlocked**.
- 3. Select **System Password**, update, or delete the existing system password, and press Enter or Tab.
- 4. Select **Setup Password**, update, or delete the existing setup password, and press Enter or Tab.
	- **(i)** NOTE: If you change the System and/or Setup password, reenter the new password when prompted. If you delete the System and/or Setup password, confirm the deletion when prompted.
- 5. Press Esc and a message prompts you to save the changes.
- 6. Press Y to save the changes and exit from System Setup. The computer restarts.

# **Clearing CMOS settings**

#### **About this task**

**CAUTION: Clearing CMOS settings will reset the BIOS settings on your computer.**

# **Steps**

- 1. Remove the [side cover](#page-10-0).
- 2. Remove the [coin-cell battery.](#page-34-0)
- 3. Wait for one minute.
- 4. Replace the [coin-cell battery.](#page-34-0)
- 5. Replace the [side cover](#page-11-0).

# **Clearing BIOS (System Setup) and System passwords**

# **About this task**

To clear the system or BIOS passwords, contact Dell technical support as described at [www.dell.com/contactdell.](https://www.dell.com/contactdell)

**NOTE:** For information on how to reset Windows or application passwords, refer to the documentation accompanying Windows or your application.

# **Troubleshooting**

# **Dell SupportAssist Pre-boot System Performance Check diagnostics**

### **About this task**

SupportAssist diagnostics (also known as system diagnostics) performs a complete check of your hardware. The Dell SupportAssist Pre-boot System Performance Check diagnostics is embedded with the BIOS and is launched by the BIOS internally. The embedded system diagnostics provides a set of options for particular devices or device groups allowing you to:

- Run tests automatically or in an interactive mode
- Repeat tests
- Display or save test results
- Run thorough tests to introduce additional test options to provide extra information about the failed device(s)
- View status messages that inform you if tests are completed successfully
- View error messages that inform you of problems encountered during testing

**NOTE:** Some tests for specific devices require user interaction. Always ensure that you are present at the computer terminal when the diagnostic tests are performed.

For more information, see <https://www.dell.com/support/kbdoc/000180971>.

# **Running the SupportAssist Pre-Boot System Performance Check**

#### **Steps**

- 1. Turn on your computer.
- 2. As the computer boots, press the F12 key as the Dell logo appears.
- 3. On the boot menu screen, select the **Diagnostics** option.
- 4. Click the arrow at the bottom left corner. Diagnostics front page is displayed.
- 5. Click the arrow in the lower-right corner to go to the page listing. The items detected are listed.
- 6. To run a diagnostic test on a specific device, press Esc and click **Yes** to stop the diagnostic test.
- 7. Select the device from the left pane and click **Run Tests**.
- 8. If there are any issues, error codes are displayed. Note the error code and validation number and contact Dell.

# **System-diagnostic lights**

This section lists the system-diagnostic lights of your OptiPlex 3000 Thin Client.

# **Table 21. System-diagnostic lights**

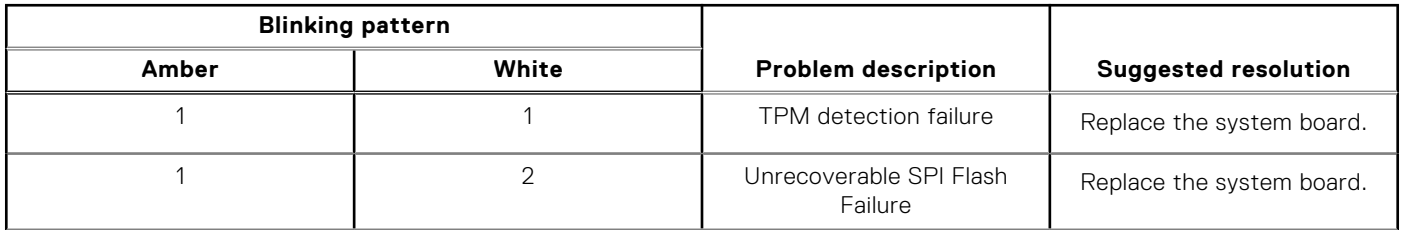

# **Table 21. System-diagnostic lights (continued)**

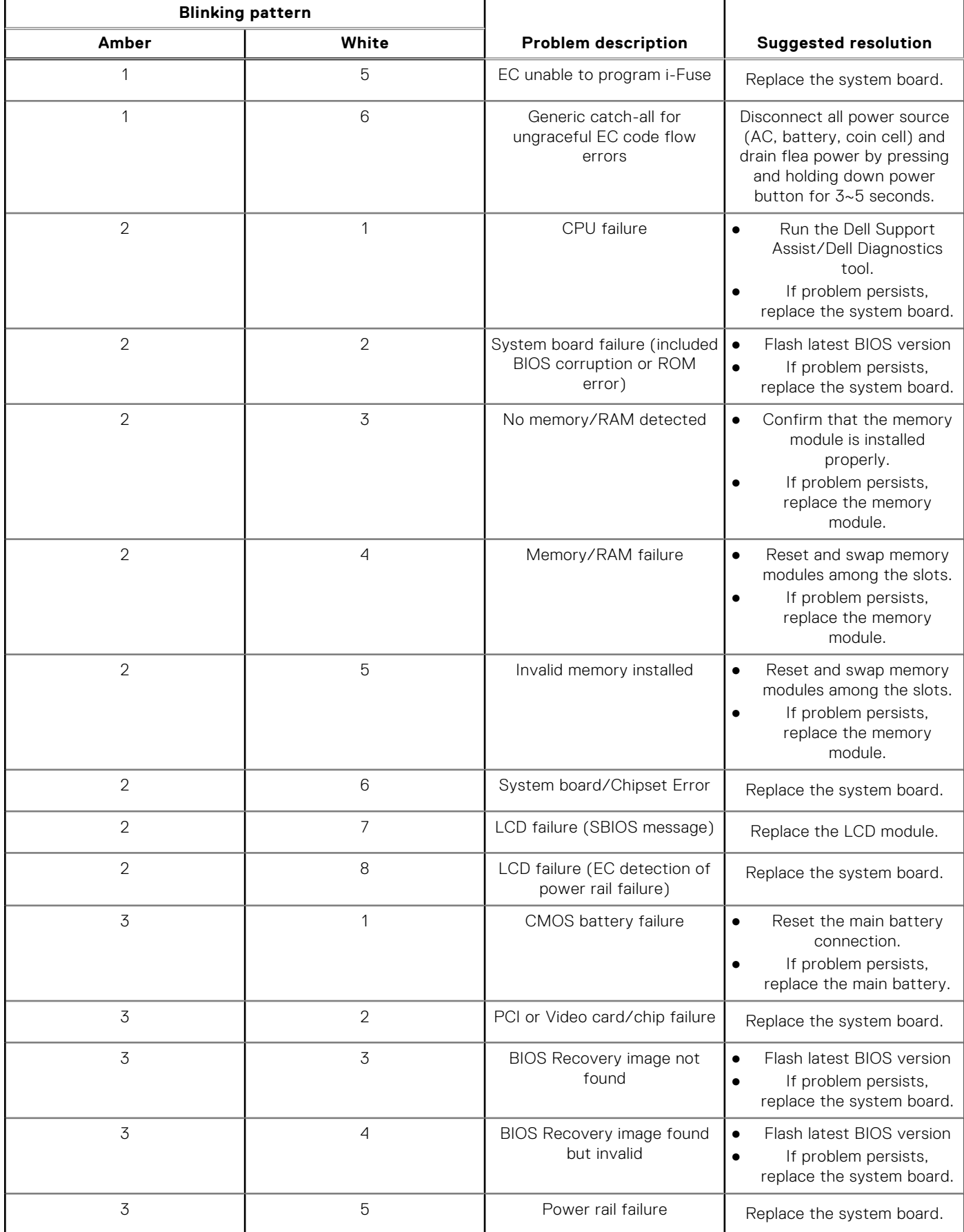

# **Table 21. System-diagnostic lights (continued)**

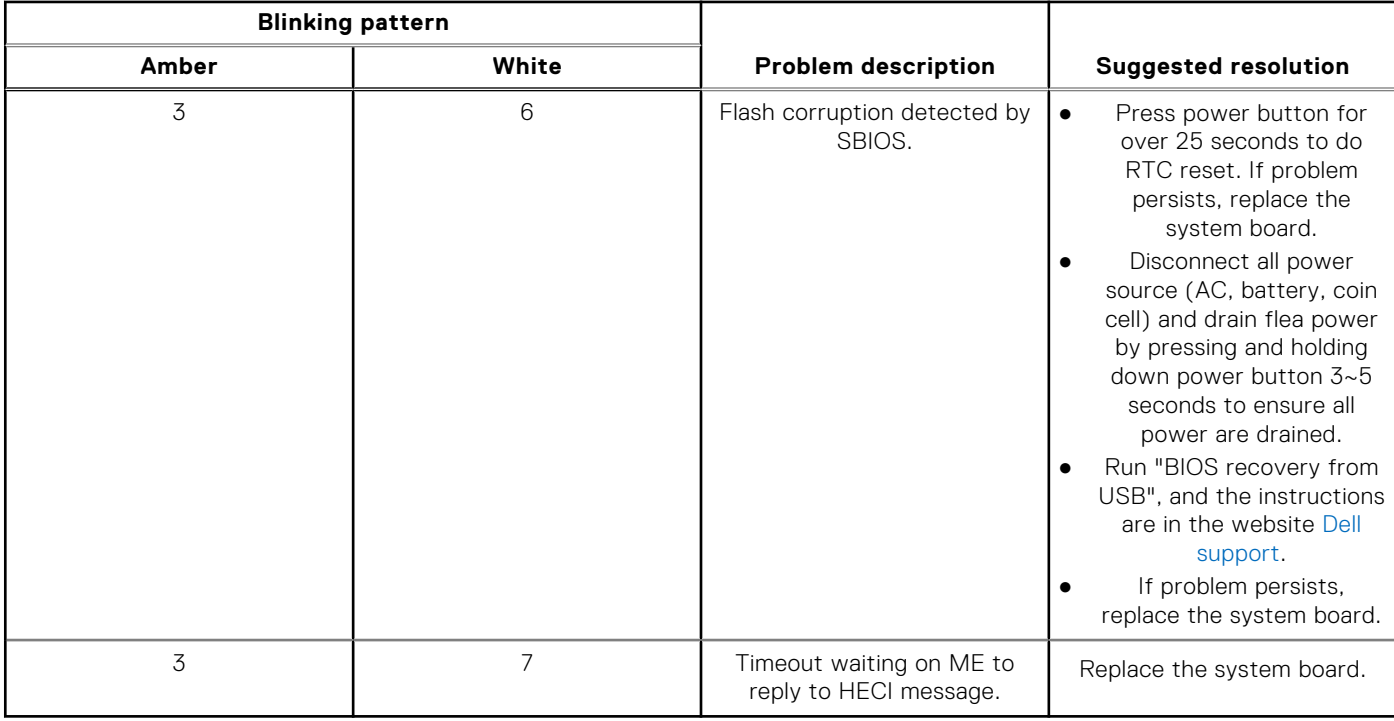

**NOTE:** Blinking 3-3-3 LEDs on Lock LED (Caps-Lock or Nums-Lock), Power button LED (without Fingerprint reader), and Diagnostic LED indicates failure to provide input during LCD panel test on Dell SupportAssist Pre-boot System Performance Check diagnostics.

# **Recovering the operating system**

When your computer is unable to boot to the operating system even after repeated attempts, it automatically starts Dell SupportAssist OS Recovery.

Dell SupportAssist OS Recovery is a standalone tool that is preinstalled in all Dell computers installed with Windows operating system. It consists of tools to diagnose and troubleshoot issues that may occur before your computer boots to the operating system. It enables you to diagnose hardware issues, repair your computer, back up your files, or restore your computer to its factory state.

You can also download it from the Dell Support website to troubleshoot and fix your computer when it fails to boot into their primary operating system due to software or hardware failures.

For more information about the Dell SupportAssist OS Recovery, see *Dell SupportAssist OS Recovery User's Guide* at [www.dell.com/serviceabilitytools.](https://www.dell.com/serviceabilitytools) Click **SupportAssist** and then, click **SupportAssist OS Recovery**.

# **Real Time Clock—RTC reset**

The Real Time Clock (RTC) reset function allows you or the service technician to recover the recently launched model Dell Latitude and Precision systems from **No POST/No Boot/No Power** situations. You can initiate the RTC reset on the system from a power-off state only if it is connected to AC power. Press and hold the power button for 25 seconds. The system RTC reset occurs after you release the power button.

**NOTE:** If AC power is disconnected from the system during the process or the power button is held longer than 40 seconds, the RTC reset process gets aborted.

The RTC reset will reset the BIOS to Defaults, un-provision Intel vPro and reset the system date and time. The following items are unaffected by the RTC reset:

- Service Tag
- Asset Tag
- Ownership Tag
- Admin Password
- System Password
- **HDD Password**
- **Key Databases**
- **System Logs**

**NOTE:** The IT administrator's vPro account and password on the system will be un-provisioned. The system needs to go through the setup and configuration process again to reconnect it to the vPro server.

The below items may or may not reset based on your custom BIOS setting selections:

- Boot List
- Enable Legacy Option ROMs
- Secure Boot Enable
- Allow BIOS Downgrade

# **Backup media and recovery options**

It is recommended to create a recovery drive to troubleshoot and fix problems that may occur with Windows. Dell proposes multiple options for recovering Windows operating system on your Dell PC. For more information. see [Dell Windows Backup](https://www.dell.com/support/contents/article/Product-Support/Self-support-Knowledgebase/software-and-downloads/dell-backup-solutions/Media-backup) [Media and Recovery Options.](https://www.dell.com/support/contents/article/Product-Support/Self-support-Knowledgebase/software-and-downloads/dell-backup-solutions/Media-backup)

# **WiFi power cycle**

# **About this task**

If your computer is unable to access the internet due to WiFi connectivity issues a WiFi power cycle procedure may be performed. The following procedure provides the instructions on how to conduct a WiFi power cycle:

**NOTE:** Some ISPs (Internet Service Providers) provide a modem/router combo device.

# **Steps**

- 1. Turn off your computer.
- 2. Turn off the modem.
- 3. Turn off the wireless router.
- 4. Wait for 30 seconds.
- 5. Turn on the wireless router.
- 6. Turn on the modem.
- 7. Turn on your computer.

**6**

# **Getting help and contacting Dell**

# Self-help resources

You can get information and help on Dell products and services using these self-help resources:

#### **Table 22. Self-help resources**

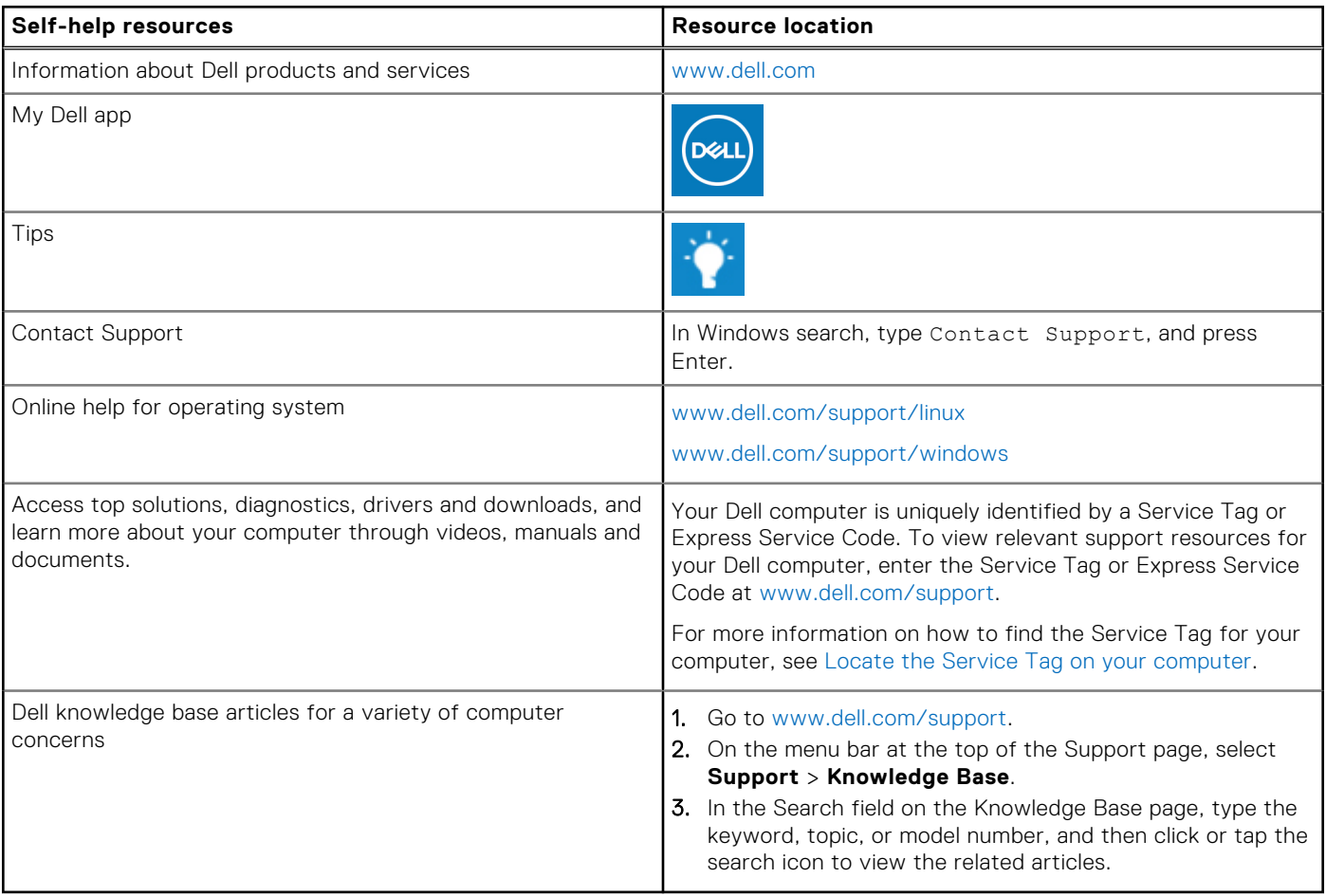

# Contacting Dell

To contact Dell for sales, technical support, or customer service issues, see [www.dell.com/contactdell](https://www.dell.com/contactdell).

**(i) NOTE:** Availability varies by country/region and product, and some services may not be available in your country/region.

**(i)** NOTE: If you do not have an active Internet connection, you can find contact information about your purchase invoice, packing slip, bill, or Dell product catalog.